**ОБЩЕСТВО С ОГРАНИЧЕННОЙ ОТВЕТСТВЕННОСТЬЮ «СИГМА-СОФТ»**

# **Программа «Магистр-Декларант»**

# **Руководство пользователя**

Версия 1.19 от 14.09.2017

 **г. Санкт-Петербург 2017 г.**

# Оглавление

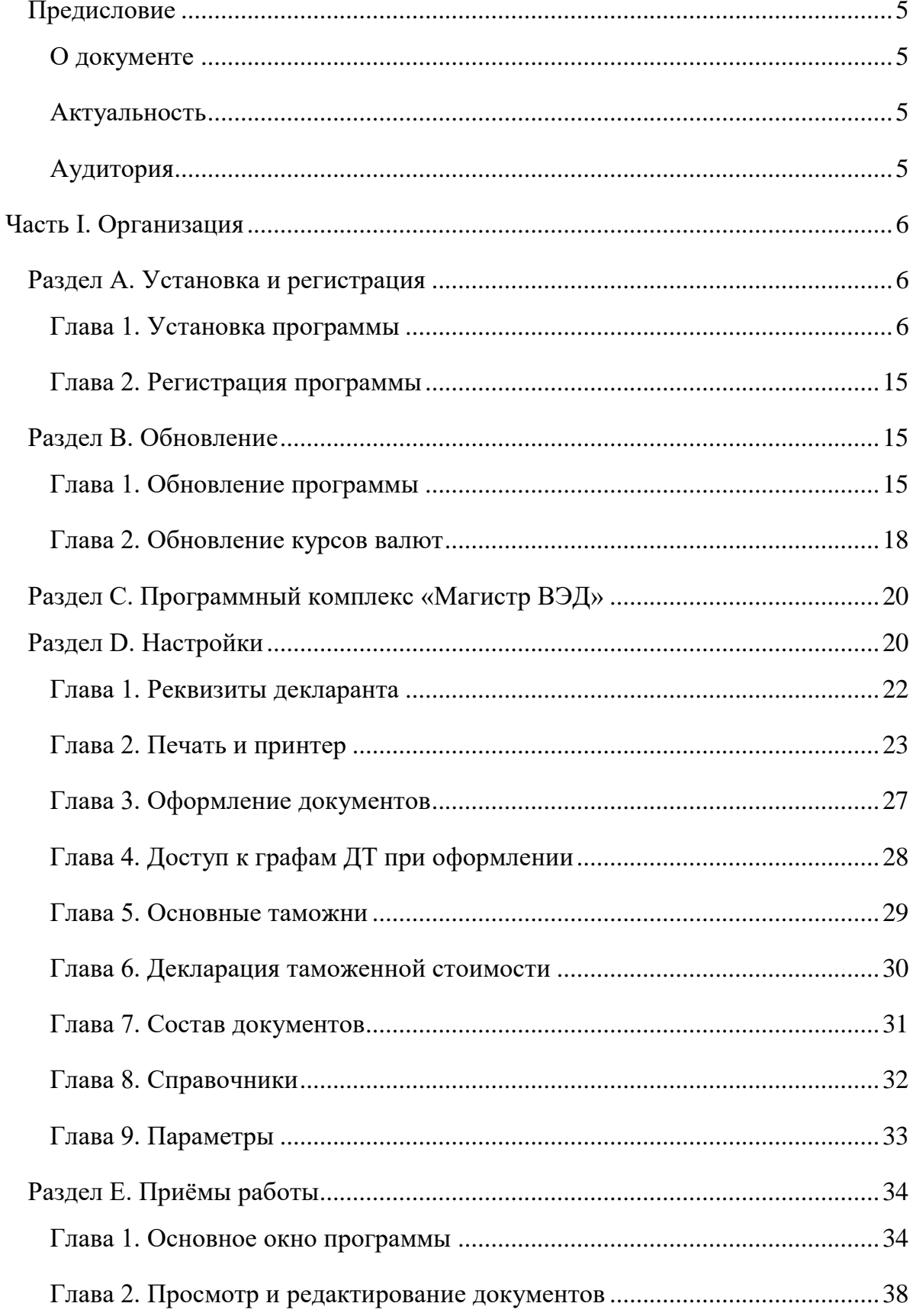

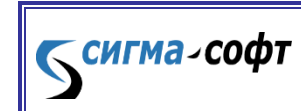

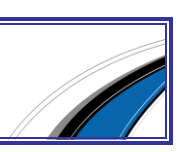

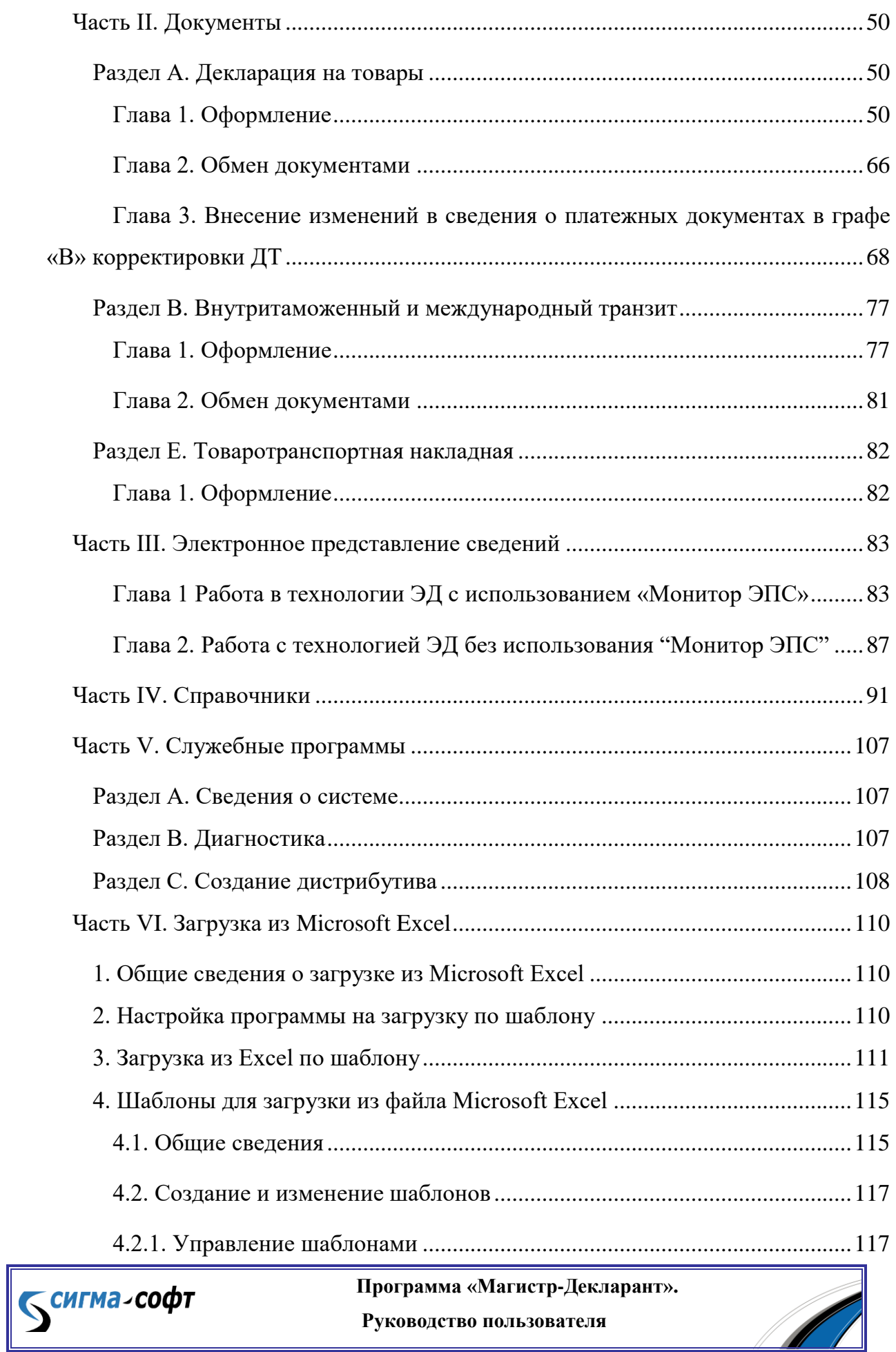

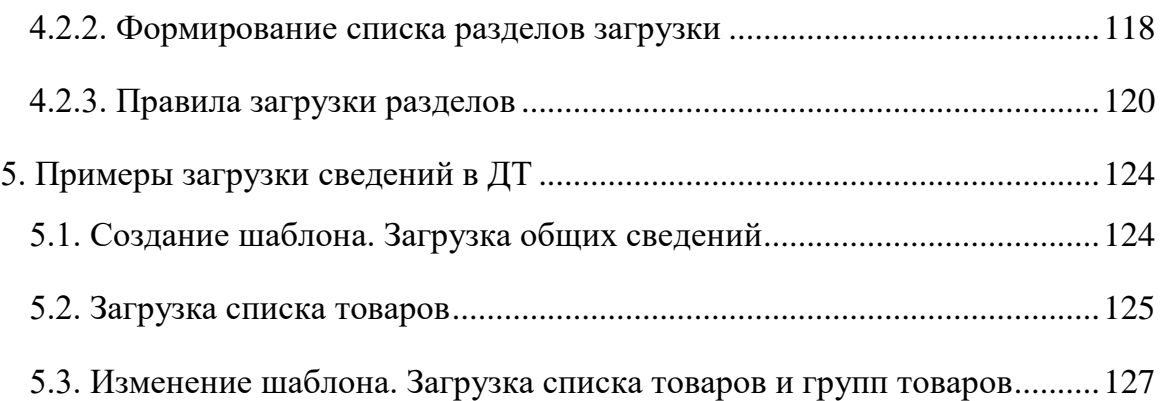

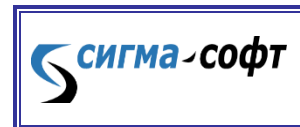

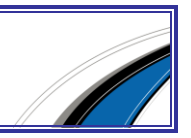

# <span id="page-4-0"></span>Предисловие

# О документе

<span id="page-4-1"></span>Руководство содержит общую и специальную информацию по программе **«Магистр-Декларант»**. Руководство может служить справочным или обучающим пособием для пользователей **«Магистр-Декларант»**.

## Актуальность

<span id="page-4-2"></span>Руководство пользователя составлено с учетом правил и особенностей таможенного оформления, действующих в настоящее время и определяемых Таможенным Кодексом Российской Федерации и иными нормативно-правовыми документами.

## Аудитория

<span id="page-4-3"></span>Руководство пользователя программы **«Магистр-Декларант»** адресовано как начинающим, так и квалифицированным пользователям программы, специалистам по таможенному оформлению и таможенной логистике, техническим специалистам, обслуживающим компьютеры с установленными программами **«Магистр-Декларант»**.

При составлении руководства учитывалось, что читатель обладает базовыми навыками обращения с компьютерами и знает основные термины, понятия и правила таможенного оформления.

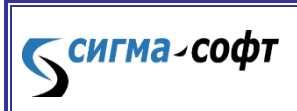

**Программа «Магистр-Декларант».** 

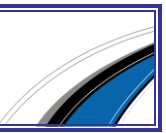

# <span id="page-5-0"></span>Часть I. Организация

# <span id="page-5-1"></span>Раздел A. Установка и регистрация

## <span id="page-5-2"></span>Глава 1. Установка программы

§ 1. Установка программы через Интернет

Установочный файл находится на web - сервере компании «Сигма-Софт» по адресу: [http://www.sigma-soft.ru.](http://www.sigma-soft.ru/)

Для установки программы выполните следующие шаги:

 перейдите на страницу выбора программы для установки. На этой странице выберите **«Линия "Магистр ВЭД"»** - **«Магистр-Декларант»**.

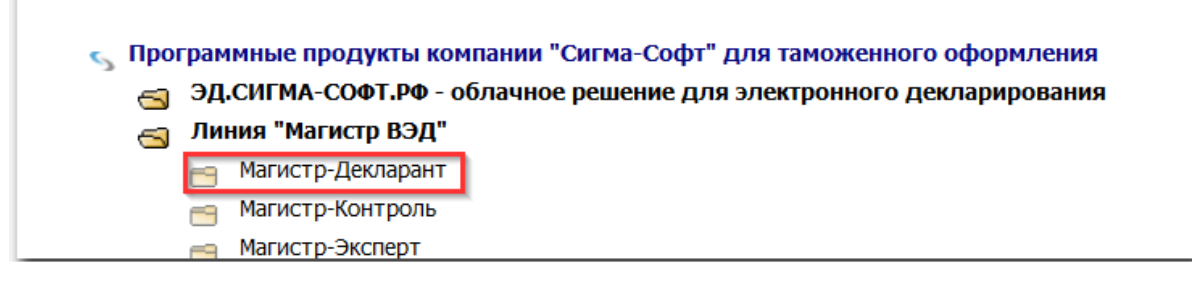

На открывшейся странице выберите **«Установка»**.

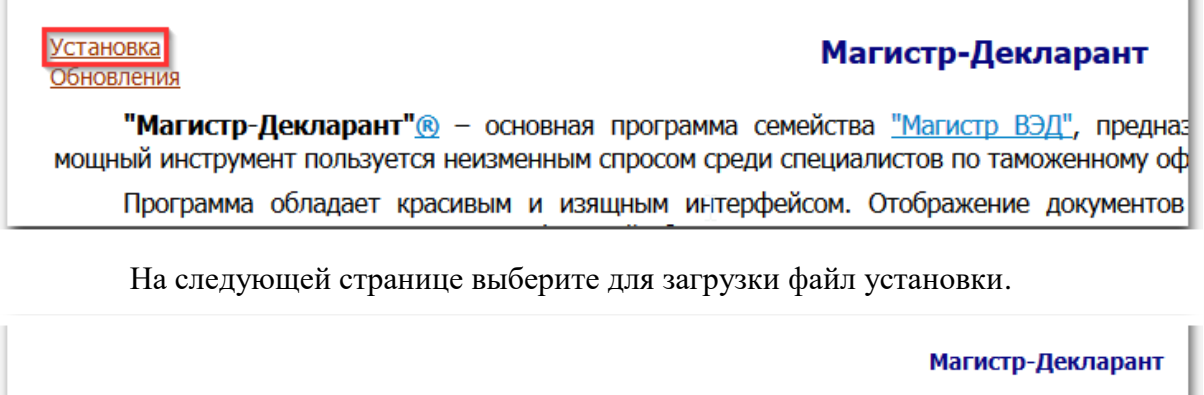

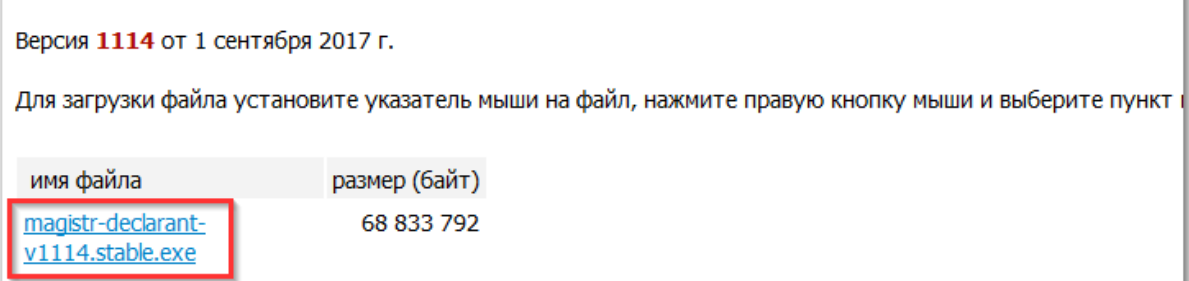

Размер файла и его версия могут не совпадать с показанными на рисунке.

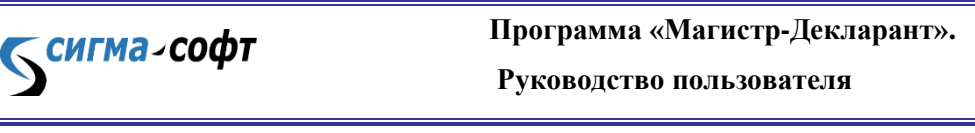

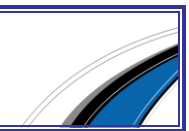

- загрузите в пустой каталог файл установки. Для загрузки файла установите указатель мыши на файл, нажмите правую кнопку мыши и выберите пункт меню **«Сохранить объект как...»** (**«Save link as...»**).
- запустите программу Setup.exe. Будет запущен мастер установки программного средства.

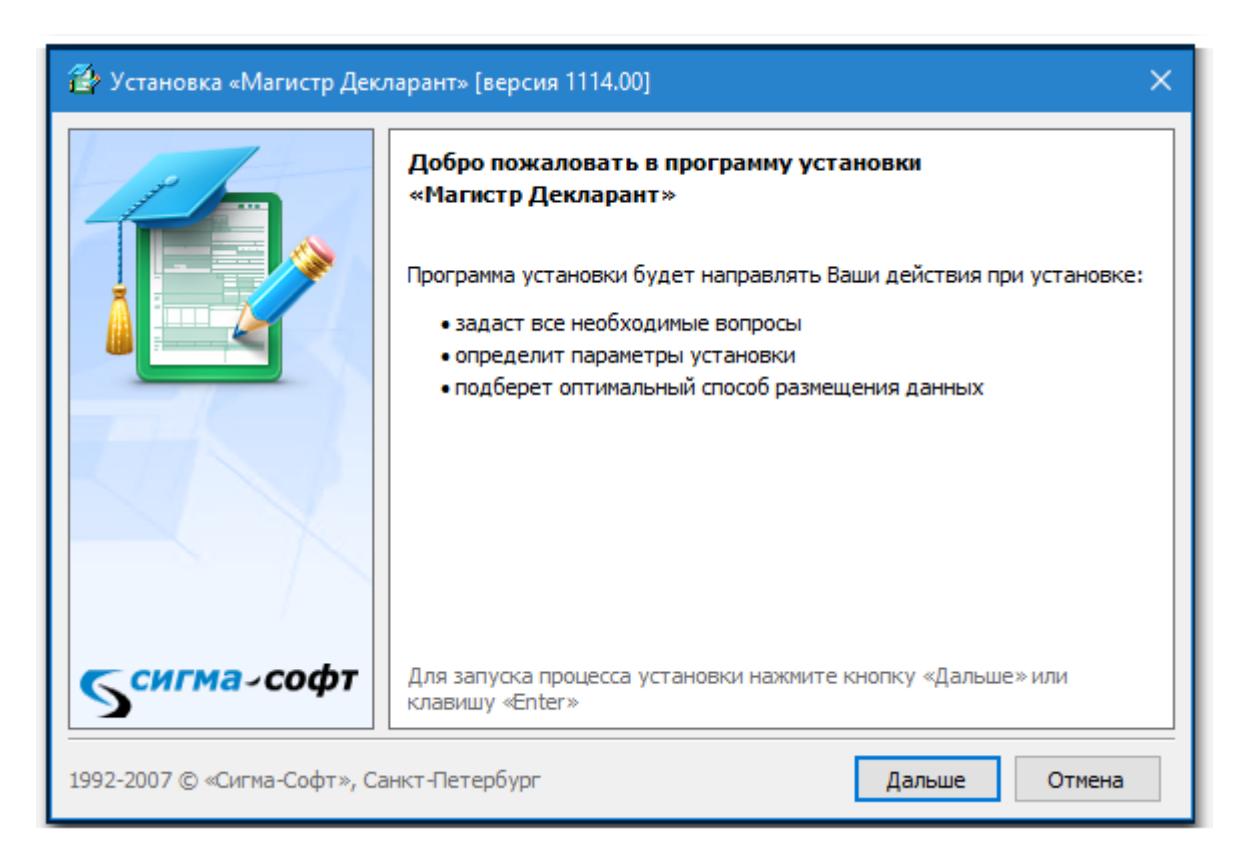

Выберите кнопку **[Дальше]**.

Будет предложен выбор способа установки.

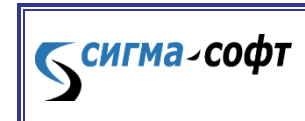

**Программа «Магистр-Декларант».** 

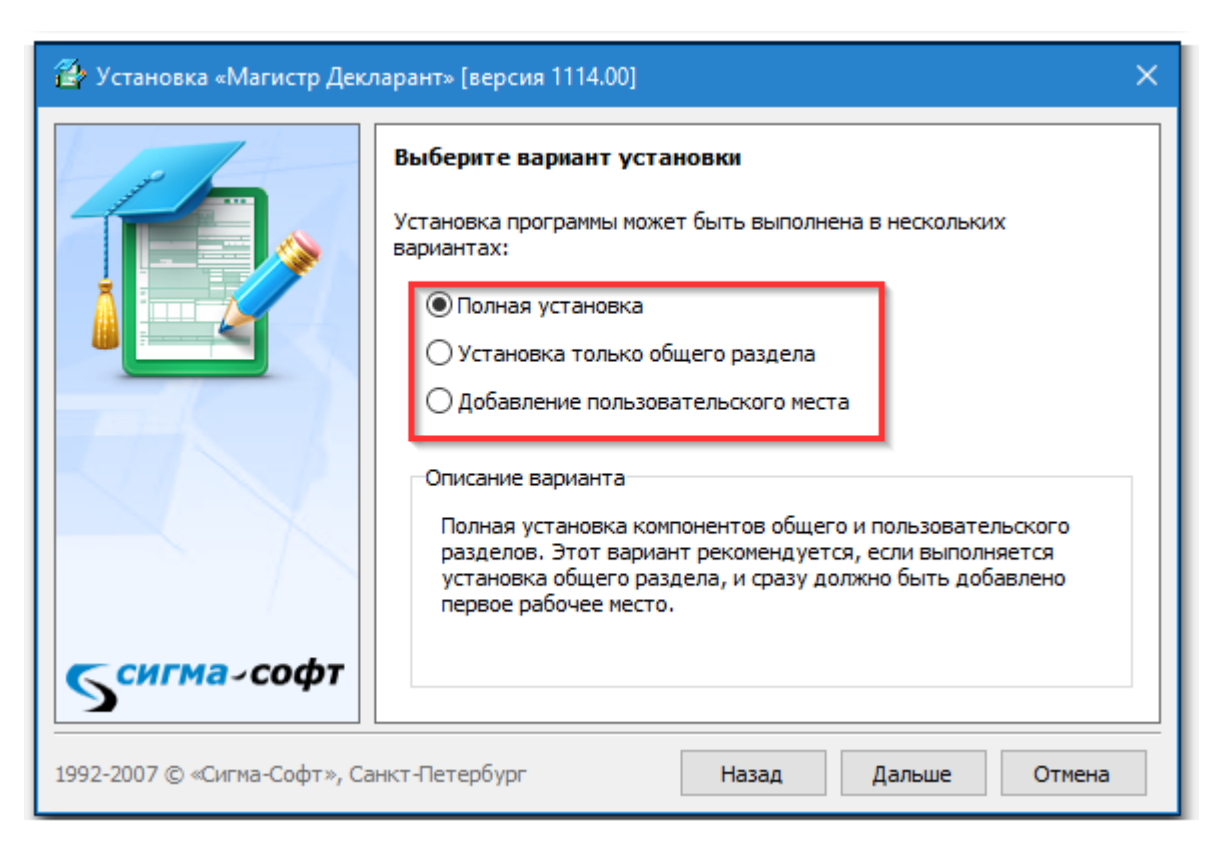

- **[Полная установка]** полная установка компонентов общего и пользовательского разделов. Этот вариант рекомендуется, если выполняется установка общего раздела, и сразу должно быть добавлено первое рабочее место.
- **[Установка только общего раздела]** на рабочем месте будет установлен только общий раздел.
- **[Добавление пользовательского раздела]** выберите этот вариант установки, если хотите добавить пользовательское рабочее место.

Нажмите кнопку **[Дальше]**.

Будет предложено определить пусть к папке с общим разделом.

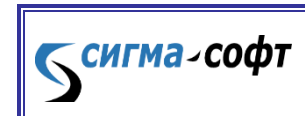

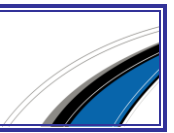

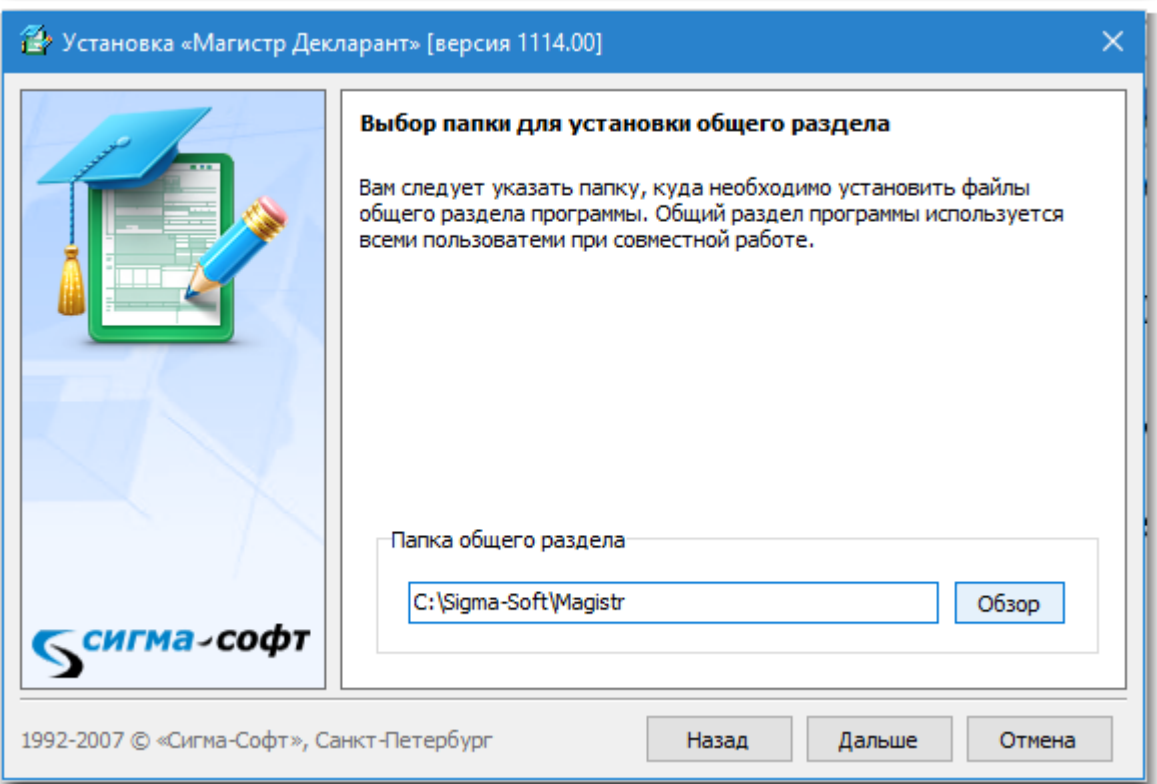

Введите желаемое значение и нажмите кнопку **[Дальше]**.

На следующем этапе установки необходимо задать каталог для пользовательского раздела.

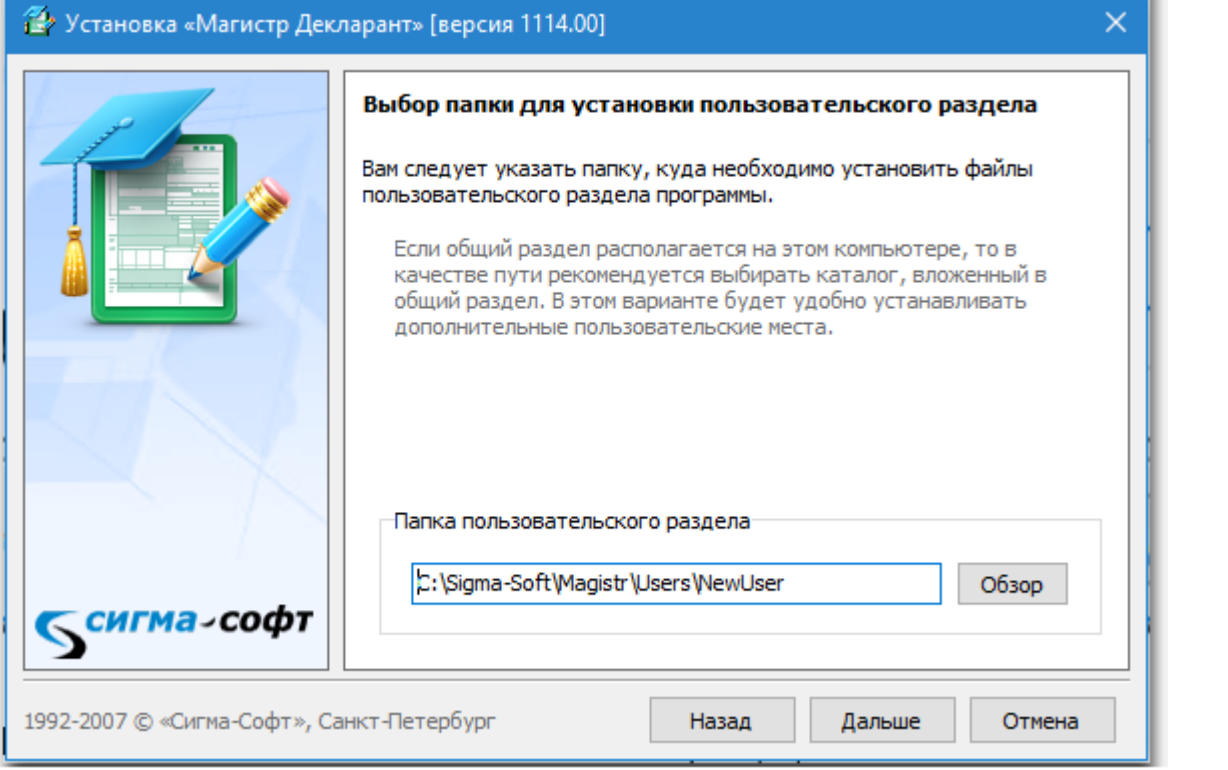

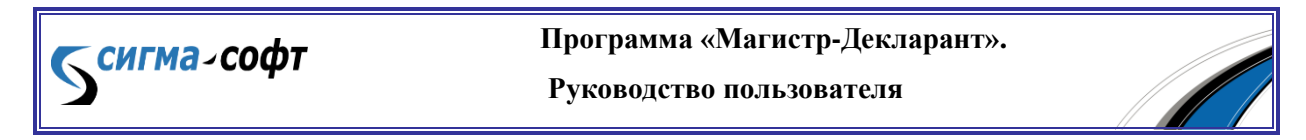

Нажмите кнопку **[Дальше]**.

На следующем этапе будет предложено создание значков для запуска системы в папке **«Программы»** и ярлыка на рабочем столе.

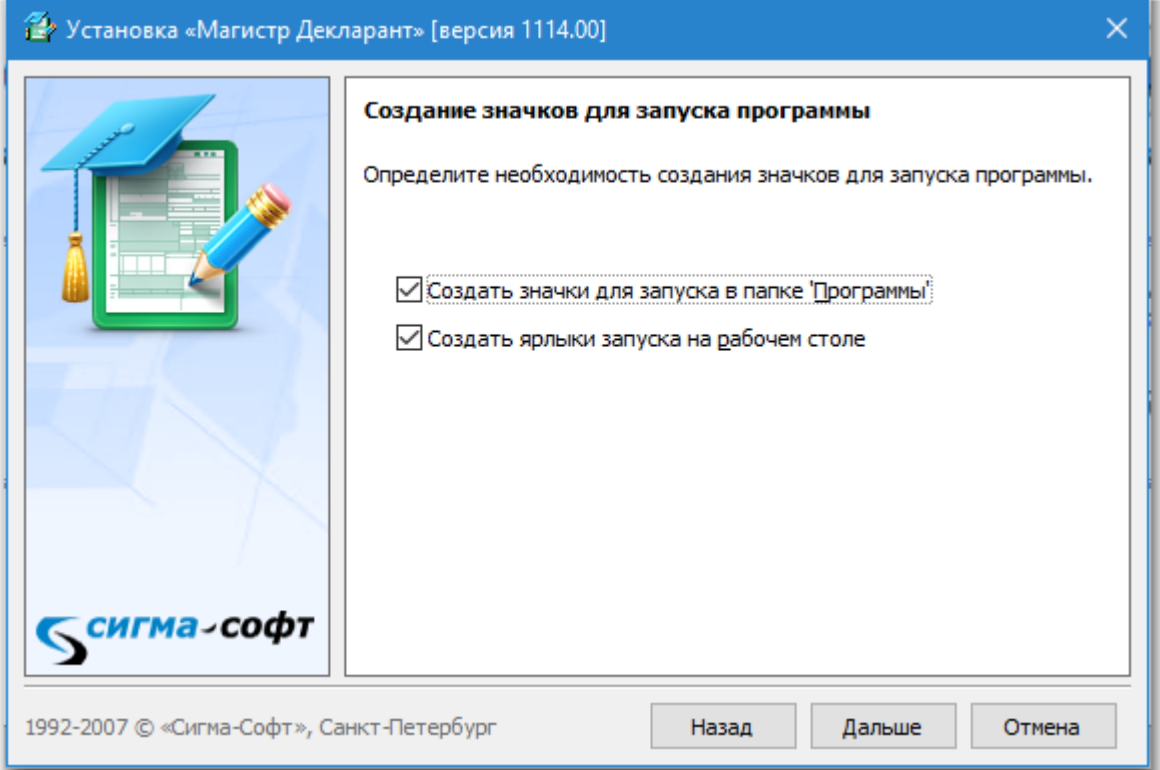

Определите желаемые значения и нажмите кнопку **[Дальше]**.

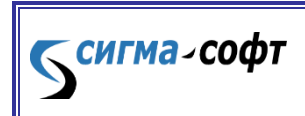

**Программа «Магистр-Декларант».** 

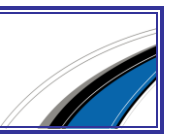

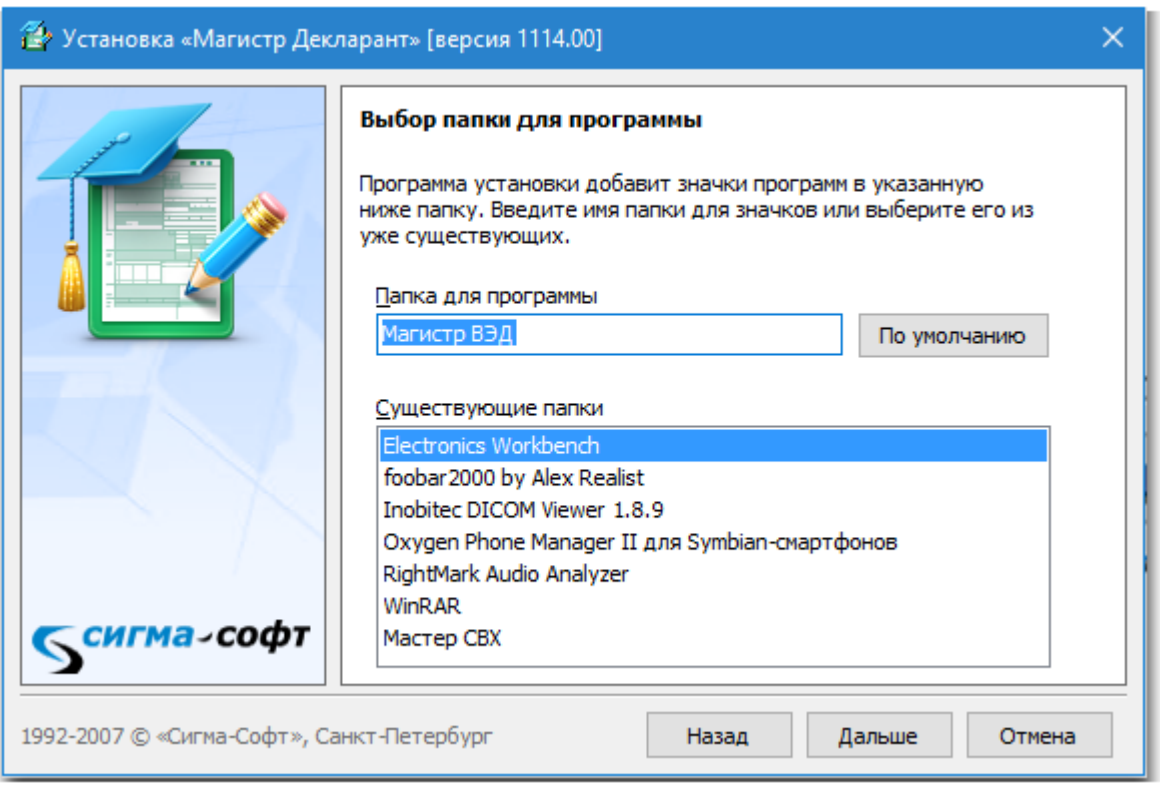

Выберите папку для добавления значков программ и нажмите кнопку **[Дальше]**.

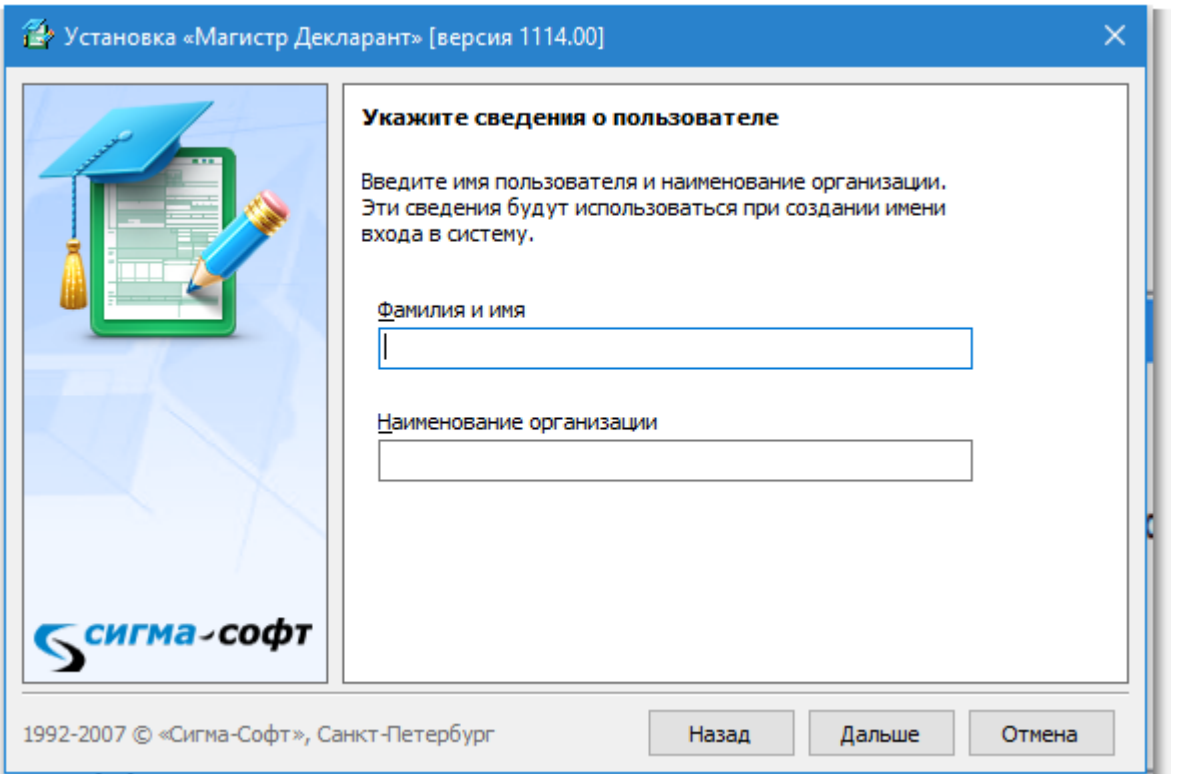

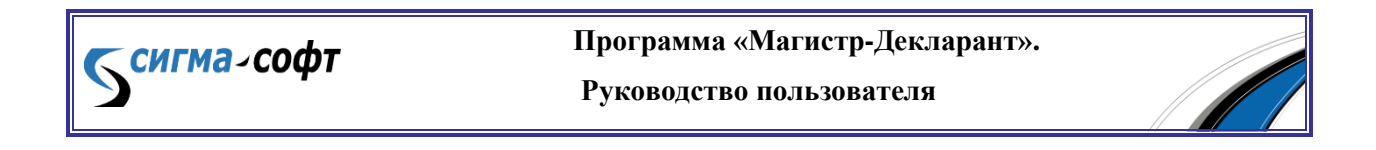

Задайте имя пользователя и наименование организации и нажмите кнопку **[Дальше]**.

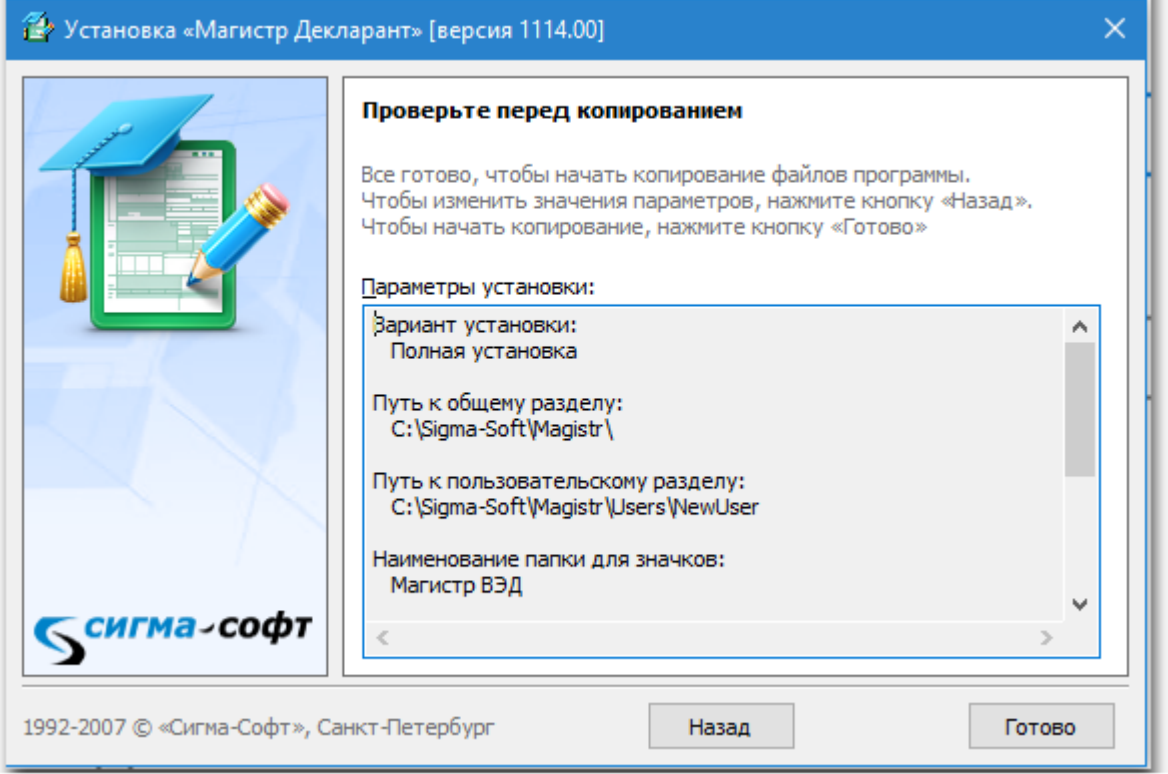

На последнем этапе установки будут показаны все заданные параметры. Проверьте их и нажмите кнопку **[Готово]**.

Начнется процесс установки программного средства.

В процессе установки будет показана текущая стадия инсталляции.

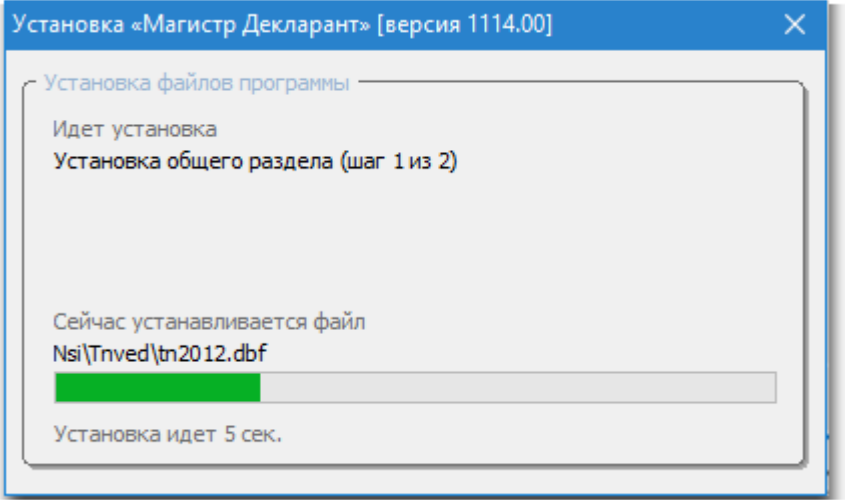

По окончании установки будет показан следующий экран.

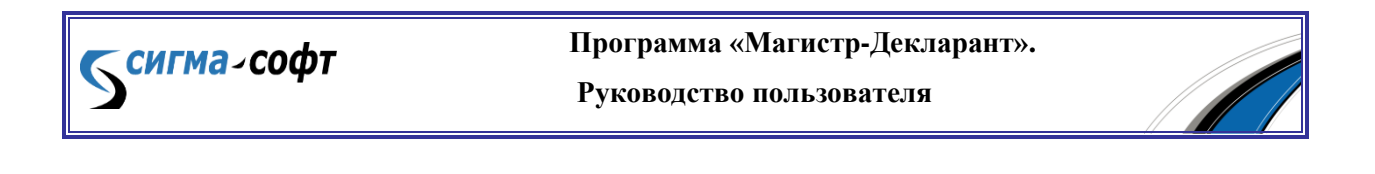

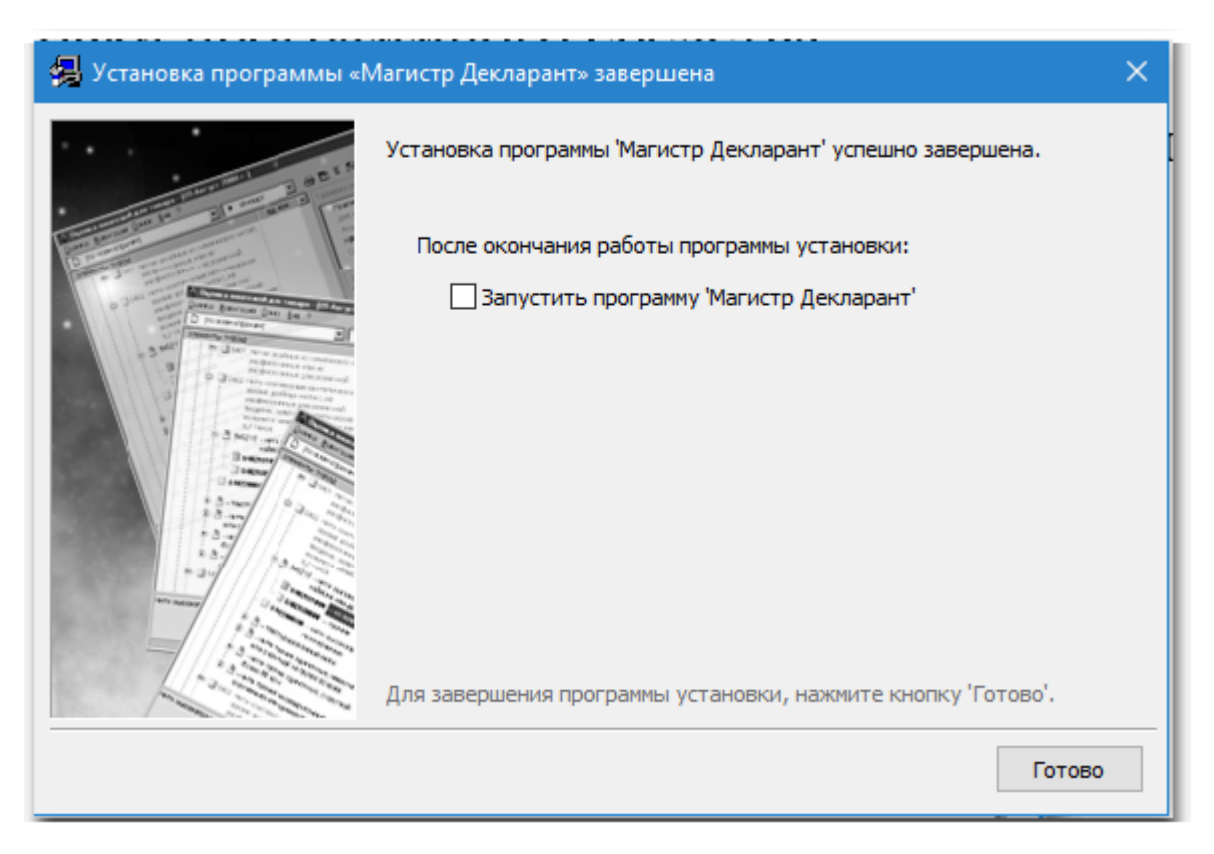

Нажмите кнопку **[Готово]**. Программа установлена.

Запустите программу выбрав в меню соответствующий пункт.

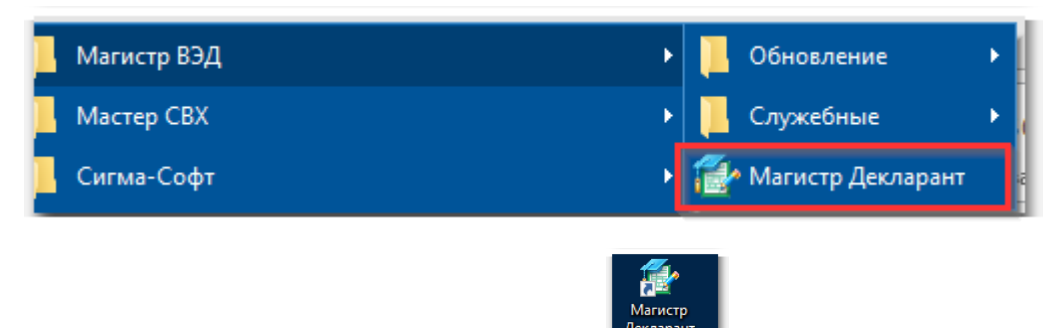

… или выберите на рабочем столе иконку .

При запуске программы будет выведен диалог ввода сведений о пользователе.

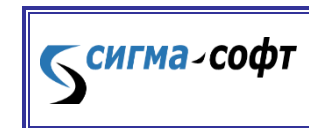

**Программа «Магистр-Декларант».** 

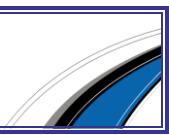

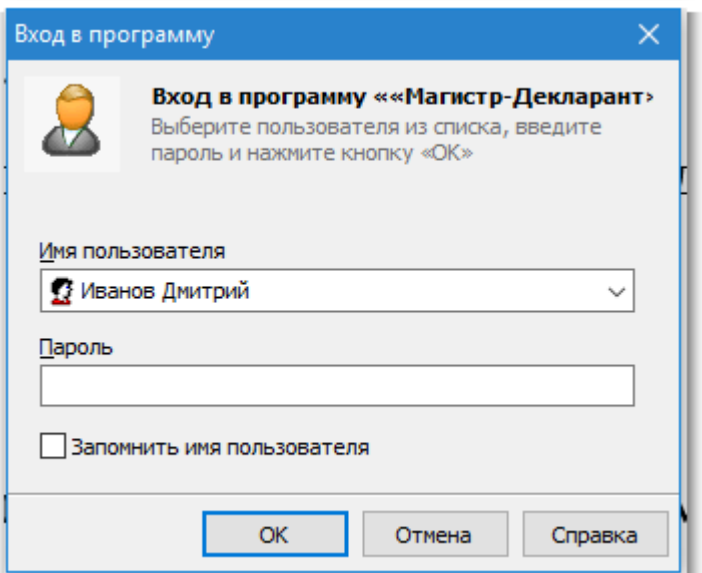

Необходимо выбрать нужного пользователя, ввести пароль и нажать на кнопку

**[Ок]**.

Начнется процесс запуска программы.

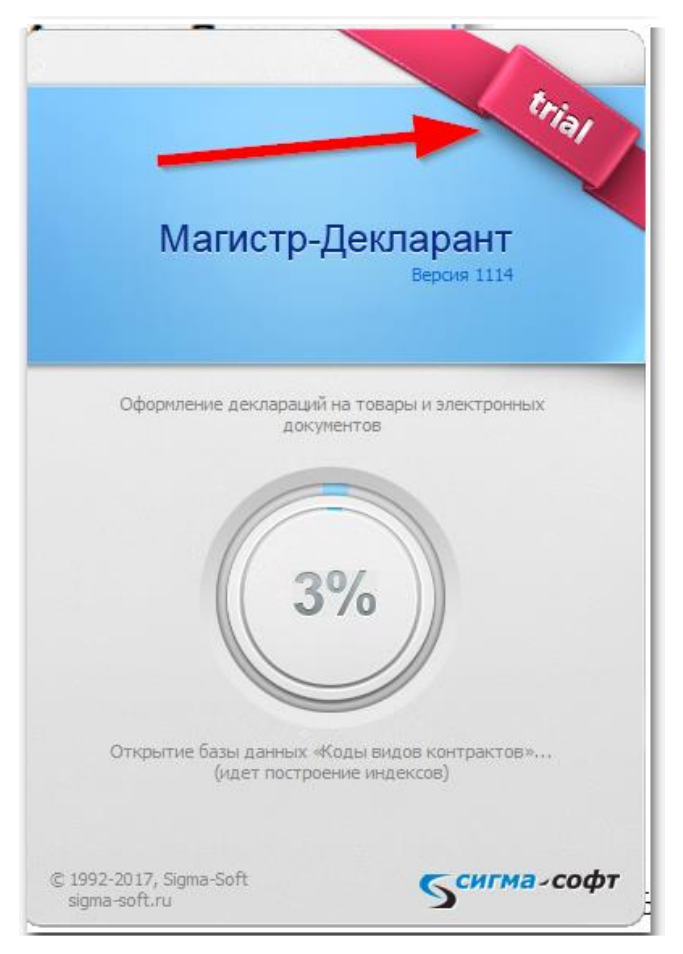

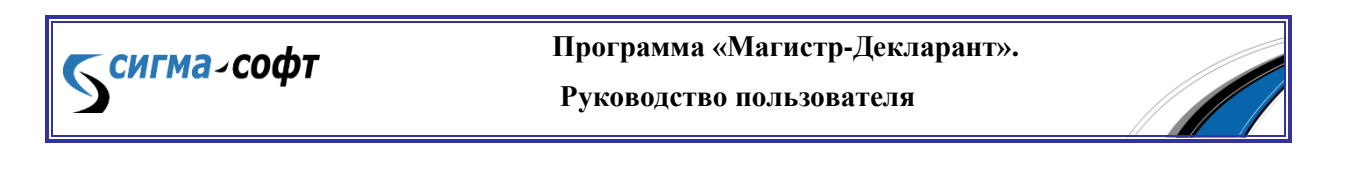

Если Вы видите в правом верхнем углу надпись "Trial", значит программа не зарегистрирована и находится в демонстрационном режиме.

Для перевода программы в рабочий режим ее необходимо зарегистрировать.

*Демонстрационные версии программ являются полнофункциональными установочными комплектами с заблокированными до приобретения возможностями выполнения некоторых операций. Демонстрационные версии можно обновлять. После приобретения программы и ее регистрации все наработки за время функционирования программы в демонстрационном режиме сохраняются.*

### Глава 2. Регистрация программы

<span id="page-14-0"></span>Регистрация программы необходима для получения полного доступа ко всем функциям программы. Для регистрации программы необходимо обратиться в группу сопровождения программных продуктов ООО «Сигма-Софт» по многоканальному телефону +7 (812) 327-0444 и получить код активации программы.

## <span id="page-14-1"></span>Раздел B. Обновление

#### Глава 1. Обновление программы

<span id="page-14-2"></span>Своевременное обновление программы позволяет повысить точность работы и обеспечивает максимальное соответствие программы текущему таможенному законодательству.

Для поддержания актуальной версии программы достаточно загружать обновление на последнюю версию.

Каждое обновление включает текущее изменение программы в соответствии с таможенным законодательством и различные усовершенствования продукта.

Обновление программы можно проводить в автоматическом режиме или вручную.

§ 1. Обновление вручную

Для проведения самостоятельного обновления программы необходимо получить файлы обновлений и запустить специальную программу обновления.

Способы получения обновлений:

- через интернет с веб-сайта «Сигма-Софт»  $(\frac{http://www.sigma-soft.ru)}{http://www.sigma-soft.ru)}$ ;
- по электронной почте;

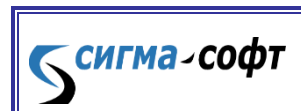

**Программа «Магистр-Декларант».** 

 доставка дисков курьером или получение комплекта обновлений в офисе «Сигма-Софт».

Ознакомиться с инструкциями по получению обновлений можно на веб-сайте «Сигма-Софт» [\(http://www.sigma-soft.ru\)](http://www.sigma-soft.ru/) или в отделе сопровождения по телефону +7 (812) 327-04-44.

Для того чтобы провести обновление, выполните следующие действия: убедитесь в том, что программа **«Магистр - Декларант»** закрыта;

> выберите пункт меню **«Пуск – Программы – Магистр ВЭД – Обновление – Магистр – Декларант»**;

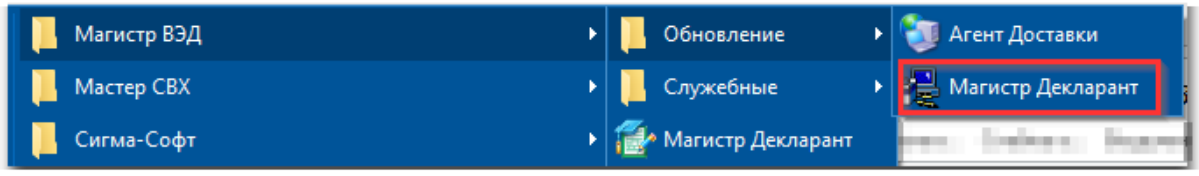

 выполните необходимые действия на каждом шаге работы Мастера Обновления.

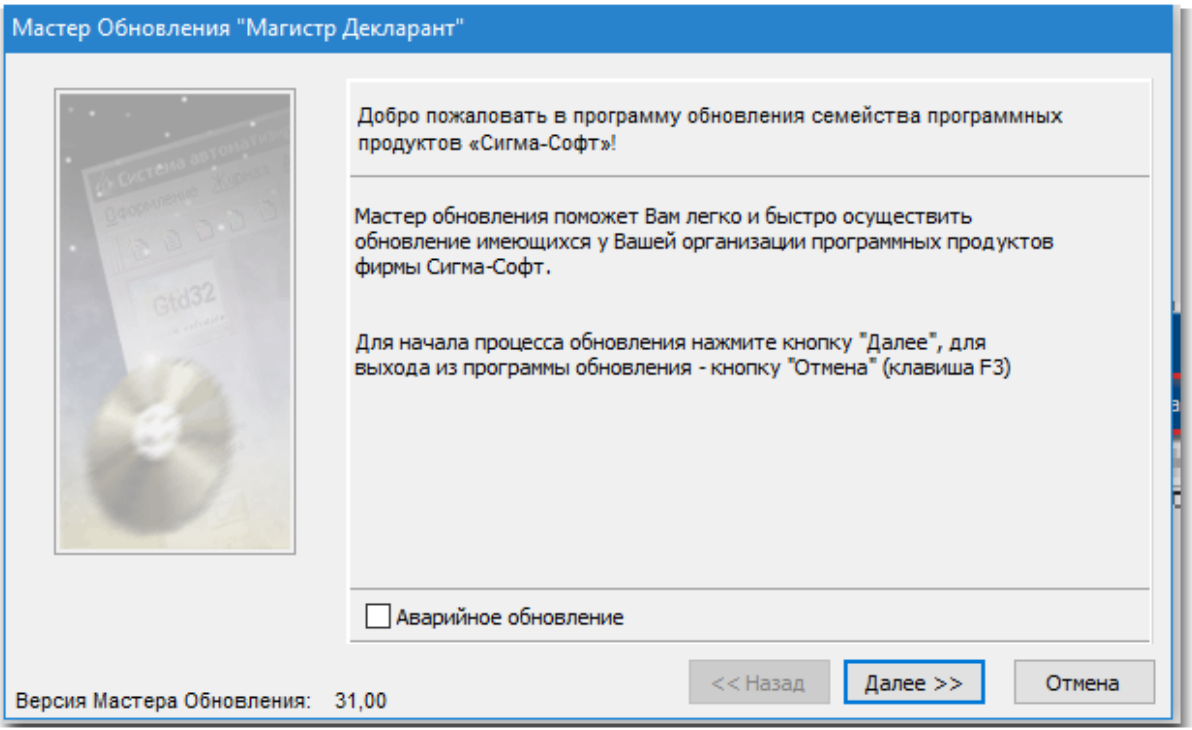

§ 2. Автоматическое обновление

Автоматическое обновление версии **«Магистр-Декларант»** производится с помощью специального продукта **«Агент Доставки Обновлений»**.

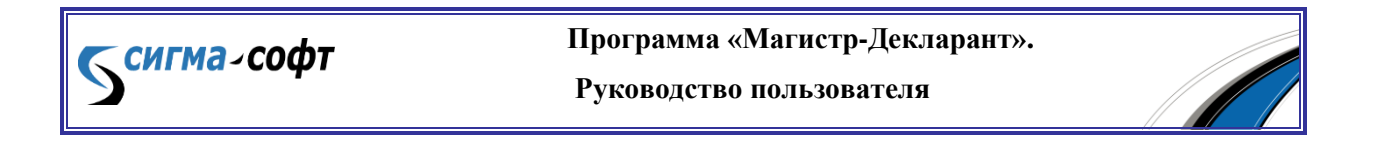

Для того чтобы провести обновление, выполните следующие действия: убедитесь в том, что программа **«Магистр - Декларант»** закрыта;

> выберите пункт меню **«Пуск – Программы – Магистр ВЭД – Обновление – Агент Доставки»**;

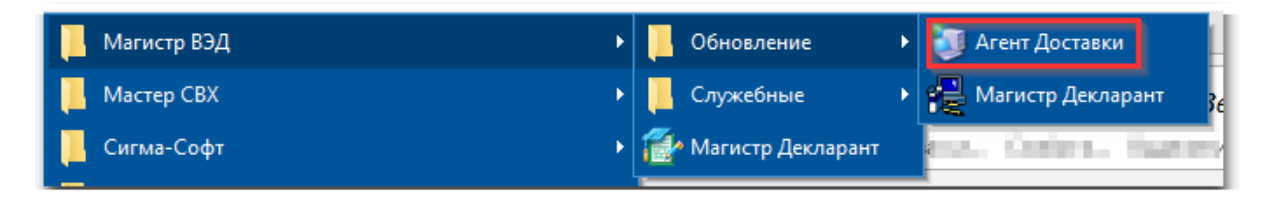

**«Агент Доставки»** проверит наличие новой версии программы. При наличии новой версии загрузит обновление и установит его.

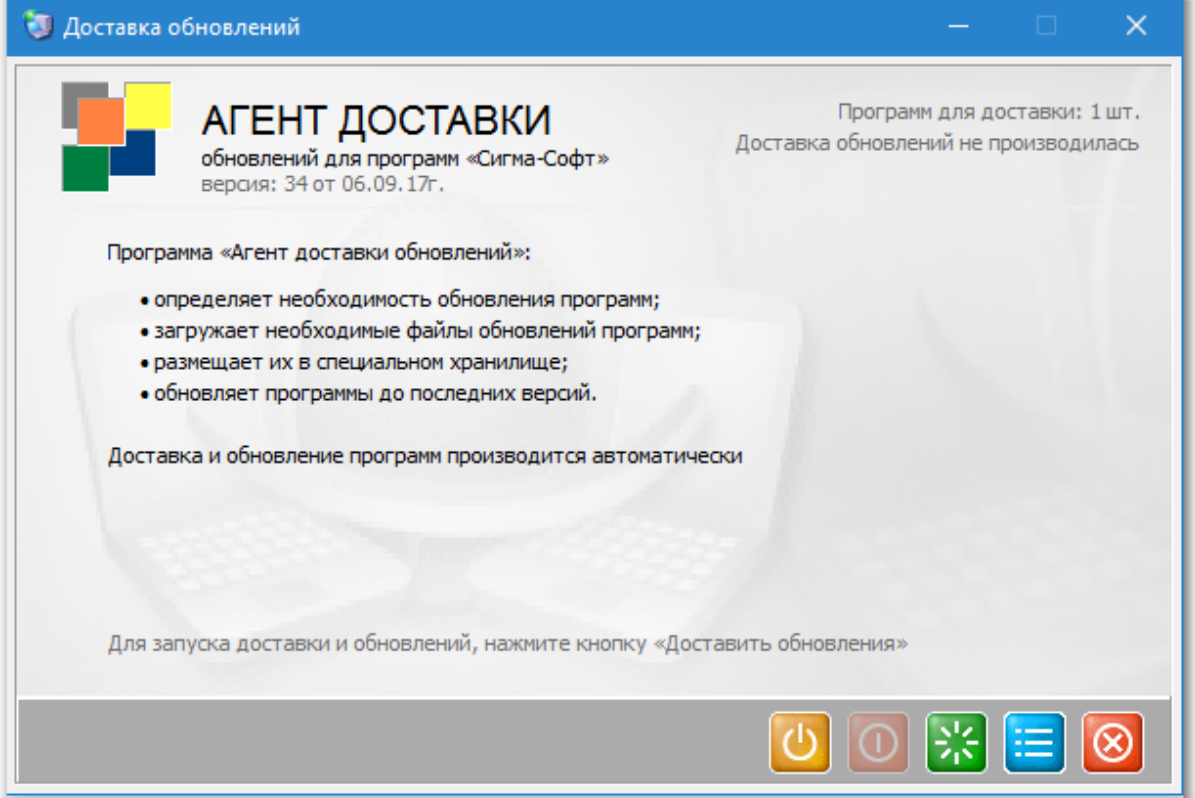

Загрузка обновления обеспечивается в автоматическом режиме через Интернет.

2 Ознакомиться с подробной инструкцией по использованию программы **«Агент Доставки Обновлений»** можно на сайте «Сигма-Софт» по адресу: [http://www.sigma-soft.ru.](http://www.sigma-soft.ru/)

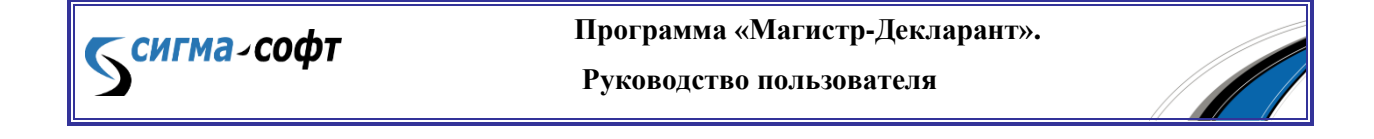

#### Глава 2. Обновление курсов валют

<span id="page-17-0"></span>Актуальные курсы валют в таможенном программном обеспечении являются необходимым условием правильной и достоверной информации при составлении документов и отчетности.

Базы данных курсов валют, устанавливаемые Центральным Банком РФ, располагаются на общедоступном бесплатном сервере в сети Интернет.

Обновление курсов валют производится:

- для «желтых» валют раз в месяц в последнюю календарную дату месяца, в котором указанные курсы устанавливаются. В случае если последнее число месяца выпадает на выходной день, то берется курс, установленный на следующий за ним будний день.
- для конвертируемых валют каждый будний день месяца. Курс валют устанавливается на день, следующий за днем котировки. Например, после 14 часов дня 16 марта 2017 г. (четверг) будет установлен курс на 17 марта 2017 г. (пятница). Курс, устанавливаемый в пятницу, действует с субботы по понедельник включительно.

§ 1. Автоматическая загрузка курсов валют

Автоматическая загрузка курсов валют производится следующим образом:

 выберите пункт **«Магистр ВЭД»** - **«Курсы валют из Интернет»** в главном меню основного окна программы;

**Программа «Магистр-Декларант».** 

**Руководство пользователя**

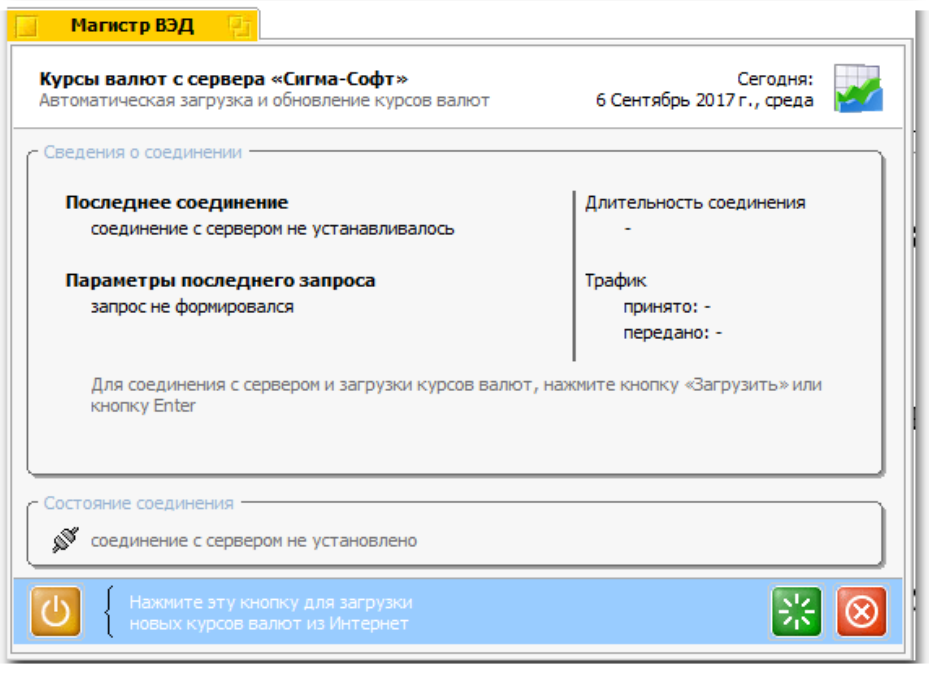

Темгма-софт

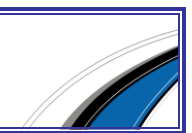

- нажмите кнопку **«Загрузить»**. Кнопка находится в нижнем левом углу окна Мастера загрузки.
- определите параметры загрузки валют: на определенную дату либо период. Выбор производится из выпадающего списка.

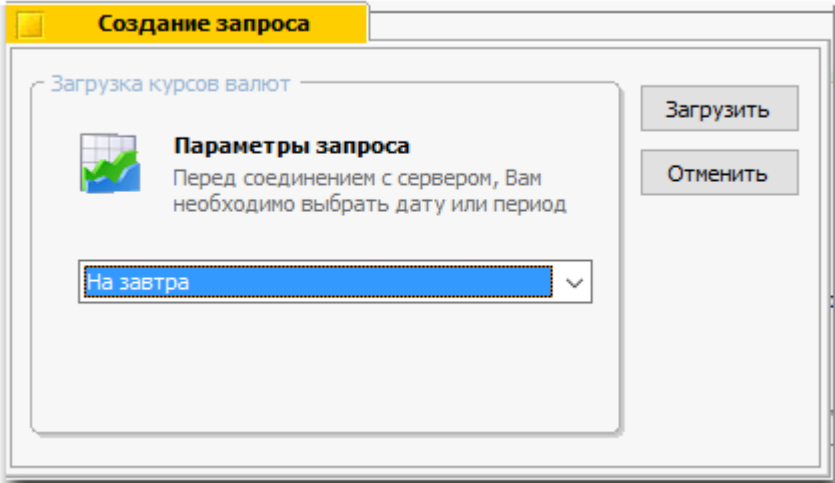

нажмите кнопку **«ОК»** для начала загрузки курсов валют.

При отсутствии базы данных курсов валют на выбранную дату загрузка не производится. Для повторной загрузки следует выбрать другую дату либо период.

В нижнем правом углу окна Мастера загрузки находится кнопка **«Настроить»**. При нажатии на эту кнопку открывается отдельное окно с параметрами загрузки курсов валют.

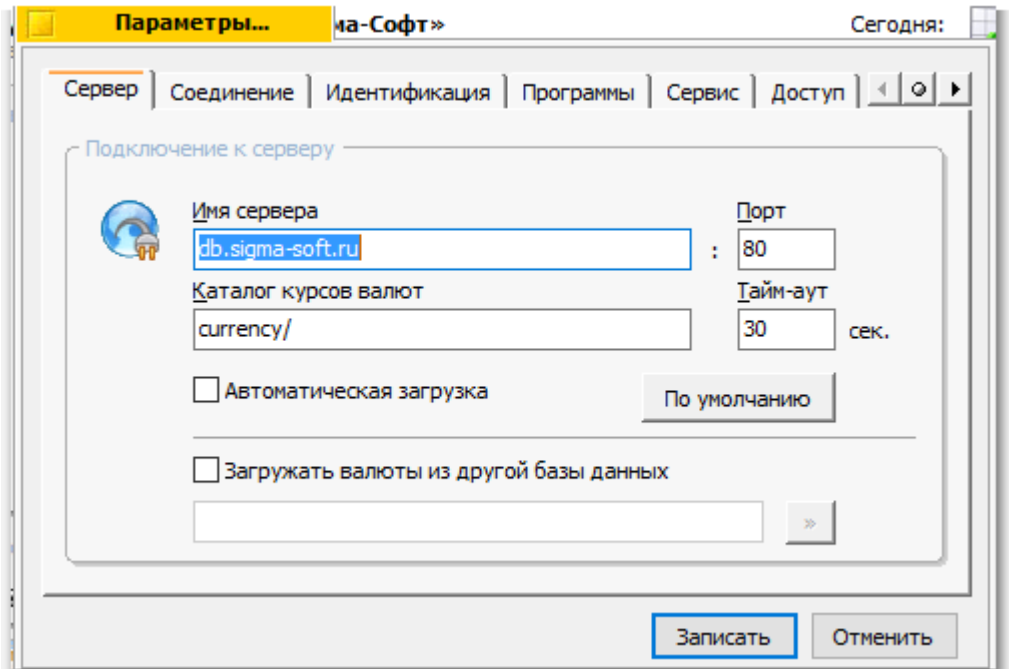

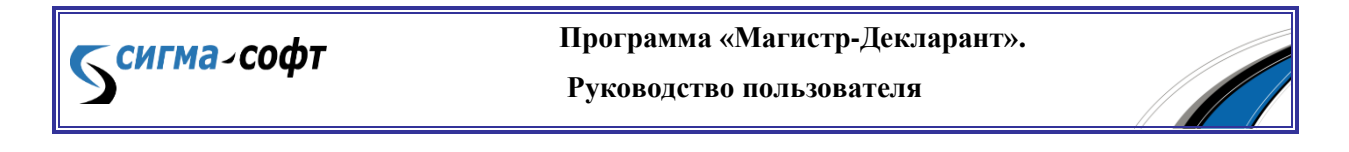

Параметры загрузки задаются автоматически при установке программы и не нуждаются в корректировке при успешном осуществлении загрузки курсов валют. В случае невозможности загрузки обратитесь к администратору Вашей локальной сети.

Автоматическая загрузка валют может производиться ежедневно при первом запуске программы, если установлена соответствующая настройка.

# Раздел C. Программный комплекс «Магистр ВЭД»

<span id="page-19-0"></span>Программа **«Магистр-Декларант»** входит в программный комплекс для декларантов и таможенных брокеров **«Магистр ВЭД»**.

В **«Магистр-Декларант»** реализован быстрый переход к некоторым программам комплекса, таким как **«Магистр-Информ»**, **«Магистр-Эксперт»** и **«Магистр-Контроль»**.

Вызов вышеперечисленных программ производится из основного окна **«Магистр-Декларант»** следующим образом:

- **«Магистр-Информ»**, **«Магистр-Эксперт»** и **«Магистр-Контроль»** через соответствующие пункты меню **«Магистр ВЭД»**;
- **«Магистр-Контроль»** через пункт меню **«Документ – Контроль»** либо через соответствующую кнопку.

**«Магистр-Эксперт»** поставляется бесплатно в составе программы «Магистр-Декларант».

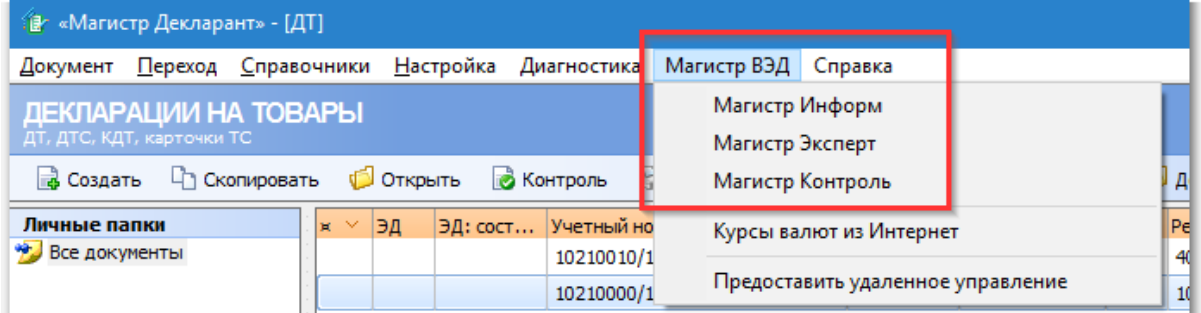

# Раздел D. Настройки

<span id="page-19-1"></span>Настройки определяют, как общие параметры (например, варианты интерфейса), так и особенности заполнения документов при оформлении, обмене данными с внешними программами.

Пункт меню **«Настройки»** основного меню программы обеспечивает доступ к следующим настройкам:

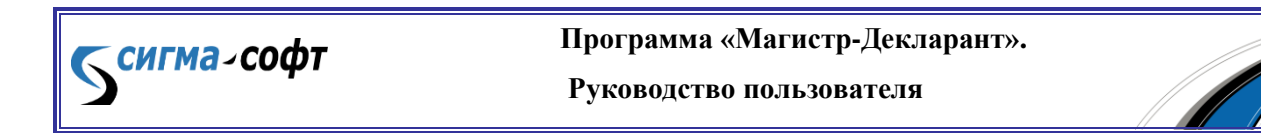

- Состав документов;
- Реквизиты декларанта;
- Печать и принтер;
- Оформление документов;
- Обмен данными;
- Доступ к графам при оформлении;
- Основные таможни;
- Оформление ДТС;
- Справочники;
- Параметры;
- Калькулятор;
- Язык и стандарты.

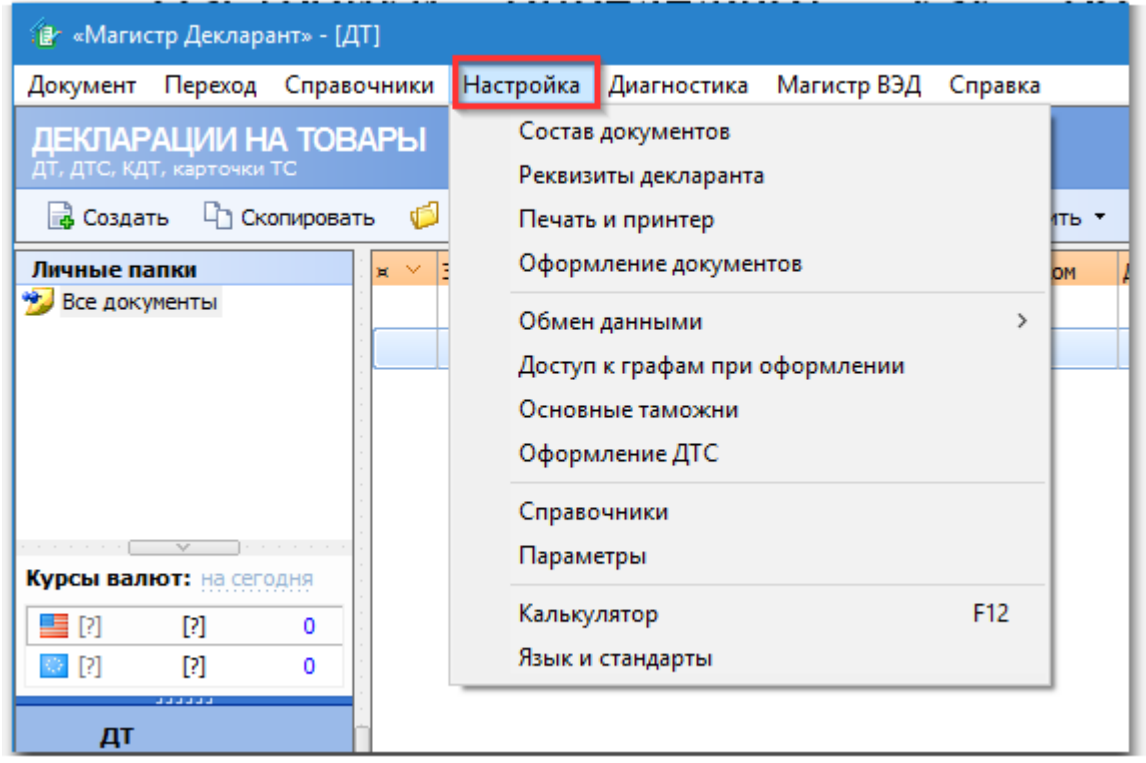

После выбора пункта меню открывается отдельное окно с закладками. Перемещение между закладками производится щелчком мышью по требуемой закладке либо с помощью кнопок перехода.

Кнопки перехода находятся справа от закладок. Кнопки со стрелками перемещают на предыдущую /следующую закладку. При щелчке мышью по кнопке с точкой открывается окно со списком всех закладок. Для того чтобы перейти к

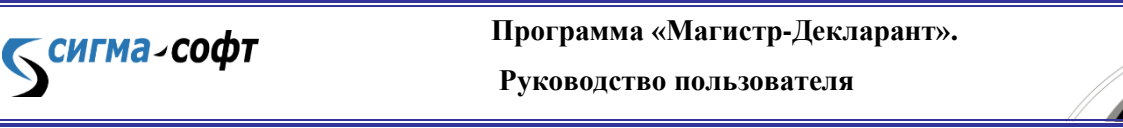

требуемой закладке, переместите позицию выбора на наименование закладки и дважды щелкните мышью, либо нажмите кнопку **[Перейти]**.

Перед началом работы с программой рекомендуется ознакомиться с вышеперечисленными настройками и, при необходимости, задать другие параметры.

В списке настроек жирным шрифтом выделены настройки, которые ниже описаны подробно.

#### Глава 1. Реквизиты декларанта

<span id="page-21-0"></span>После выбора пункта меню **«Настройка – Реквизиты декларанта»** открывается следующее окно:

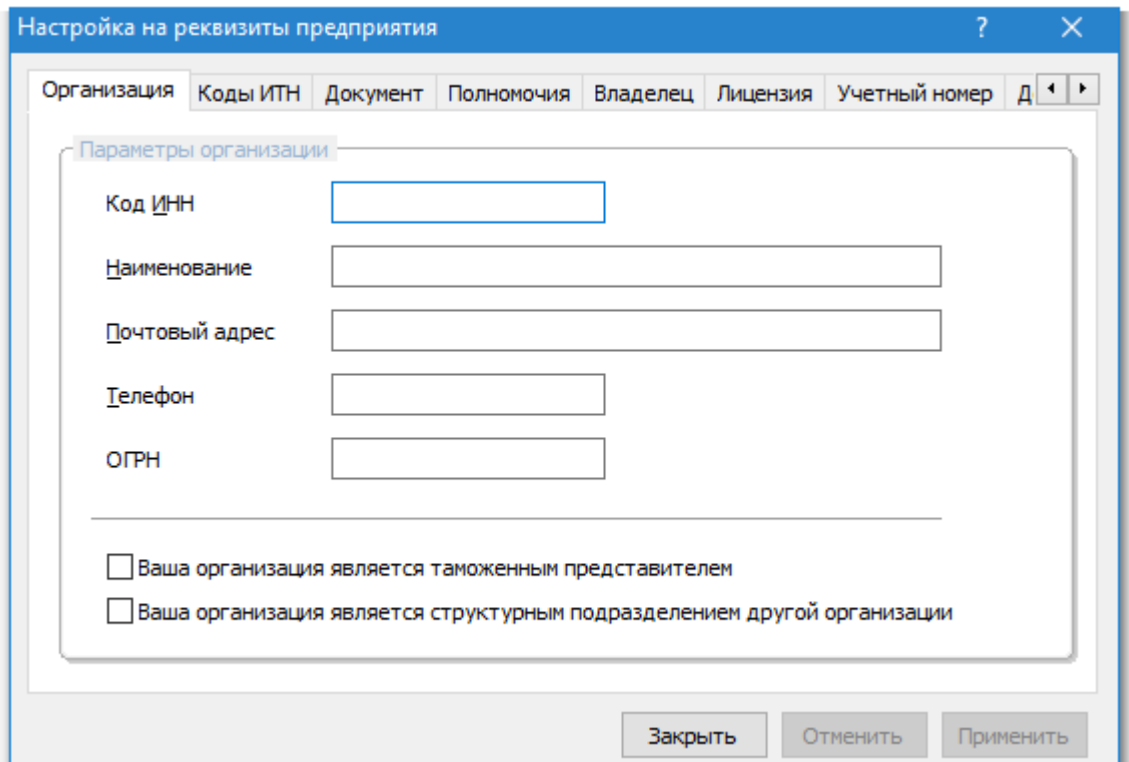

Передвигаясь между закладками, заполните нужные данные. Перемещение производится щелчком мышью по требуемой закладке либо с помощью кнопок перехода.

Кнопки перехода находятся справа от закладок. Кнопки со стрелками перемещают на предыдущую /следующую закладку. При щелчке мышью по кнопке с точкой открывается окно со списком всех закладок.

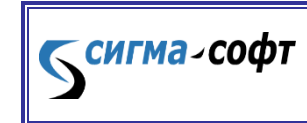

#### <span id="page-22-0"></span>Глава 2. Печать и принтер

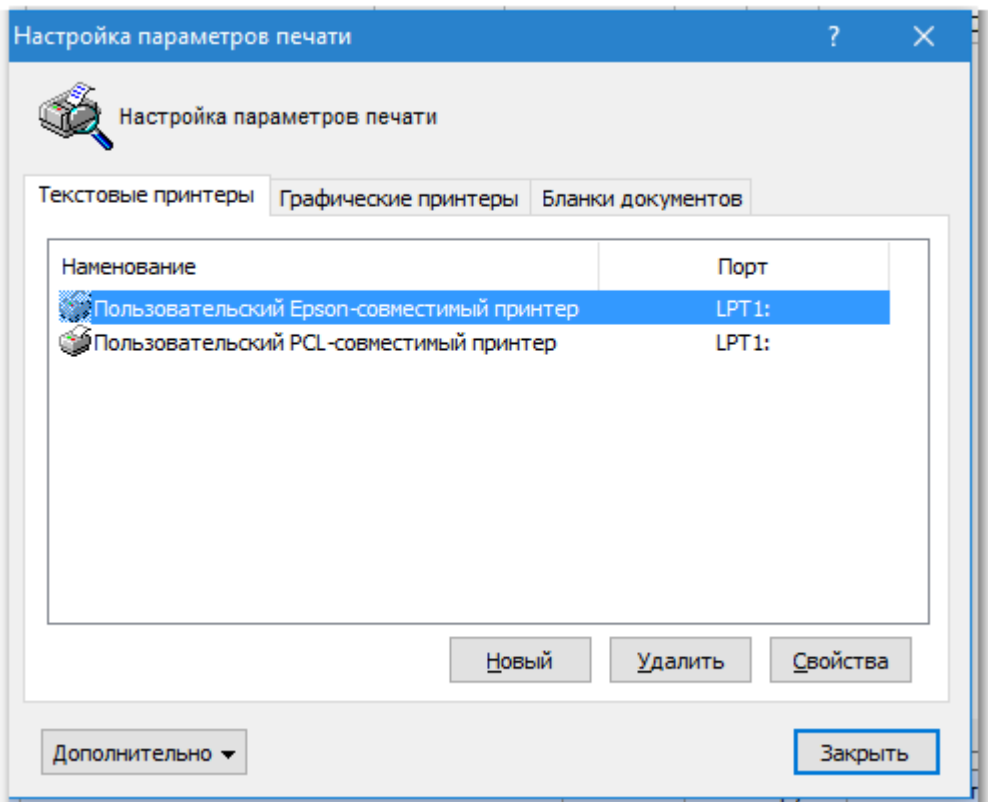

§ 1. Печать в текстовом режиме

Текстовая печать предназначена для печати документов на типографских бланках.

**«Магистр -Декларант»** обеспечивает настройку положения бланка и граф бланка на странице в зависимости от особенностей текущего принтера.

Для того чтобы определить нуждается ли бланк в настройке, выполните следующие действия:

- распечатайте документ на листе формата А4 следующим образом:
	- o выберите пункт **«Печать и принтер»**;
	- o перейдите на закладку **«Бланки документов»**;
	- o укажите требуемый бланк документа и нажмите кнопку **[Свойства]**;
	- o укажите требуемый бланк документа и нажмите кнопку **[Свойства]**;
	- o укажите экземпляры и нажмите кнопку **[Печатать]**.

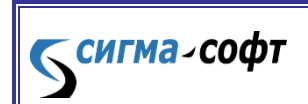

**Программа «Магистр-Декларант».** 

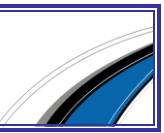

 приложите страницу с распечатанным документом к листу бланка документа;

24

- проверьте совпадение напечатанного положения левой верхней графы документа с предназначенным для печати графы местом на бланке;
- проверьте совпадение напечатанных положений всех граф документа с предназначенным для их печати местом на бланке.

При совпадении бланк не нуждается в настройке. При отсутствии совпадения необходимо определить, куда и на какое количество строк или печатных позиций следует произвести смещение.

## Статья 1. Настройка принтера

При установке программа по умолчанию настроена на Epson-совместимый принтер, физически присоединенный к компьютеру на порту LPT1, либо на сетевой матричный принтер, поставленный в соответствие локальному порту LPT1.

В этих случаях дополнительной настройки принтера не требуется.

## Статья 2. Настройка бланка

Настройка бланка позволяет изменить положение бланка документа на странице при печати.

При изменении положения бланка происходит смещение всех граф документа на выбранное количество печатных позиций.

Настройка положения граф бланка применяется в случае несовпадения положения графы либо нескольких граф с предназначенным для их печати местом на бланке.

Чтобы изменить положение граф на странице, выполните следующие действия:

> выберите пункт **«Настройка – Печать и принтер»** в главном меню основного окна программы. Далее, закладку **«Бланки документов»**;

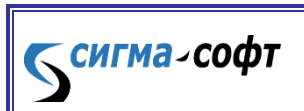

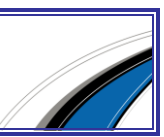

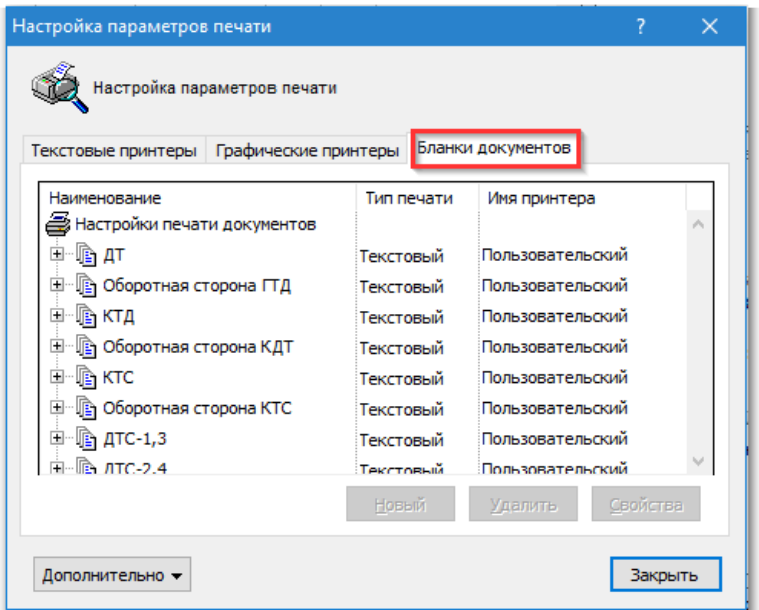

 в открывшемся окне выберите требуемый бланк. Программой будет открыто окно редактирования бланка документа.

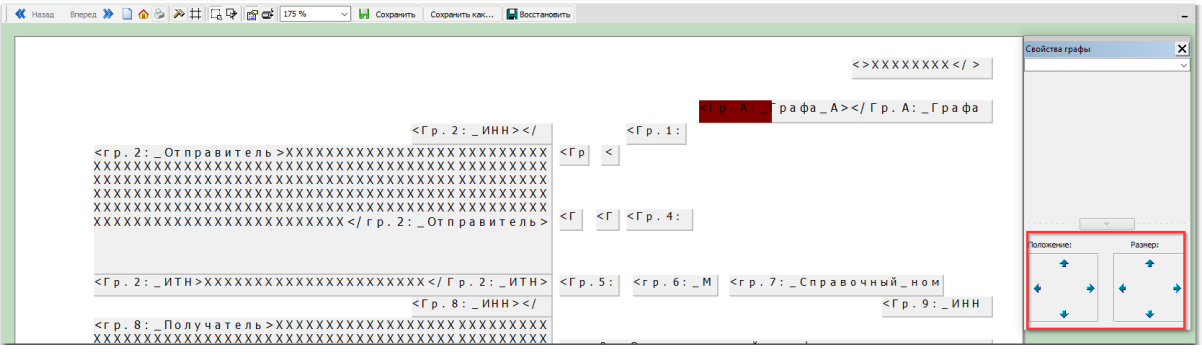

- выберите нужные графы или выделите весь документ.
- сдвиньте графу на требуемое количество печатных позиций и/или строк. Смещение производится мышкой или введением точных значений координат в расположенном здесь же окошке свойств **«Свойства графы»**.
- выберите пункт меню **«Правка – Сохранить»** для сохранения изменений. При пересечении и выходе за границы каких- то граф программа сообщит об этом. Рекомендуется продолжить редактирование и исправить допущенные ошибки.

Программа позволяет производить групповые операции, т.е. одинаковые действия по смене положения граф сразу с несколькими графами (с группой граф).

§ 2. Печать в графическом режиме

Бенгма-софт

# Статья 1. Настройка бланков

Чтобы настроить положение бланка при печати в графическом режиме, выполните следующие действия:

- выберите пункт **«Настройка – Печать и принтер»** в главном меню основного окна программы;
- перейдите на закладку **«Бланки документов»** и выделите нужный бланк;

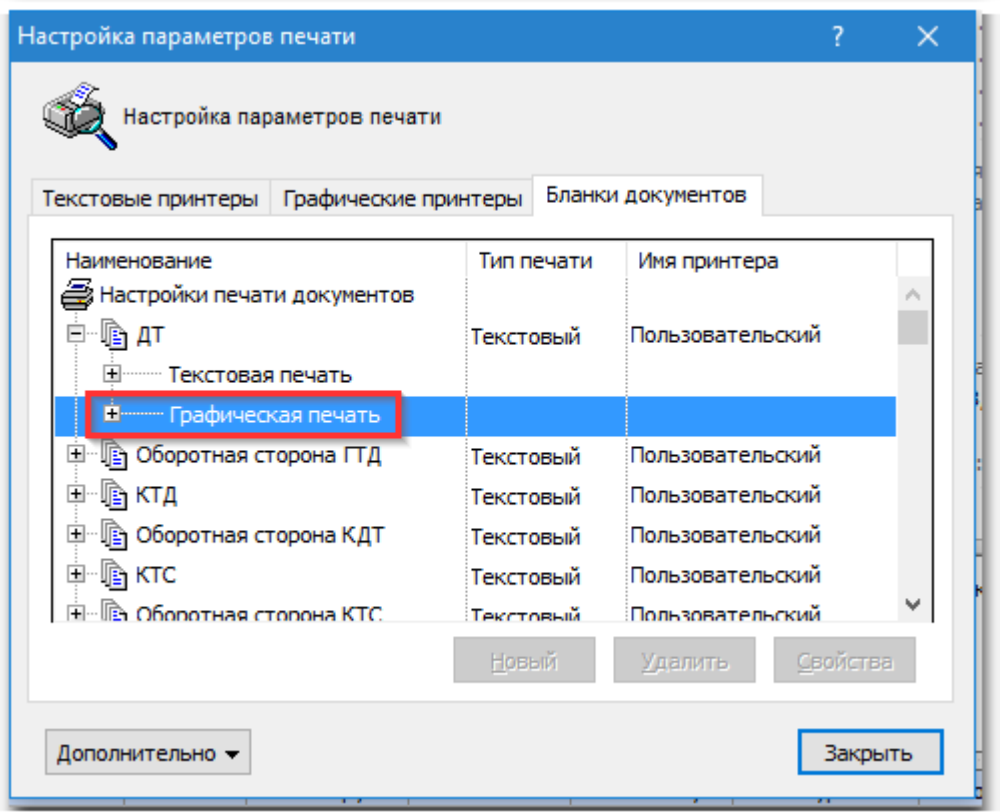

- нажмите пункт **«Графическая печать»**;
- Раскройте список документов и выберите нужный бланк для редактирования;

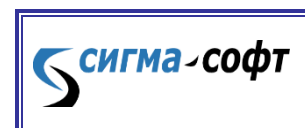

**Программа «Магистр-Декларант».** 

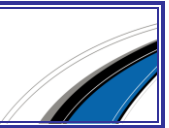

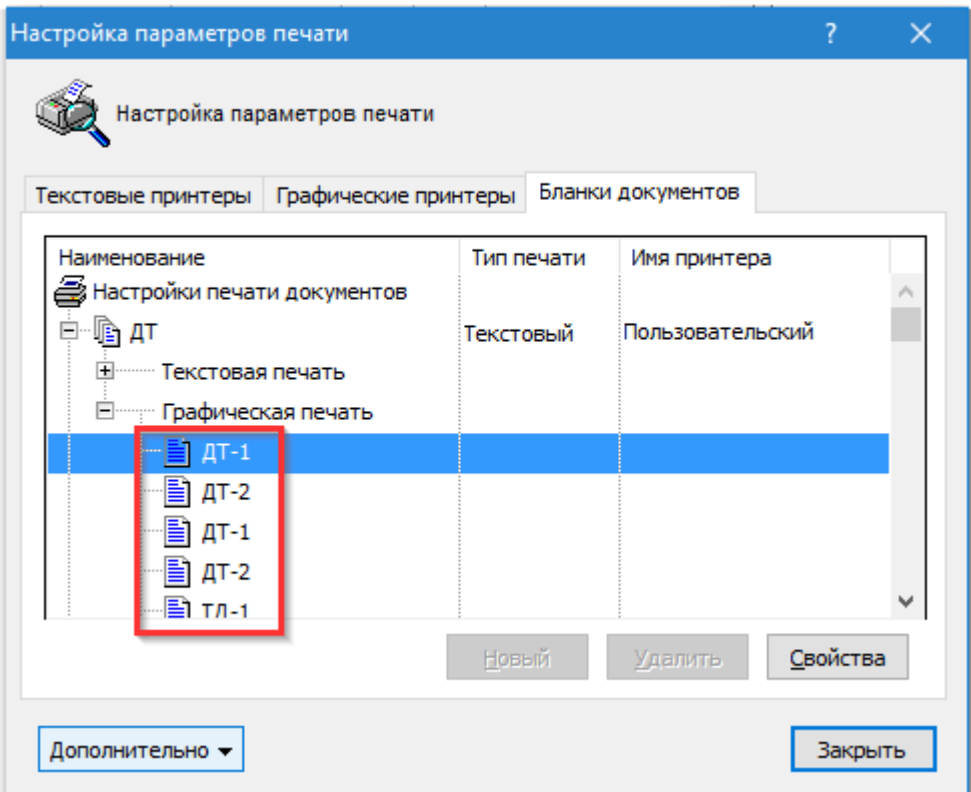

Будет открыт окно редактора печати бланка документа.

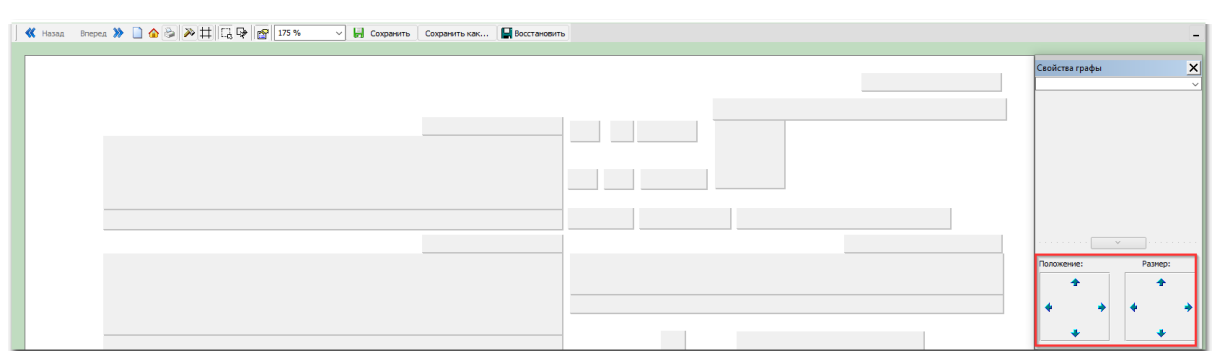

 Выберите нужную графу или набор граф и используйте элементы управления в правой части формы для корректировки размеров и положения выделенных граф.

## Глава 3. Оформление документов

<span id="page-26-0"></span>Особенности заполнения отдельных граф ДТ определяются через пункт меню **«Настройка – Оформление документов»**.

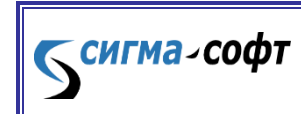

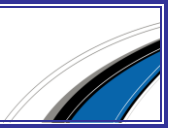

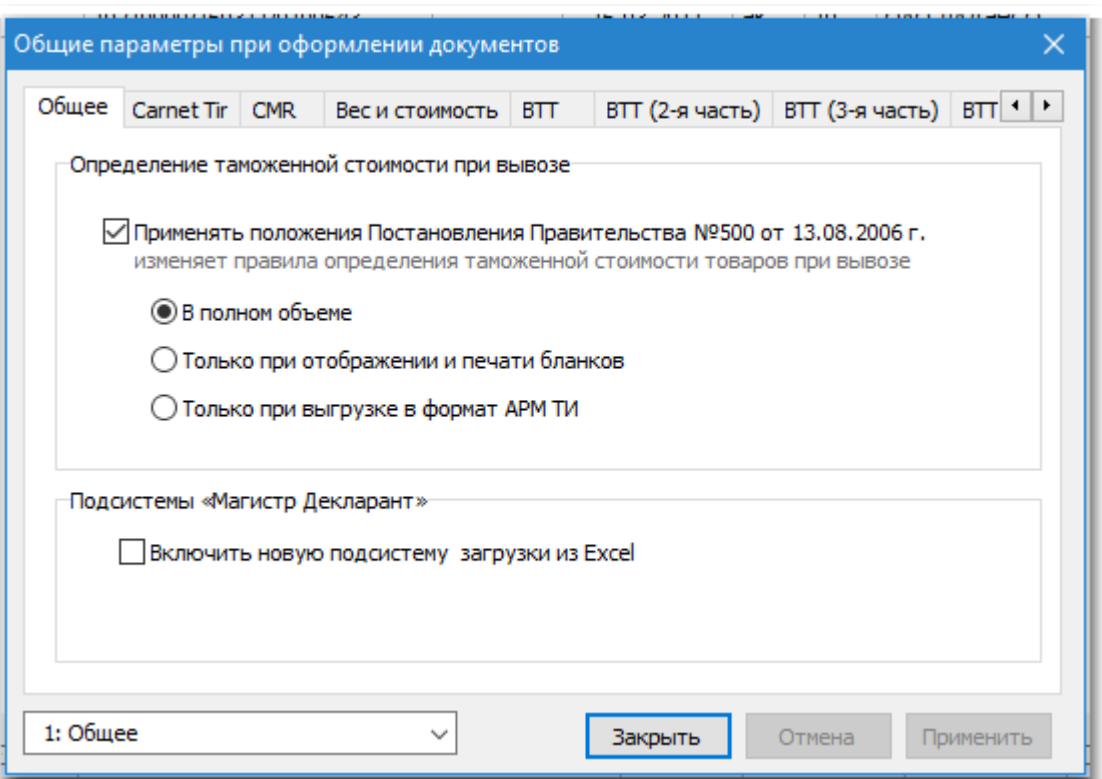

В открывшемся окне переход на нужную закладку производится кнопками перехода, расположенными в правом верхнем углу (**[стрелка-влево]**).

# Глава 4. Доступ к графам ДТ при оформлении

<span id="page-27-0"></span>Для различных таможенных процедур нормативными документами устанавливается разный порядок заполнения граф документа.

В зависимости от даты оформления декларации и требований конкретного таможенного органа можно настроить требуемый порядок оформления граф документа для каждой таможенной процедуры.

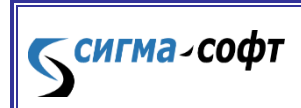

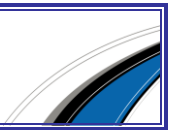

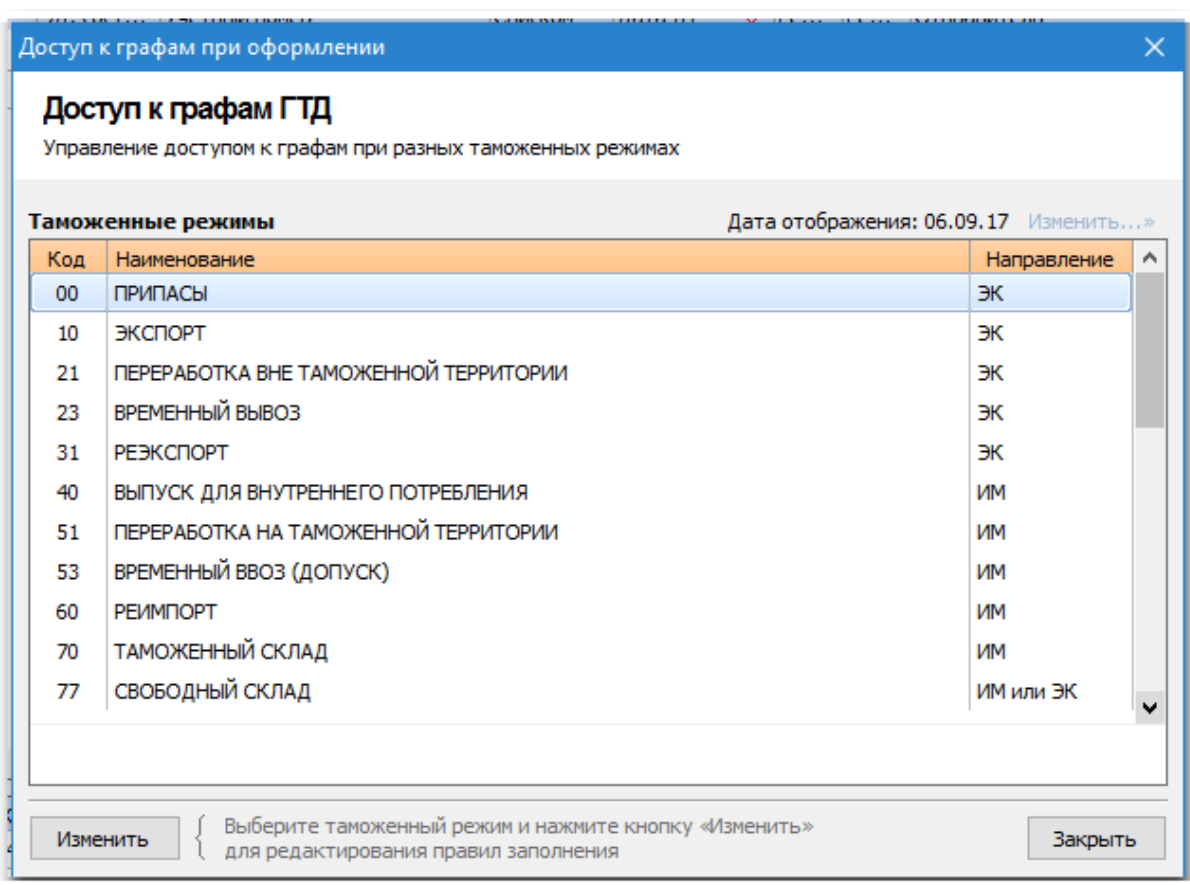

Исключение (включение) графы из списка заполняемых производится двойным щелчком мыши либо клавишей **[Пробел]**.

#### Глава 5. Основные таможни

<span id="page-28-0"></span>Через пункт меню **«Настройка – Основные таможни»** можно задать перечень таможенных органов, сведения о которых будут автоматически заполняться в соответствующих графах при оформлении декларации.

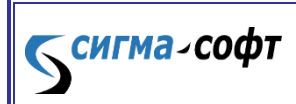

**Программа «Магистр-Декларант».** 

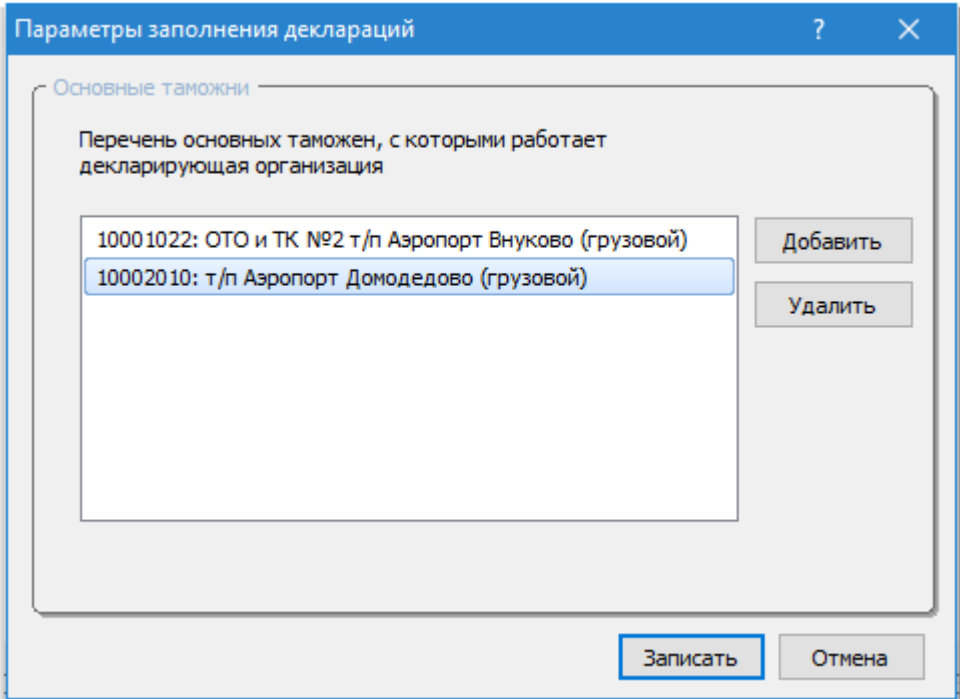

# <span id="page-29-0"></span>Глава 6. Декларация таможенной стоимости

Пункт меню **«Настройка – Декларация таможенной стоимости»** определяет

некоторые особенности оформления и выгрузки в электронный вид ДТС.

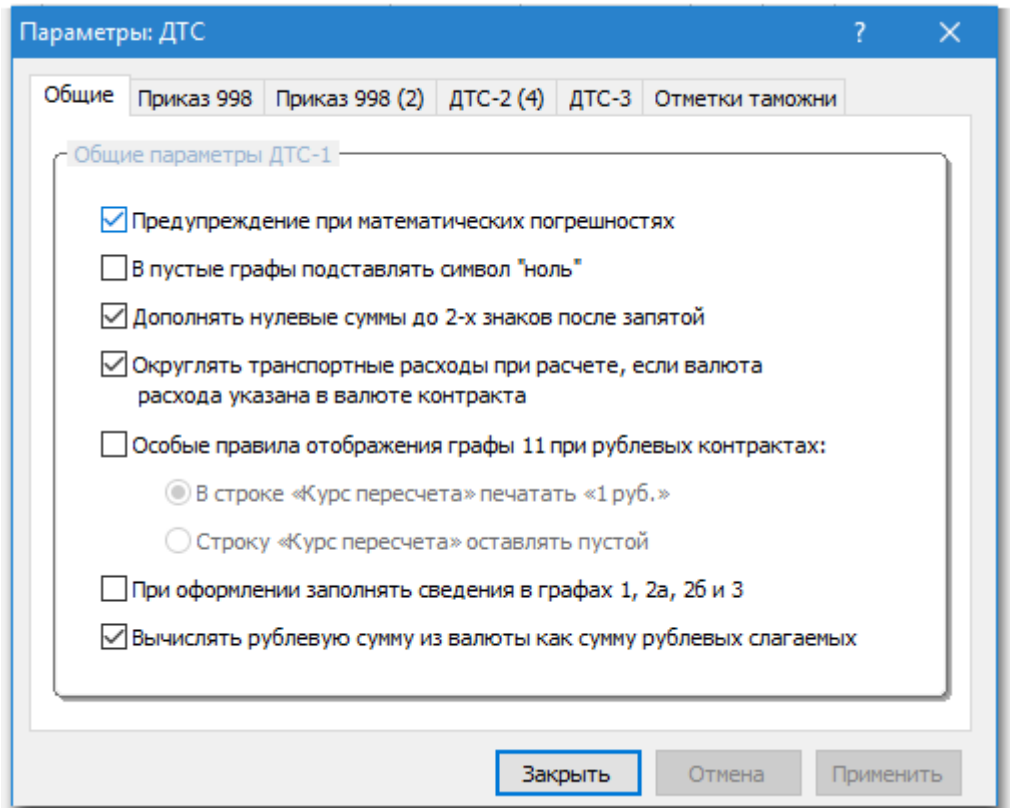

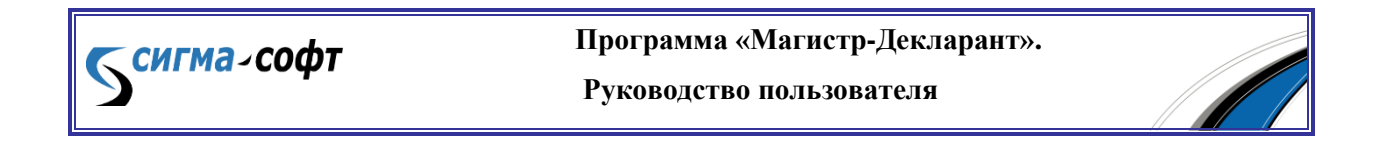

### Глава 7. Состав документов

<span id="page-30-0"></span>Этот пункт меню определяет количество и наименование документов, доступных через кнопки перехода, расположенные в левом нижнем углу основного окна программы.

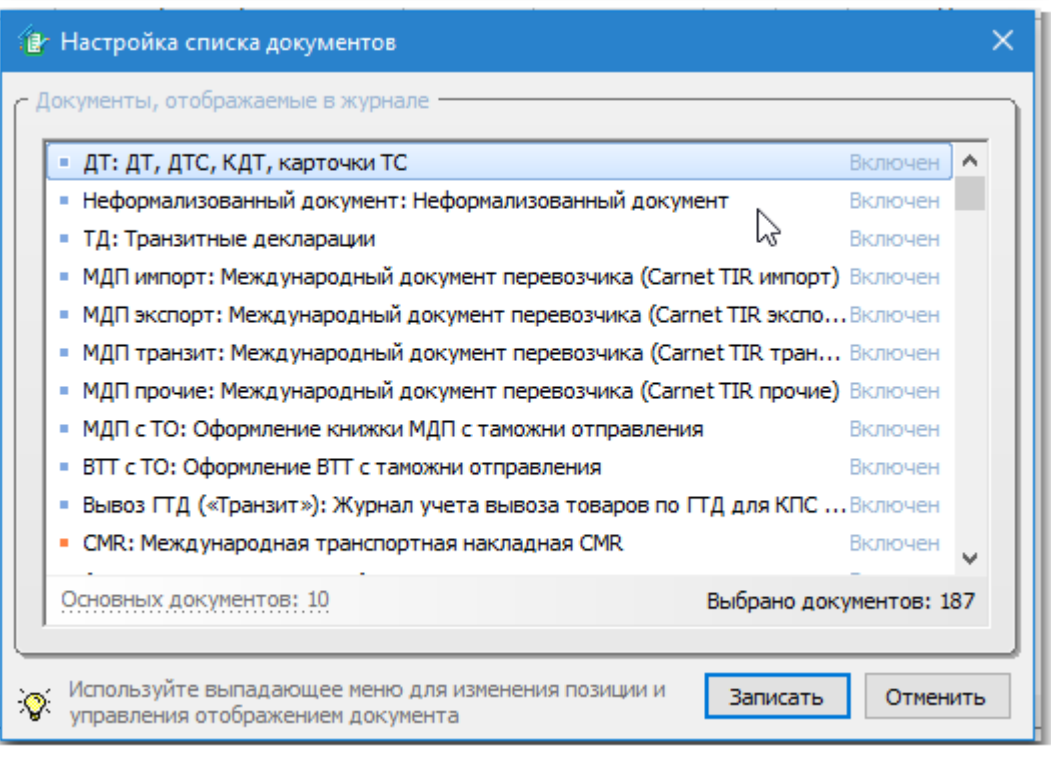

Для того чтобы настроить список документов, выполните следующие действия:

- выберите пункт меню **«Настройка – Состав документов»** либо щелкните левой клавишей мыши по кнопке перехода **[другой документ…]** и выберите пункт **«Настроить»**.
- отметьте требуемые документы в списке. Выбор производится двойным щелчком мыши либо клавишей **[Пробел]**.
- нажмите кнопку **[Записать]**.

В окне **«Настройка списка документов»** документы, отображаемые в журнале, отмечены квадратиком.

От цвета квадратика зависит способ доступа к документу: синий квадратик – доступ через кнопку перехода, оранжевый – доступ через выпадающее меню. Выпадающее меню открывается при нажатии на кнопку перехода **[другой документ…]**.

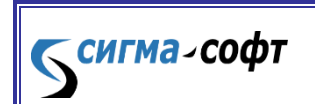

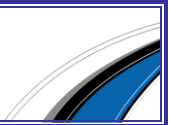

Количество основных документов (отображаемых в кнопках перехода) по умолчанию пять. Для изменения количества щелкните по ссылке **«Основных документов»** в окне **«Настройка списка документов»** и выберите нужное количество документов.

Перемещение документа в списке вверх/вниз производится через выпадающее меню либо через клавиши **[Ctrl+СтрелкаВверх]** и **[Ctrl+СтрелкаВниз]**.

#### Глава 8. Справочники

<span id="page-31-0"></span>Через пункт меню **«Настройка – Справочники»** настраиваются следующие параметры:

> Закладка **«Валюты»**: дни недели, в которые проводятся котировки, число, с которого действуют ежемесячно устанавливаемые курсы, наличие либо отсутствие информера валют в главном окне.

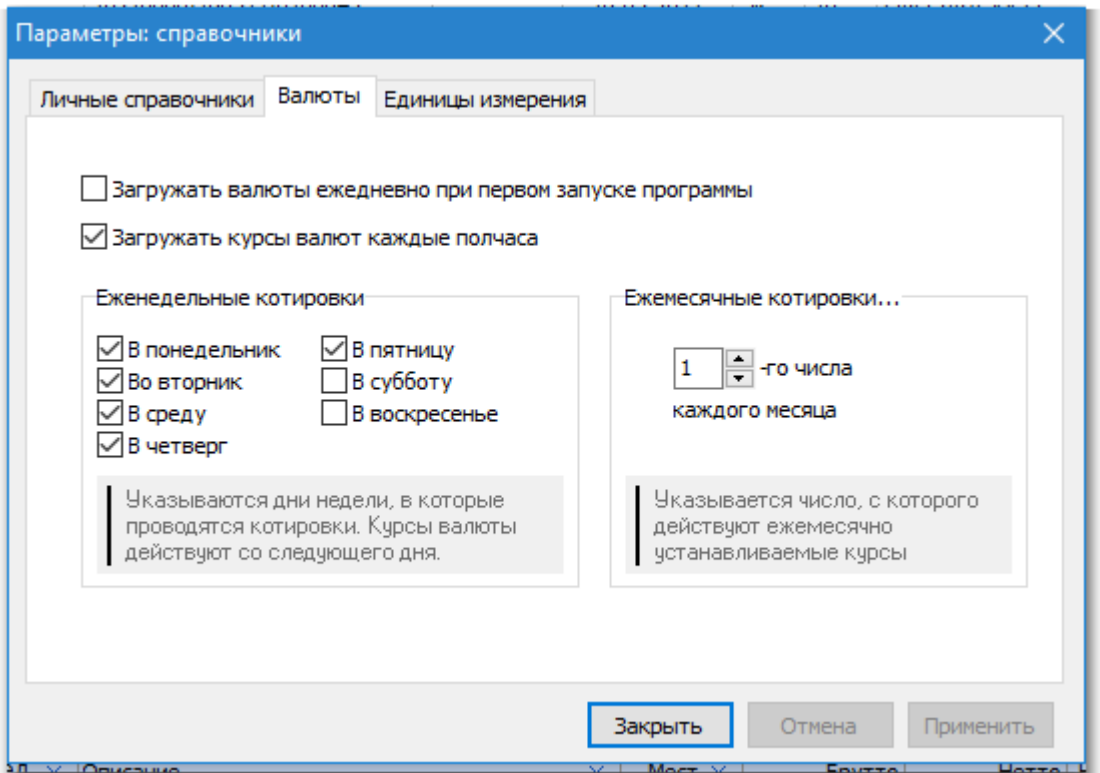

При установке флажка **«Загружать валюты ежедневно при первом запуске программы»** будет производиться загрузка курсов валют на текущую дату.

> Закладка **«Личные справочники»**: возможность синхронизации базы данных дополнительной информации с оперативной базой данных.

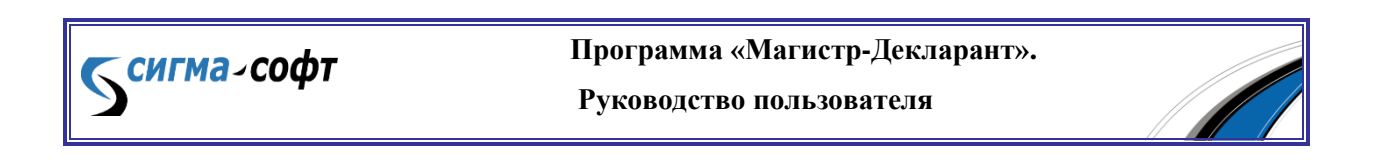

### Глава 9. Параметры

<span id="page-32-0"></span>Через пункт меню **«Настройка – Параметры»** настраиваются следующие параметры:

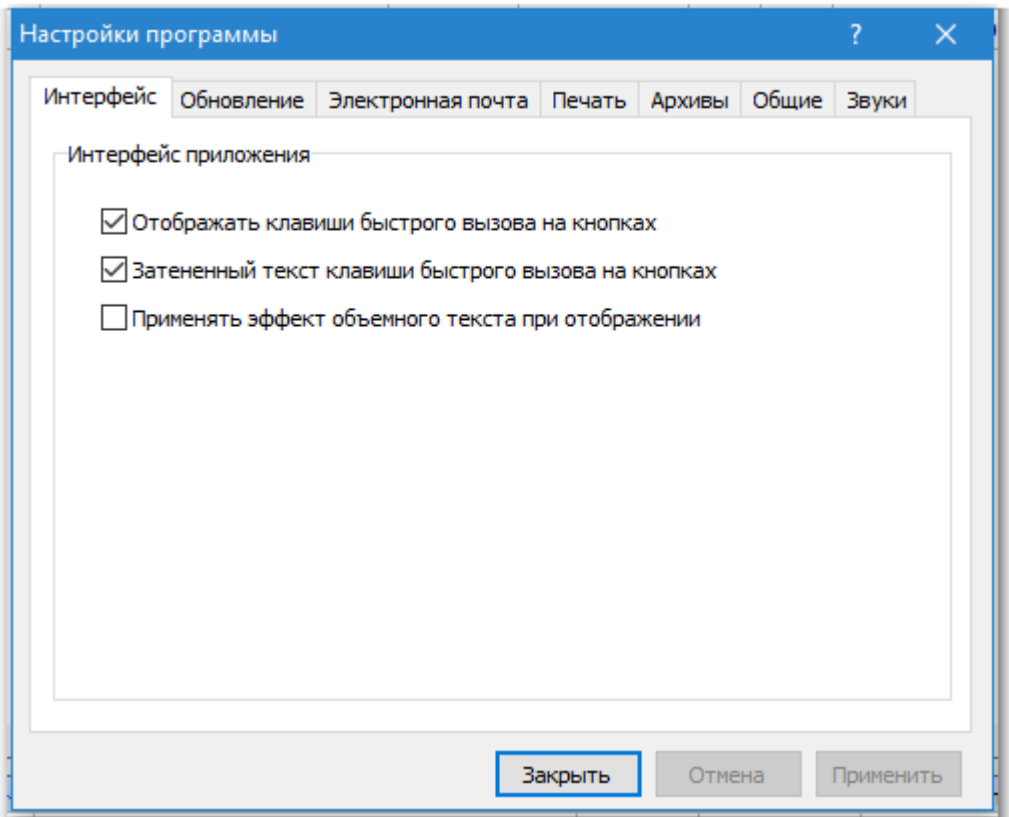

- Закладка **«Общие»**: запрос подтверждения при выходе из программы, выбор раскладки клавиатуры при старте.
- Закладка **«Интерфейс»**: отображение панелей в главной форме, клавиш быстрого вызова на кнопках.
- Закладка **«Обновление»**: проведение обновления программы из папки на локальной сети. Файлы обновлений должны быть предварительно помещены в эту папку, например, системным администратором.

При установленном флажке программа при старте проверит указанный каталог на наличие обновлений, при необходимости оповестит пользователя и запустит программу **«Агент доставки»**.

Для того чтобы использовать эту функцию, необходимо изменить способ подключения к серверу обновлений в программе Агент доставки следующим образом:

откройте программу **«Агент доставки»**;

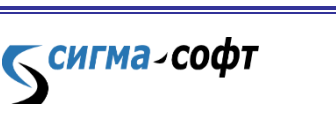

**Программа «Магистр-Декларант».** 

- нажмите кнопку **[Настройки]**;
- перейдите на закладку **«Соединение»**;
- установите переключатель **«К файловому ресурсу»**, нажмите кнопку **[Настройка]** и укажите путь к папке, из которой будет производиться загрузка обновлений;
- нажмите кнопку **[Сохранить]** для записи изменений.

# <span id="page-33-0"></span>Раздел E. Приёмы работы

## <span id="page-33-1"></span>Глава 1. Основное окно программы

После запуска программы на экране появляется основное окно.

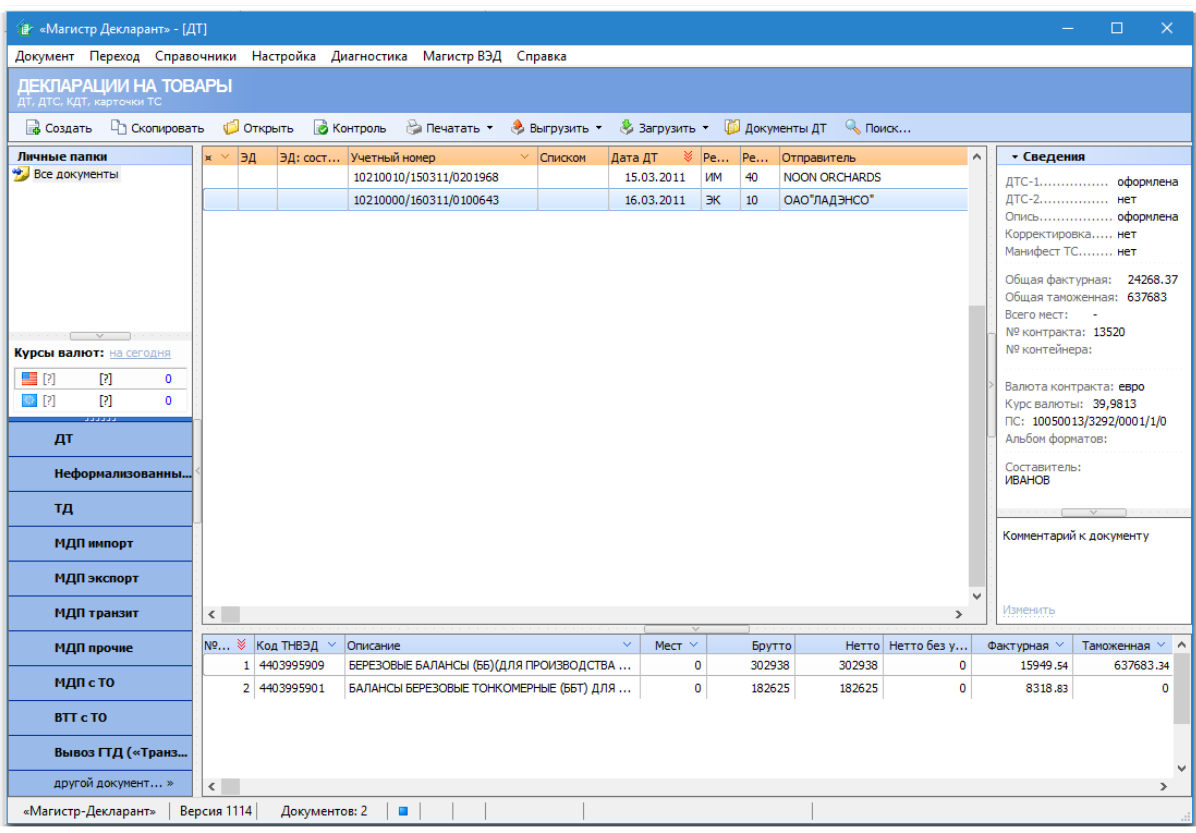

После наименования программы в квадратных скобках указывается тип выбранного для работы документа, например, [ДТ].

Основное окно имеет два стиля отображения: оконный (на рисунке) и полноэкранный.

Оконный стиль – это стандартное представление окон в Windows с заголовком окна, меню и статусной строкой.

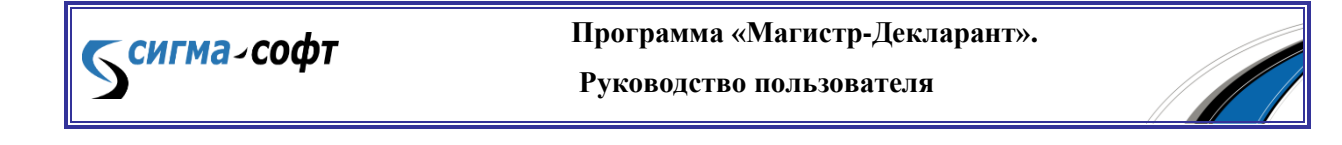

Полноэкранный стиль – это усовершенствованный вид представления окна. Окно распахивается в максимально возможный размер, а строка меню сворачивается в кнопку **[Меню]**, которая находится в правом углу панели с кнопками.

Переключение между оконным и полноэкранным стилями производится с помощью клавиши **[F11]**, либо двойным щелчком мыши по панели, где расположены кнопки, либо через контекстное меню. С помощью этого меню производится также сворачивание окна в значок.

Состав кнопок на панели кнопок зависит от типа документа. Например, для ДТ будут отображаться одни кнопки, а для книжки МДП – другие.

Основное окно имеет несколько областей. В центре окна отображается область просмотра оформленных документов. По периметру этой области на разделителях находятся кнопки, скрывающие / показывающие другие области. При наведении курсора мыши на эти кнопки, они подсвечиваются оранжевым цветом.

В области просмотра оформленные документы отображаются в виде списка. Список документов может быть отсортирован по любому столбцу, отмеченному специальным значком - «галочка».

Заголовок столбца, по содержанию которого записи таблицы отсортированы в данный момент, отмечен специальным значком – «тройная галочка».

Для того чтобы отсортировать записи таблицы, щелкните по заголовку столбна.

Если столбец содержит цифровые данные, записи будут отсортированы по возрастанию цифрового кода. Если столбец содержит текстовые данные – в алфавитном порядке.

В таблице может быть специальный столбец, имеющий в заголовке крестик. При щелчке мышью по заголовку этого столбца происходит сортировка документов по дате физического создания документа.

При выходе из программы порядок сортировки сохраняется.

Под областью просмотра оформленных документов находится область подчиненной базы данных, при ее наличии.

Справа от области просмотра оформленных документов отображается область информации о текущем документе.

Слева от области просмотра оформленных документов находится область личных папок. Операции над папками доступны через меню правой клавиши мыши.

Для помещения документа в папку, выберите один или несколько документов и перетащите их мышкой в необходимую папку.

Под областью личных папок отображается Информер валют. Количество валют в списке Информера зависит от настроек.

Ниже Информера валют отображаются кнопки перехода к другим документам. Количество и наименование документов, доступных через кнопки перехода, зависит от выбранных настроек списка документов.

§ 1. Фильтры

В области просмотра оформленных документов в текущий список можно выбрать документы, отвечающие определенным условиям. Условия задаются установленными фильтрами.

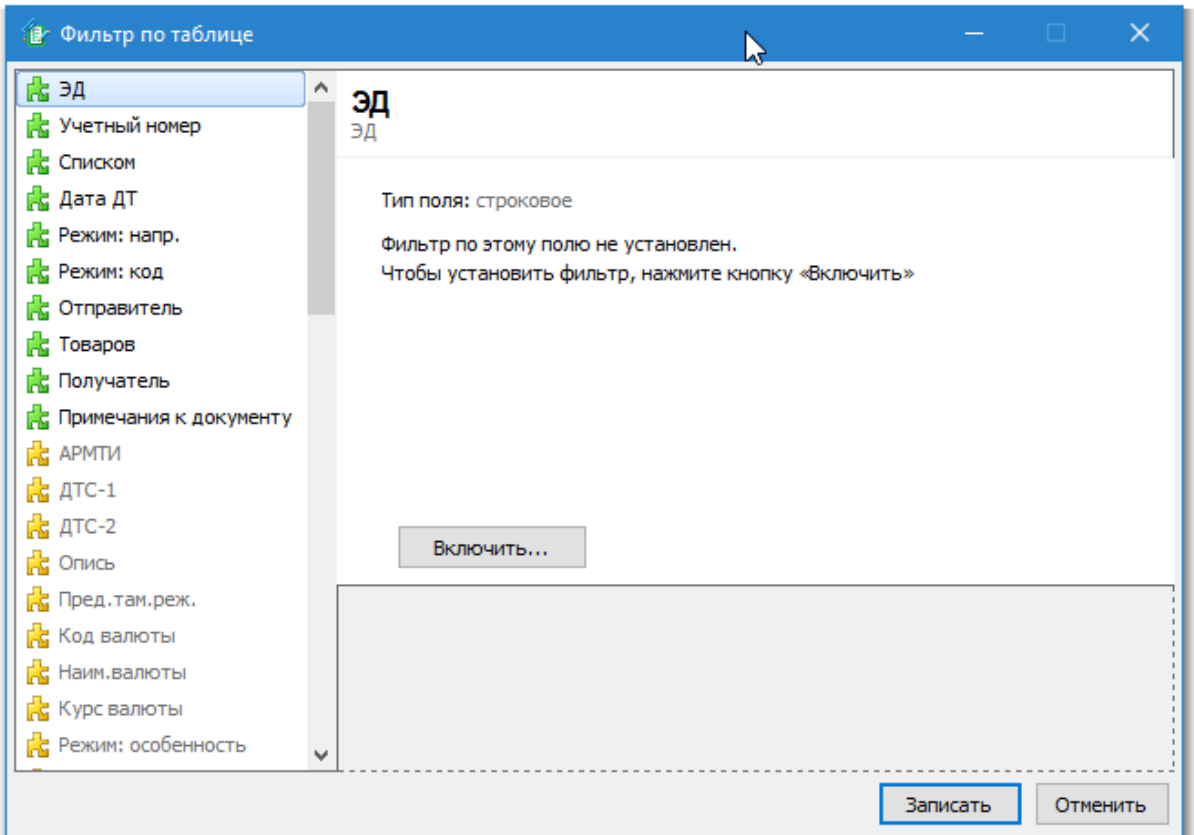

Для того чтобы включить фильтр, выполните следующие действия:

- щелкните правой клавишей мыши по заголовку таблицы документов; выберите пункт **«Установить фильтр»**;
- в левой части открывшегося окна укажите поле, по которому требуется установить фильтр, и нажмите кнопку **[Включить]**. Признаком того,

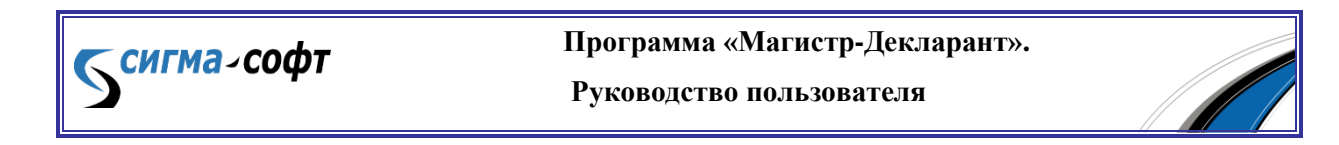
что поле выбрано, будет изменение цвета значка рядом с наименованием поля.

 в правой части окна выберите условия отбора документов и нажмите кнопку **[Записать]**. Окно автоматически будет закрыто, и в текущем списке документов останутся документы, удовлетворяющие заданным условиям.

Для выключения фильтра выполните следующие шаги:

- щелкните правой клавишей мыши по заголовку таблицы документов; выберите пункт **«Установить фильтр»**;
- в левой части открывшегося окна укажите поле, по которому был включен фильтр, и нажмите кнопку **[Выключить фильтр]**. Признаком того, что фильтр выключен, будет изменение цвета значка рядом с наименованием поля.
- нажмите кнопку **[Записать]** для сохранения изменений.

§ 2. Настройка Информера валют

По умолчанию в информере валют отображаются доллар и евро.

Для того чтобы изменить состав валют в информере выполните следующие действия:

- выберите пункт меню **«Справочники – Валюты»**; переместите позицию выбора на требуемую валюту;
- выберите пункт меню **«Валюта – Валюты – Изменить свойства валюты»** либо нажмите клавишу **[F4]**;
- установите флажок **«Показывать в информере валют»**.

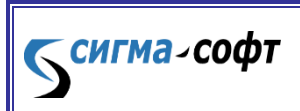

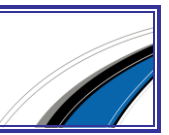

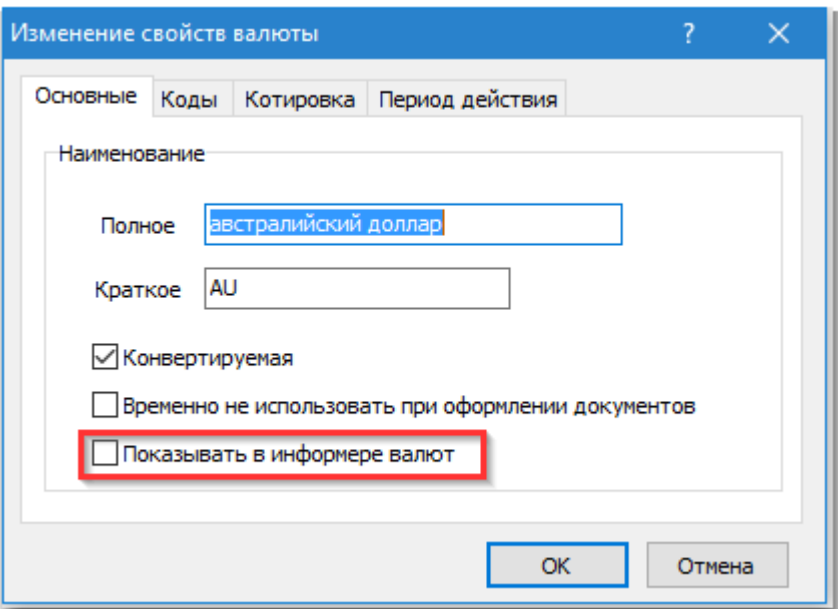

#### Глава 2. Просмотр и редактирование документов

Каждый документ, оформляемый в программе **«Магистр-Декларант»**, имеет электронный и бумажный вид.

Электронный вид предназначен для хранения документа и обмена с другими коммерческими и таможенными программами.

Бумажный вид документа предназначен для отображения электронного вида в бланке. Документ может иметь один или несколько видов бланков, состоящих из одного или нескольких листов.

Бланки бывают как стандартные, так и индивидуальные, разработанные для документов, не имеющих утвержденного бумажного вида. Например, документ ДТ отображается в бланках формы ТД-1 и ТД-2, а документ «Служебные отметки по графе «С» отображается в индивидуальном бланке.

Индивидуальный бланк является наиболее удобной формой представления электронного документа в бумажном виде. Дизайн такого бланка выполнен в точном соответствии с принятой таможенной стилистикой, поэтому работа с документами в индивидуальных бланках не вызывает трудностей.

В этой главе приводится описание приемов работы с бумажным видом документа при просмотре и редактировании.

§ 1. Окно просмотра и редактирования

Темгма-софт

Просмотр и редактирование документов производится в специальном окне на основе соответствующих бланков.

> **Программа «Магистр-Декларант». Руководство пользователя**

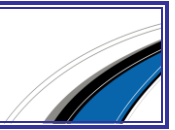

38

Окно просмотра и редактирования отображается следующим образом:

- Основные пункты главного меню продублированы кнопками, расположенными в верхней части окна.
- В центральной части окна отображается бланк документа.

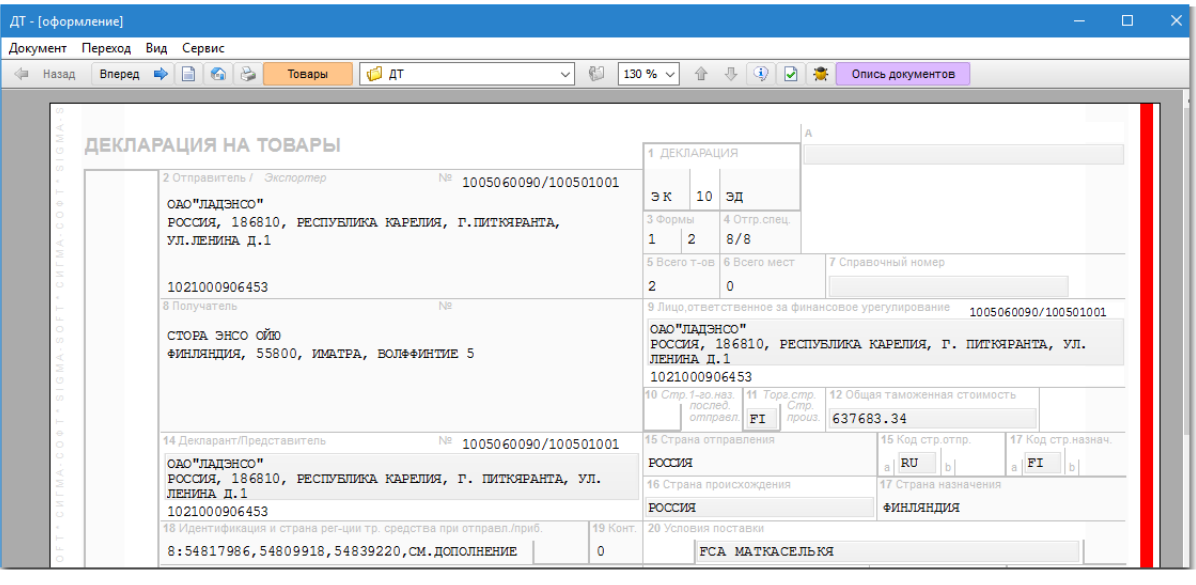

В нижней части окна находится статусная строка, содержащая информацию о состоянии документа.

Минимизация и закрытие окна производится стандартным способом, принятым в среде Windows.

Статья 1. Стили окна

**СИГМА-СОФТ** 

Как и основное окно программы, окно просмотра и редактирования имеет два стиля отображения: оконный и полноэкранный.

При переходе к полноэкранному стилю строка меню сворачивается в отдельную кнопку, которая находится в верхнем левом углу. Главное меню вызывается через эту кнопку либо с помощью клавиши **[Alt]**.

При полноэкранном стиле возможно отображение часов. Управление отображением часов осуществляется:

- через контекстное меню правой клавиши мыши, которое работает на панели, где расположены кнопки;
- через настройку бланка документа при отображении на экране. Для этого нужно выбрать пункт главного меню **«Сервис – Бланк документа»**;

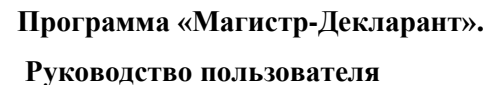

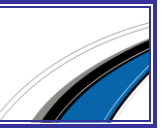

 и на закладке **«Эффекты»** поставить либо снять флажок **«Показывать дату и время в полноэкранном режиме»**.

#### Статья 2. Строка статуса

Строка статуса содержит информацию об открытом в окне просмотра и редактирования документе и состоит из следующих частей:

- в левой части строки отображается номер текущего листа и общее количество листов в документе;
- справа от количества листов отображается состояние документа: **«РЕД»**, если вызван редактор документа, либо пустое место при просмотре документа.
- основная часть строки статуса это краткое описание графы документа.

Описание графы документа в статусной строке появляется при наведении мыши на графу, которая может быть заполнена (отредактирована). Например, «графа В: Подробности подсчета» в ДТ.

### Статья 3. Масштаб

Бланк документа можно увеличивать или уменьшать до двух крат.

Выбор необходимого масштаба производится в выпадающем списке панели инструментов. Если используемая модель мыши имеет колесико, то изменять масштаб можно, подкручивая колесико мыши при нажатой и удерживаемой клавише **[Shift]**.

## Статья 4. Настройка внешнего вида бланка на экране

Отображение внешнего вида бланка на экране зависит от выбранных настроек цветового оформления и декоративных элементов. Сделать собственную настройку можно для бланка документа или всего списка документов.

Для настройки внешнего вида бланка:

выберите пункт главного меню **«Сервис – Настройка бланка»**.

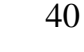

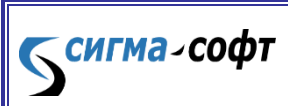

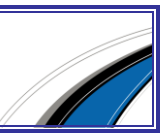

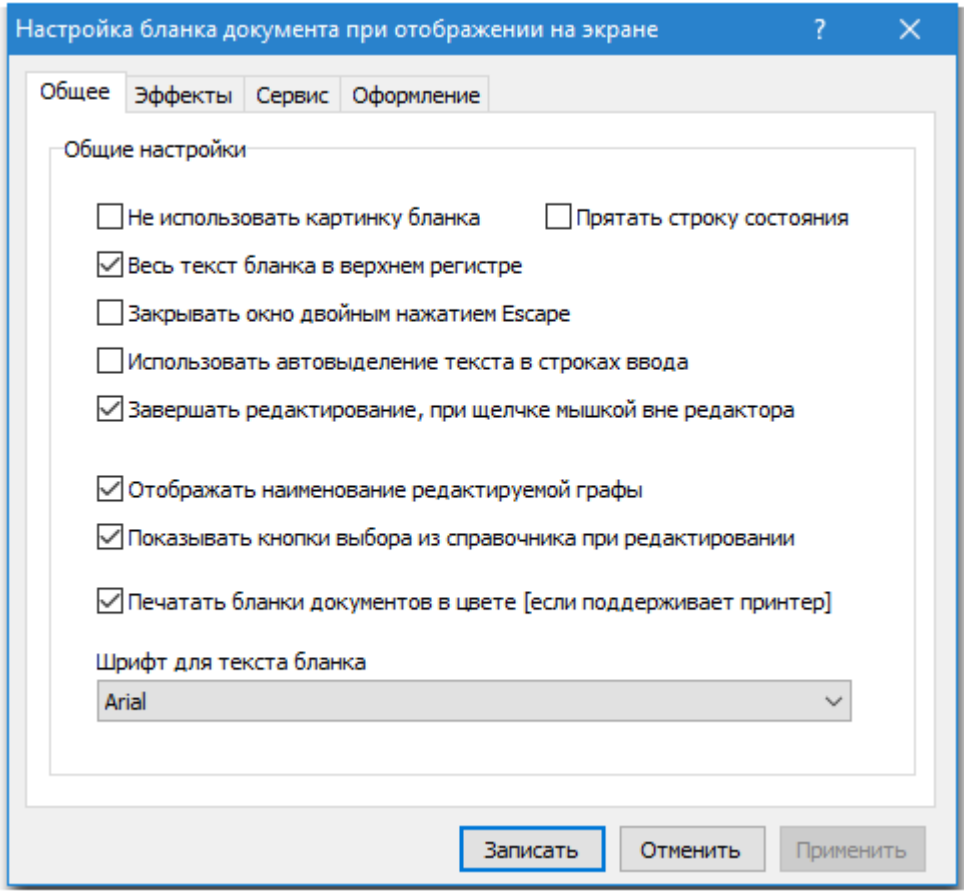

в открывшемся окне перейдите на нужную закладку и внесите изменения. После закрытия окна изменения запоминаются, и будут использоваться в дальнейшей работе.

Не рекомендуется отменять настройки **«Отображать наименование редактируемой графы»** и **«Показывать кнопки выбора из справочника при редактировании»** (закладка **«Сервис»**), установленные по умолчанию. При отмене этих настроек может быть ограничен доступ к некоторым сервисным функциям. Например, справка по оформлению ДТ и ДТС доступна только через наименование редактируемой графы.

§ 2. Просмотр документа

Темгма-софт

Список оформленных документов отображается в центральной части основного окна программы.

Для того чтобы просмотреть документ:

- выберите в списке требуемый документ;
- выберите пункт меню **«Документ – Открыть»** либо клавишу **[Enter]**, либо дважды щелкните левой клавишей мыши по соответствующей

**Программа «Магистр-Декларант».** 

**Руководство пользователя**

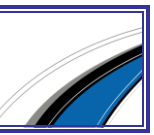

41

строке списка, либо нажмите кнопку **[Открыть]**. Документ будет открыт для просмотра и редактирования.

При просмотре документа используйте клавиши:

- клавиша **[Page Down]** перемещение изображения документа на один экран вниз;
- клавиша **[Page Up]** перемещение изображения документа на один экран вверх;
- клавиша **[Home]** перемещение изображения документа к началу листа; клавиша **[End]** - перемещение изображения документа к концу листа;
- клавиша **[Пробел]** перемещение изображения документа на один экран вниз. По достижению конца листа происходит переход на следующий лист.

Описанные функции кнопок доступны только в режиме просмотра документа.

В режиме редактирования документа (в статусной строке отображается слово **«РЕД»**) никаких действий при нажатии на кнопки производиться не будет.

Чтобы закрыть окно просмотра дважды нажмите клавишу **«Escape»** или щелкните по кнопке с крестиком в верхнем правом углу окна.

Статья 1. Переход между листами документа

Переход между листами документа производится с помощью одного из перечисленных способов:

> пункт **«Переход»** в главном меню: переход к требуемому листу документа.

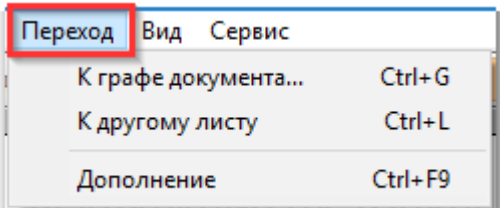

- пункт **«Вид»** в главном меню: переход к следующему или предыдущему листу документа.
- соответствующей кнопкой на панели кнопок;
- клавиатурной комбинацией, которая указана рядом с пунктами главного меню и во всплывающих подсказках;

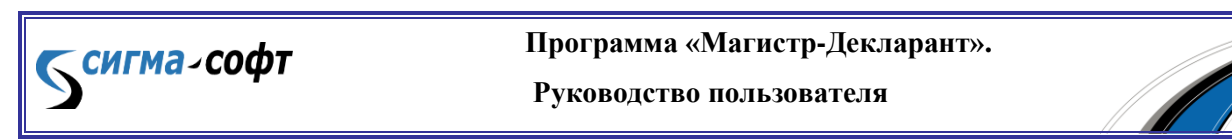

 мышкой, если используемая модель мыши имеет колесико. В этом случае нажмите клавишу **[Ctrl]** и, удерживая ее, подкручивайте колесико мыши для перемещения между листами документа.

#### Статья 2. Переход между документами

Переход между документами производится с помощью одного из перечисленных способов:

- пункт **«Документ»** в главном меню: переход к требуемому документу из списка.
- пункт **«Вид»** в главном меню: переход к вышестоящему документу.
- соответствующей кнопкой на панели кнопок;
- выпадающего списка документов на панели кнопок. В выпадающем списке значком с желтой папкой отображаются созданные документы, т.е. те документы, в которых есть какая-либо информация, а значком с серой папкой и серым текстом обозначаются те документы, которые еще не были оформлены.
- клавиатурной комбинацией, которая указана рядом с пунктами главного меню и во всплывающих подсказках.

#### Статья 3. Поиск текста

**СИГМА-СОФТ** 

Для поиска требуемого текста в графах документа:

- выберите пункт главного меню **«Сервис – Поиск текста…»** (на клавиатуре – сочетание клавиш **[Ctrl]** и **[F]**);
- в строке набора введите искомое слово или его фрагмент либо выберите искомое слово из выпадающего списка истории поиска в случае, если поиск уже проводился ранее;
- задайте необходимые параметры поиска, поставив соответствующие флажки. Если флажки не установлены, поиск будет производиться по всему пакету документов.
- нажмите кнопку **[Найти…]** для начала поиска.

Результатом поиска будет список граф документа (либо документов, при поиске по всему пакету документов), содержащих искомый фрагмент.

Информация, содержащаяся только в электронном виде, не отображается в результатах поиска.

> **Программа «Магистр-Декларант». Руководство пользователя**

43

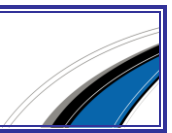

§ 3. Редактирование документа

При редактировании документа используются два режима: стандартный и специальный.

- Стандартный режим. При открытии документа для редактирования программа определяет таможенную процедуру документа. Графы, которые не должны заполняться для этой процедуры, недоступны для редактирования.
- Специальный режим. Программа открывает для редактирования все графы, невзирая на таможенную процедуру.

Для того чтобы использовать специальный режим редактирования, откройте документ с помощью сочетания клавиш **[Ctrl]** и **[Enter]**.

При выходе из режима редактирования графы любые изменения, произведенные в ней, автоматически записываются.

В **«Магистр-Декларант»** используются следующие варианты редактирования документа:

- редактирование полей в базе данных;
- редактирование таблиц;
- аварийное редактирование граф документа.

Статья 1. Переход между графами

Переход между графами документа производится с помощью одного из перечисленных способов:

- пункт **«Переход»** в главном меню: переход к требуемой графе документа.
- кнопки **[стрелка – вверх]** и **[стрелка – вниз]** на панели кнопок: переход к предыдущей или следующей графе.

Эти кнопки находятся справа от выпадающего списка масштабов документа и становятся активными тогда, когда документ находится в состоянии редактирования.

- сочетание клавиш **[Ctrl]** и **[стрелка – вверх]** либо **[Shift]** и **[Enter]**: переход к предыдущей графе;
- сочетание клавиш **[Ctrl]** и **[стрелка – вниз]**: переход к следующей графе;

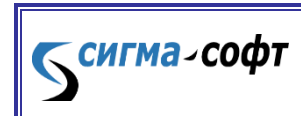

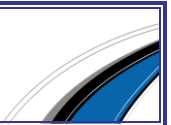

- клавиша **[Enter]**: переход к следующей графе из последней строки ввода;
- клавиатурной комбинацией, которая указана рядом с пунктами главного меню и во всплывающих подсказках;
- щелчком мышки на требуемой графе.

Особенности перемещения между графами:

- из последней редактируемой графы листа документа происходит переход к первой редактируемой графе следующего листа документа;
- при перемещении в обратном направлении из первой редактируемой графы листа документа происходит переход к последней редактируемой графе предыдущего листа документа.

#### Статья 2. Редактирование полей в базе данных

В графе находятся строки ввода (однострочные или многострочные), перемещение по которым осуществляется с помощью клавиши **[Enter]**, **[Tab]** или мышкой.

Из последней строки ввода графы происходит переход к следующей графе.

Для внесения необходимых изменений, установите курсор на строке ввода, подлежащей редактированию, и введите нужные значения поля.

#### Статья 3. Редактирование таблиц

Добавление, изменение и удаление записей в таблицах производится в отдельном окне редактирования.

Для редактирования таблиц используются:

- основные клавиши, доступные во всех таблицах **[Ins]** (добавить запись), **[F4]** (изменить запись) и **[Del]** (удалить запись).
- дополнительная клавиша **[F5]** копировать. Эту функцию удобно использовать при добавлении записей, имеющих незначительные отличия. Например, при добавлении двух документов, отличающихся одной цифрой, достаточно добавить первый документ, затем скопировать его и внести изменения.
- дополнительные функции редактирования, которые доступны индивидуально для конкретной графы в выпадающем контекстном меню или через дополнительные кнопки, расположенные рядом с

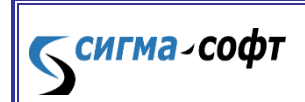

**Программа «Магистр-Декларант».** 

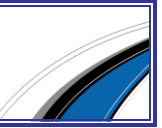

основными (**[Ins]**, **[F4]**, **[Del]**). Например, для графы 44 ДТ дополнительно появляется кнопка **[Сервис]**.

Статья 4. Аварийное редактирование граф документа

Аварийное редактирование граф документа применяется для редактирования бумажного вида графы без изменения электронного вида графы. Аварийный редактор используется, когда возникает необходимость изменения особым образом только бумажного вида бланка перед печатью, связанная, например, с какими-то специфическими особенностями отображения бумажного вида граф документа в каком-то конкретном случае.

Аварийное редактирование граф документа может использоваться как при стандартном режиме редактирования, так и при специальном режиме.

3. Редактирование документа)

Для того чтобы открыть редактор для аварийного редактирования, щелкните мышью по графе, удерживая клавишу **[Ctrl]**. В этом редакторе табличные данные представлены в виде строк, в которые можно ввести данные любого вида. Контроль над вводимой информацией не производится.

Важно отметить, что все изменения, внесенные при аварийном редактировании графы, сохраняются только до закрытия окна редактирования. После закрытия окна редактирования все изменения будут утеряны. При следующем открытии документа, данные в графах будут такими же, как до аварийного редактирования.

Изменения, внесенные при аварийном редактировании графы, будут также утеряны, если открыть ранее аварийно-отредактированную графу еще раз, при удерживаемой клавише **[Ctrl]**. В этом случае графа будет открыта для обычного редактирования.

Особенности аварийного редактирования:

- электронный вид документа не меняется;
- после закрытия окна редактирования документа все изменения, внесенные в аварийном режиме в какие-то графы, будут утеряны;
- шрифт в редакторе всегда красного цвета, в том числе и после закрытия редактора;

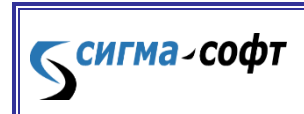

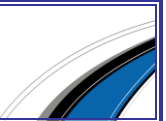

 после закрытия редактора аварийного редактирования, графа становится красноватого цвета.

#### Статья 5. Цвет рамок граф

Цвет рамки графы определяет способ заполнения полей графы или несет дополнительную информацию о графе.

При перемещении между полями одной и той же графы цвет рамки может изменяться.

Цветовые решения зависят от установленных настроек внешнего вида бланка на экране.

По умолчанию установлены следующие настройки цвета рамок граф:

- Голубая рамка. Ввод значений в поле осуществляется прямым набором с клавиатуры.
- Оранжевая рамка. Заполнение графы производится с помощью выбора значений из справочников или подсистемы быстрого набора значений.

Выбор значений из справочников. Справочники открываются в отдельном окне после нажатия кнопки **[Выбрать]**, либо клавиши **[Insert]**. Клавиша **[Insert]** доступна тогда, когда рамка графы остается оранжевой при нахождении курсора в заполняемом в данный момент поле редактируемой графы.

Подсистема быстрого набора значений.

В процессе набора начала текста в нижней части экрана выпадает список, состоящий из 7 элементов, которые начинаются на введенные буквы.

Чтобы переместиться к этому списку, нужно нажать клавишу **[стрелка-вниз]**. Фокус переходит на список и, перемещаясь стрелками вверх-вниз, можно выбрать необходимое значение поля.

После нажатия клавиши **[Enter]** на выбранном значении, список автоматически убирается с экрана, и значение заносится в поле. В случае если выбранных значений больше семи, то восьмой строчкой добавляется особая строчка, состоящая из многоточий. Выделив эту строчку и нажав **[Enter]**, можно полностью раскрыть список, в котором будут все элементы, начинающиеся на введенные буквы.

Красноватый цвет графы и красный шрифт внутри графы. Такой цвет графы обозначает, что графа редактировалась в аварийном режиме.

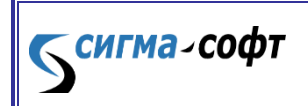

Сиреневая подсветка текста в графе обозначает, что возникло несоответствие бумажного и электронного вида документа, т.е. данные, которые передаются в электронном виде для этой графы, не помещаются в участок, предназначенный для этой графы на бланке. Например, графа 31 ДТ. Если заполнить все поля, которые передаются в электронном виде для этой графы, то данные не поместятся на бланке при печати, поскольку количество строк ограничено. В большинстве случаев это означает, что при печати данных этой графы шрифт будет уменьшен до полного попадания данных в графу.

5 Наличие либо отсутствие кнопок при редактировании графы определяется установленными настройками.

Настройка внешнего вида бланка на экране.

Бледно-розовая подсветка графы обозначает, что графа заполнена, но по правилам оформления, которые в данный момент применяются, ее быть не должно. Такая ситуация может возникнуть при оформлении декларации по образцу с одной таможенной процедуры на другую - графы, заполненные в исходной декларации, не должны заполняться в декларации, оформляемой по образцу. Следует открыть декларацию в режиме специального редактирования и внести соответствующие изменения либо очистить графу.

Статья 6. Таблица документа

В окне просмотра и редактирования предусмотрена возможность управления таблицей текущего документа.

Состав таблицы зависит от текущего документа. Если документ имеет товарную часть, то в таблице отображается список товаров. Если документ не имеет товарной части, то отображается электронная таблица документа.

Доступ к таблице производится:

- через пункт меню **«Документ»** в главном меню окна (на клавиатуре клавиша **[F6]**);
- через кнопку рыжего цвета на панели кнопок. Кнопка находится слева от выпадающего списка документов. Заголовок кнопки зависит от типа таблицы. Например, «Товары», «Эл.вид» и т.д.

#### Статья 7. Пересчет валют

В окне редактирования документа доступны следующие сервисные функции:

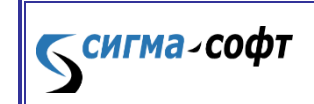

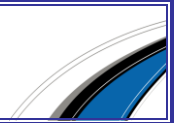

- **[Ctrl + ~]** вызов справочника валют;
- **[Ctrl + \]** пересчет исходных сумм из одной валюты в другую.

По умолчанию справочник и окно для пересчета валют открываются на дату оформления документа. Для выбора другой даты пользуйтесь кнопками **[На другое число]** и **[Выбрать дату]** соответственно.

В окне пересчета валют в поле **«Исходная сумма»** поддерживаются арифметические операции.

Статья 8. Выход из режима редактирования графы

Для того чтобы выйти из режима редактирования, нажмите клавишу **[Esc]**.

Предусмотрена возможность выхода из режима редактирования при щелчке мышью вне области графы (например, по белому полю на бланке).

Наличие либо отсутствие этой возможности определяется установленными настройками.

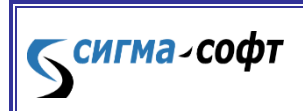

**Программа «Магистр-Декларант».** 

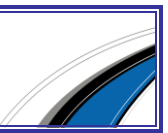

# Часть II. Документы

## Раздел A. Декларация на товары

#### Глава 1. Оформление

§ 1. Создание декларации

Статья 1. Новая ДТ

Для того чтобы оформить новую ДТ, выполните следующие действия:

 выберите пункт **«Документ - Создать»** главного меню программы либо нажмите кнопку **«Создать»**. Программой будет открыто окно Мастера подготовки к оформлению.

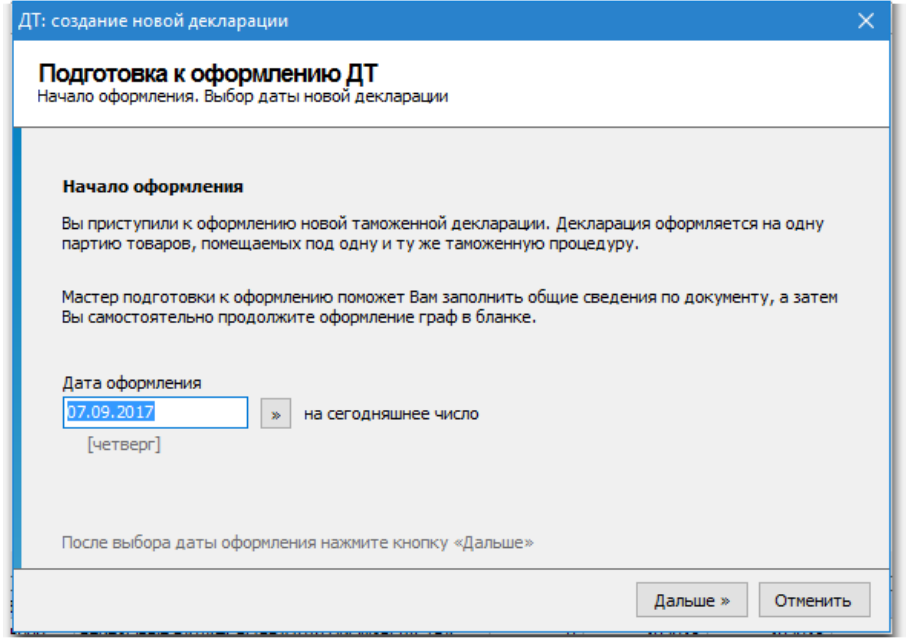

На основании даты оформления ДТ определяются правила оформления и выбираются курсы валют.

По умолчанию текущая дата устанавливается датой оформления ДТ.

При оформлении по упрощенному порядку декларирования, вместо даты оформления ДТ указывается дата начала особого порядка декларирования.

Для изменения даты оформления:

- введите требуемое значение с клавиатуры;
- выберите дату из календаря, доступного через кнопку, находящуюся справа от поля ввода значений. Для перемещения по календарю

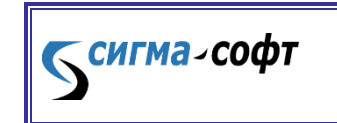

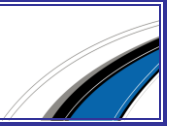

используйте кнопки или быстрые клавиши, указанные в ярлычках к кнопкам.

Задайте дату оформления ДТ и нажмите кнопку **[Дальше]**.

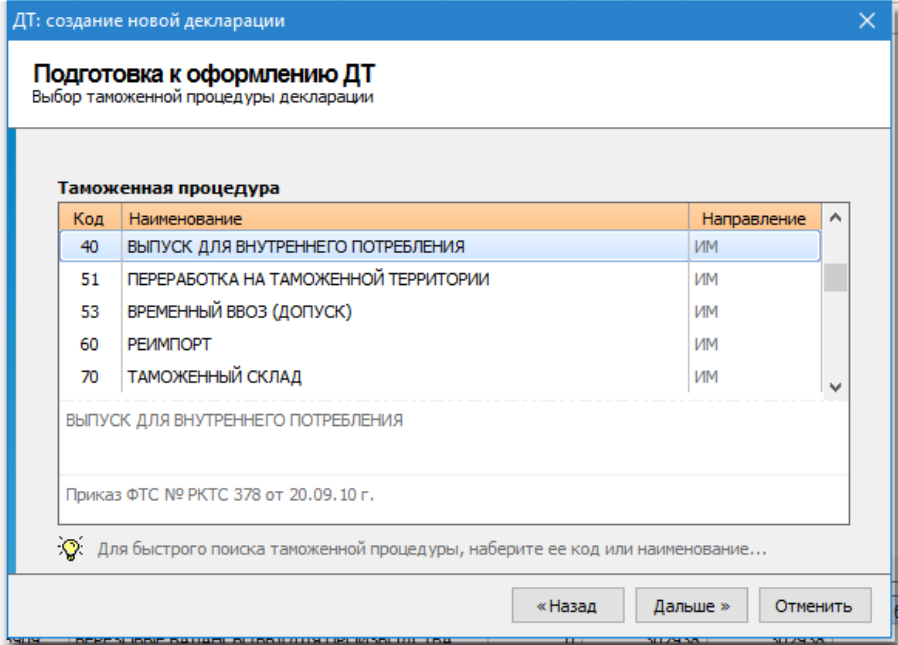

При первом показе окна в таблице отображаются только основные таможенные процедуры, действующие на дату оформления ДТ.

Для того чтобы выбрать таможенную процедуру наберите цифровой код или наименование процедуры:

- по мере ввода цифрового кода позиция выбора будет перемещаться на строки, в которых код таможенной процедуры начинается на вводимые цифры. Одновременно список процедур будет отсортирован по возрастанию цифрового кода.
- по мере ввода наименования таможенной процедуры позиция выбора будет перемещаться на строки, в которых наименование таможенной процедуры начинается на вводимые буквы. Одновременно список процедур будет отсортирован в алфавитном порядке.

При отсутствии требуемой процедуры в текущем списке перемещения позиции выбора не происходит.

Для того чтобы выбрать процедуры, которые должны отображаться в текущем списке:

Темгма-софт

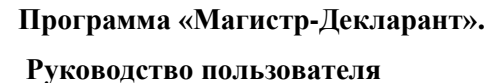

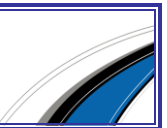

- щелкните мышкой по специальной ссылке «Отображать другие процедуры…». Ссылка находится над таблицей со списком процедур.
- отметьте флажком нужную группу процедур, после чего входящие в эту группу процедуры будут включены в список. Программа запоминает список выбранных для отображения процедур. При обращении к этому окну еще раз текущий список будет содержать все выбранные ранее процедуры.

Выберите желаемую таможенную процедуру и нажмите кнопку **[Дальше]**.

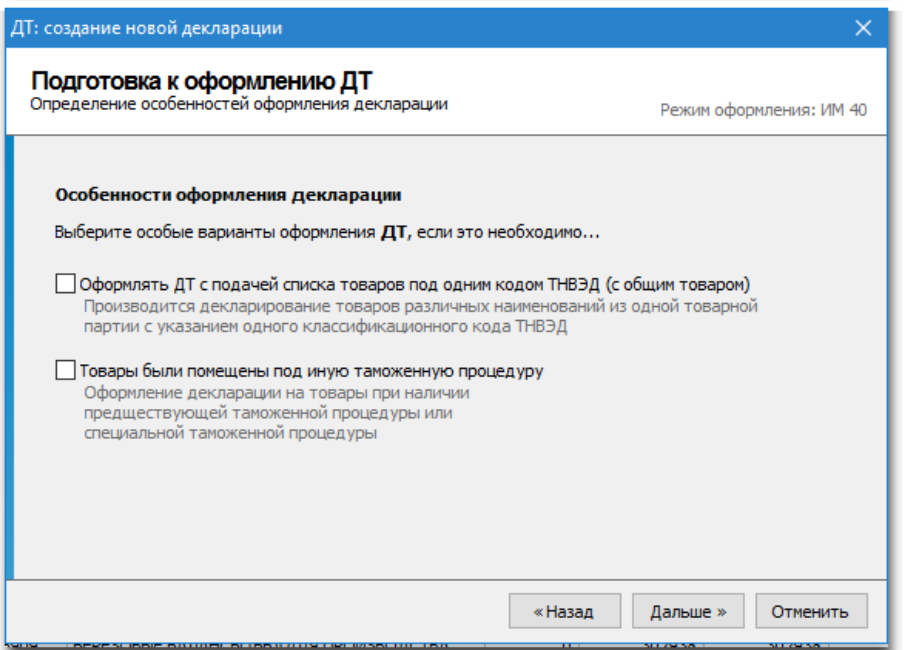

Выбор варианта оформления ДТ определяет особенности заполнения отдельных граф декларации.

Если оформление ДТ имеет особенности, отметьте флажком требуемые:

- **«Оформлять ДТ с подачей списка товаров»**: производится декларирование товаров различных наименований из одной товарной партии с указанием одного классификационного кода ТНВЭД.
- **«Товары были помещены под иную таможенную процедуру»**. При выборе этого варианта возникает специальное окно для ввода кода предшествующей процедуры. Окно ввода имеет оранжевую рамку, означающую, что возможен выбор из справочника таможенных

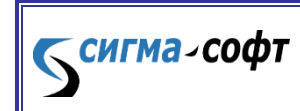

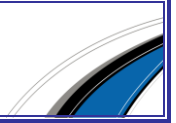

процедур. Для того чтобы открыть справочник, нажмите кнопку справа от окна ввода.

Выберите особые варианты оформления ДТ, если это необходимо и нажмите кнопку **[Дальше]**.

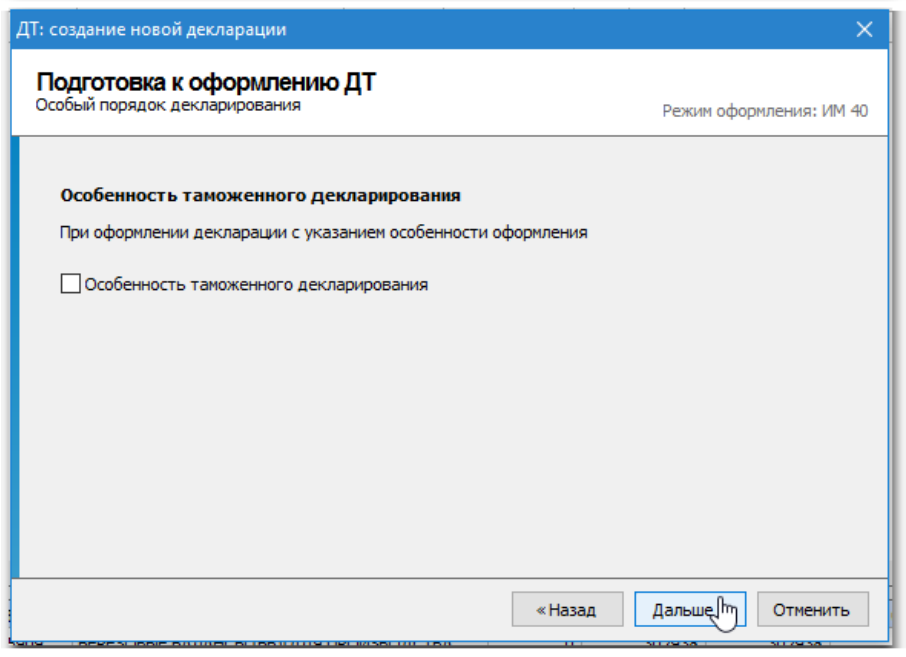

Укажите, если требуется, наличие особенности таможенного оформления и

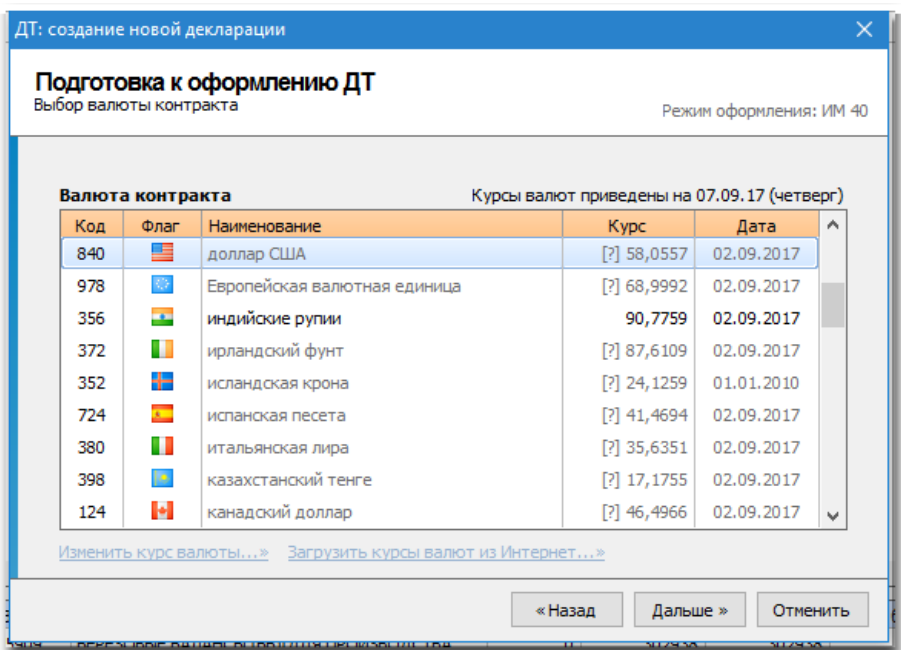

нажмите кнопку **[Дальше]**.

Валюта контракта выбирается из списка валют, по которым производятся котировки, с учетом даты оформления декларации.

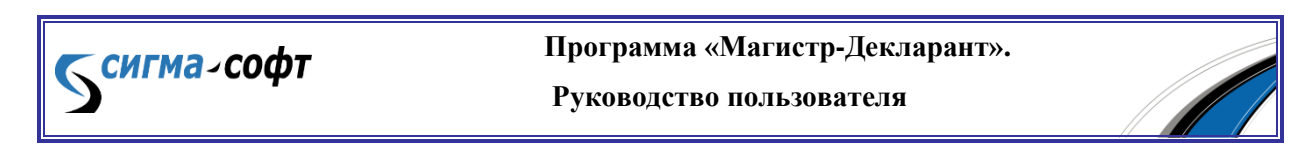

Количество валют достаточно большое, поэтому в программе предусмотрена возможность исключения неиспользуемых при оформлении валют из текущего списка.

Для того чтобы выбрать валюту контракта, наберите цифровой код или наименование валюты:

- по мере ввода цифрового кода позиция выбора будет перемещаться на строки, в которых код валюты начинается на вводимые цифры. Одновременно список валют будет отсортирован по возрастанию цифрового кода.
- по мере ввода наименования позиция выбора будет перемещаться на строки, в которых наименование валюты начинается на вводимые буквы. Одновременно список валют будет отсортирован в алфавитном порядке.

После выбора валюты контракта программа автоматически проверяет актуальность выбранного курса валюты. Если курс валюты устаревший, то перед цифрой с курсом валюты отображается знак вопроса в квадратных скобках. При попытке продолжить оформление программа предупредит о некорректности выбранного курса валюты.

Корректировка курса валюты производится одним из следующих способов:

- нажмите ссылку **«Изменить курс валюты…»**, находящуюся под списком валют. В открывшемся окне введите с клавиатуры новый курс валюты.
- нажмите ссылку **«Загрузить курсы валют из Интернет…»**. Обновление курсов валют будет проведено автоматически.

Укажите валюту контракта и нажмите кнопку **[Дальше]**.

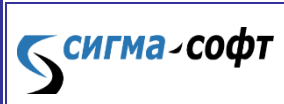

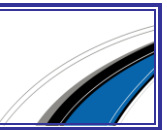

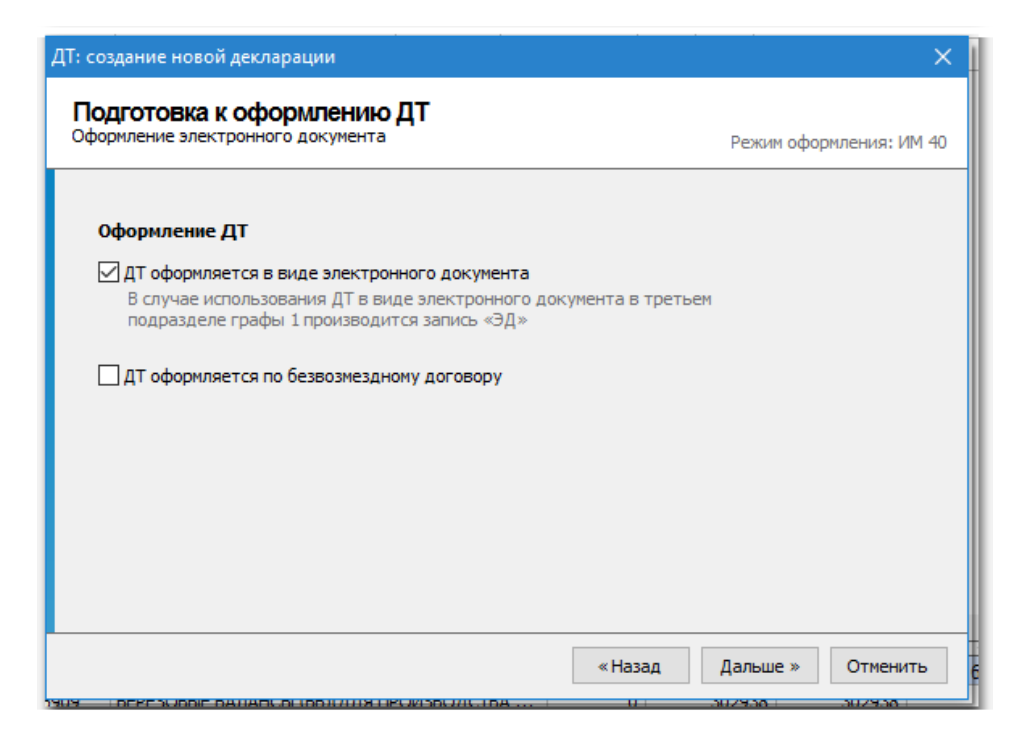

Если ДТ оформляется в виде электронного документа или оформляется по безвозмездному договору, то укажите соответствующую опцию и нажмите кнопку **[Дальше]**.

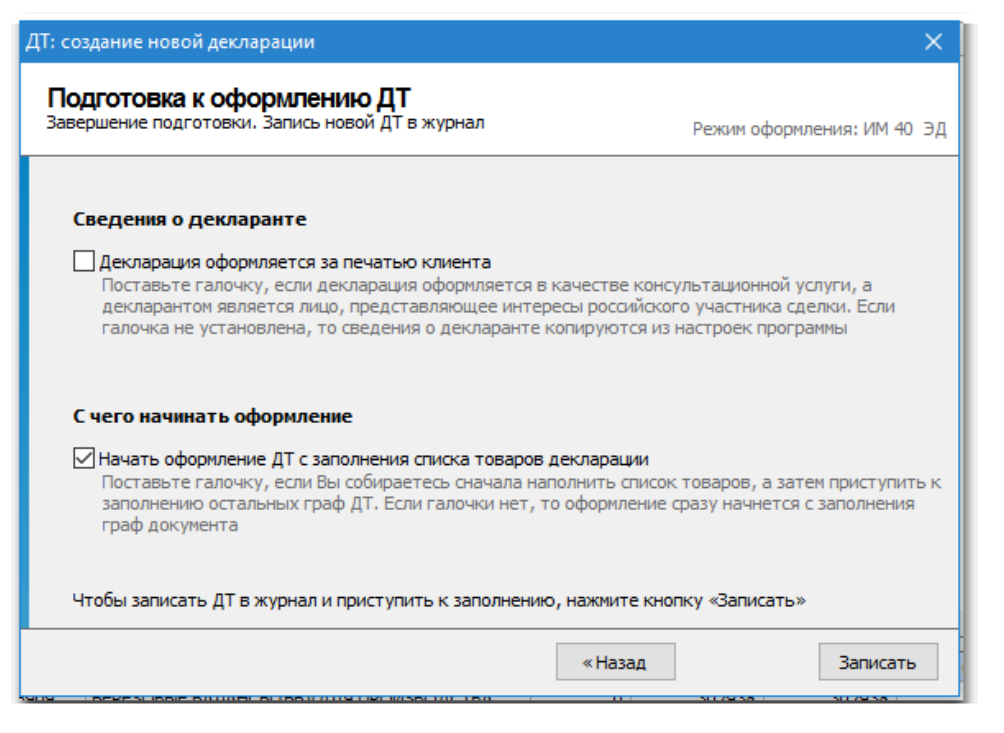

На последнем этапе работы мастера поставьте соответствующие признаки, если декларация оформляется за печатью клиента, и Вы хотите начать оформление документа с заполнения списка товаров. Нажмите кнопку **[Записать]**.

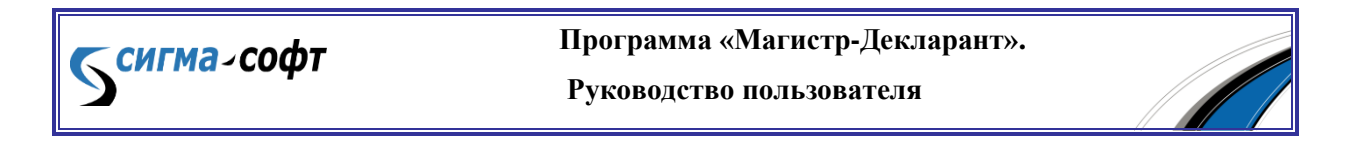

По окончании работы Мастера происходит переход в окно просмотра и редактирования документа. Заполните графы ДТ.

После закрытия окна просмотра и редактирования оформленная декларация будет храниться в Журнале документов. Журнал отображается в виде списка документов в центральной части основного окна программы.

Статья 2. Список товаров ДТ

При оформлении новой декларации окно списка товаров открывается автоматически, если при записи ДТ был выбран соответствующий вариант начала оформления декларации.

В дальнейшем окно списка товаров доступно через пункт меню **«Документ – Список товаров»** в главном меню окна (на клавиатуре - клавиша **[F6]**) либо через кнопку рыжего цвета **«Товары»** на панели кнопок. Кнопка находится слева от выпадающего списка документов.

Пункт 1. Окно списка товаров

Окно списка товаров отображается следующим образом:

В окне списка товаров производятся следующие операции:

- добавление товара;
- изменение параметров товара;
- корректировка таможенной стоимости, цены сделки, вычисление фактурной стоимости, расчет веса брутто – через соответствующие пункты меню **«Сервис»**;
- информационная справка по товару, проверка товаров на соответствие НСИ – пункты меню **«Сервис – Ставки, лицензии, сертификаты»** и **«Сервис – Проверить все товары на соответствие НСИ»**.

Важно отметить, что эти пункты меню недоступны при оформлении ДТ с подачей списка товаров. В этом случае проверка на НСИ производится из графы 44 через кнопку **[Сервис]**.

- загрузка товаров;
- выгрузка таблицы товаров;
- настройка внешнего вида таблицы товаров.

Пункт 2. Выгрузка таблицы товаров

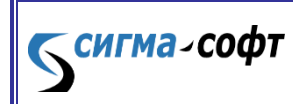

**Программа «Магистр-Декларант».** 

Из списка товаров доступна выгрузка таблицы товаров в документ Word или Excel.

Для того чтобы выгрузить таблицу товаров, щелкните правой клавишей мыши по строке с наименованиями столбцов таблицы (строка оранжевого цвета) и выберите соответствующий пункт меню.

Пункт 3. Настройка внешнего вида

Для того чтобы настроить отображение списка товаров на экране, выполните следующие шаги:

- выберите пункт меню **«Сервис – Настроить колонки»**;
- на панели **«Доступные колонки»** окна выберите колонку, которая должна отображаться в таблице товаров;
- переместите ее на панель **«Выбранные колонки»** с помощью кнопки **[Добавить в набор]**. Кнопка находится между панелями;
- нажмите кнопку **[Записать]** для записи изменений.

#### Статья 3. Копирование ДТ

При копировании декларации новая ДТ будет создана как отдельный документ, содержащий сведения, указанные в текущей декларации.

Для того чтобы скопировать декларацию, выполните следующие действия:

- в списке деклараций переместите позицию выбора на ДТ, которую требуется скопировать;
- выберите пункт **«Документ - Скопировать»** главного меню программы либо нажмите кнопку **[Скопировать]**.
- определите параметры новой ДТ и нажмите кнопку **[Создать]**.

Программа произведет проверку актуальности информации и копирование баз данных. По окончании проверки декларация записывается в Журнал ДТ.

После записи декларации в Журнал на экране будет открыто окно просмотра и редактирования документов и отдельное окно списка товаров.

§ 2. Заполнение ДТ

Темгма-софт

Статья 1. Добавление товара

Добавление товара производится в окне просмотра и редактирования документов.

Для того чтобы добавить товар в список:

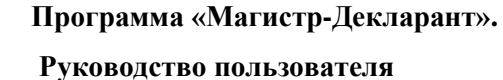

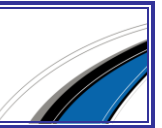

- Выберите пункт меню **«Документ – Список товаров»** в главном меню окна (на клавиатуре - клавиша **[F6]**) либо нажмите кнопку рыжего цвета **[Товары]** на панели кнопок. Кнопка находится слева от выпадающего списка документов.
- Нажмите кнопку **[Добавить]** в открывшемся списке товаров.
- Задайте необходимые параметры товара на каждом шаге работы Мастера добавления товара.

В процессе работы Мастера происходит классификация товара по ТНВЭД. После классификации товара производится его проверка по тарифному и нетарифному регулированию.

В течение проверки по категориям регулирования программа выдает соответствующие предупреждения при наличии особенностей оформления товара.

На завершающем этапе добавления товара необходимо указать количество и стоимость товара.

По окончании работы Мастера товар добавляется в список товаров, и исчисляются суммарные платежи по списку товаров. Суммарные платежи приведены в нижней части списка товаров.

Пункт 1. Классификация товара

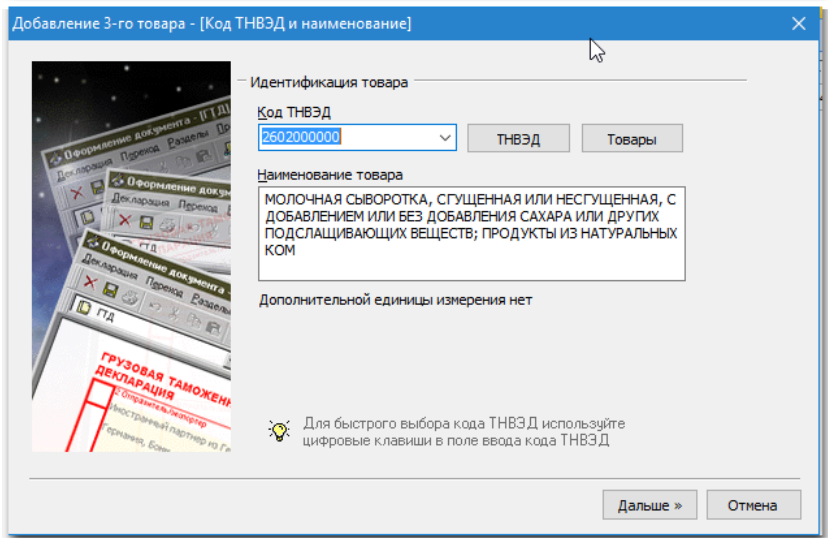

Для классификации товара необходимо указать код ТНВЭД и наименование товара. Код ТНВЭД состоит на данный момент из 10 символов, между которыми нет никаких разделителей (пробелов, запятых и т.д.).

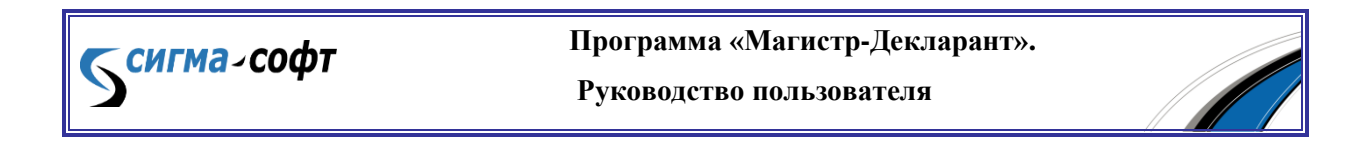

Если наименование фактически оформляемого товара не указано, то в поле **«Наименование товара»** отображается описание кода товара, указанное в ТНВЭД.

Указать код ТНВЭД можно одним из следующих способов:

- прямым набором с клавиатуры;
- через выпадающий список кодов. В выпадающем списке сохраняются коды ТНВЭД товаров, оформленных ранее.
- выбрать из ТНВЭД (кнопка **[ТНВЭД]** или клавиша **[Ins]**);
- выбрать из списка товаров, которые были добавлены в предыдущие декларации (кнопка **[Товары]** или клавиша **[F2]**).

Пункт 2. Проверка по категориям регулирования

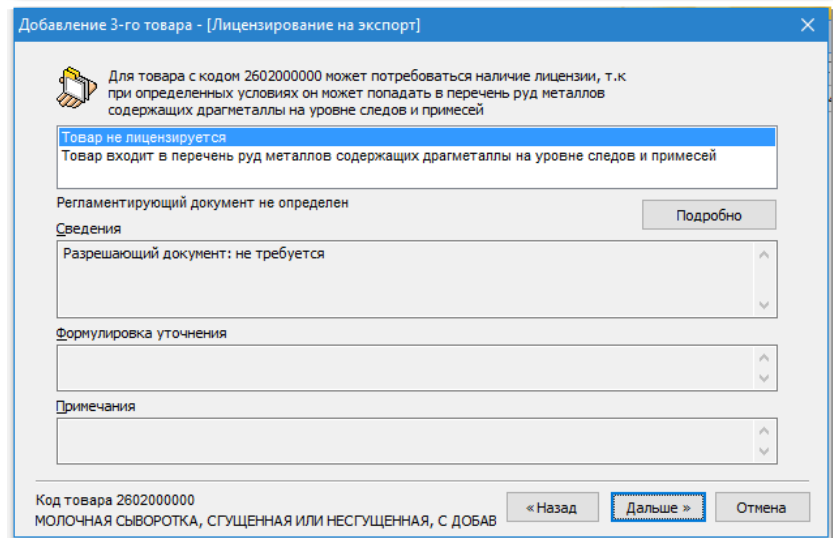

Проверка по тарифному и нетарифному регулированию производится автоматически после ввода кода ТНВЭД. Результаты проверки отображаются в отдельных окнах.

Ставки по категориям регулирования могут определяться на товар с учетом его характеристик. В этом случае программа предложит выбрать необходимую ставку.

При наличии особенностей оформления товара программа выдает соответствующие предупреждения. Например, подтверждение безопасности товара, вхождение товара в группу риска и т.д.

Сведения о регламентирующих документах доступны через кнопку **[Подробно]** (на клавиатуре – клавиша **[Ins]**).

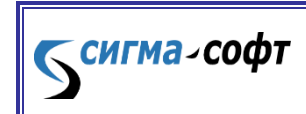

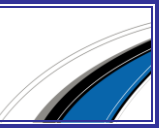

#### Пункт 3. Количество и стоимость товара

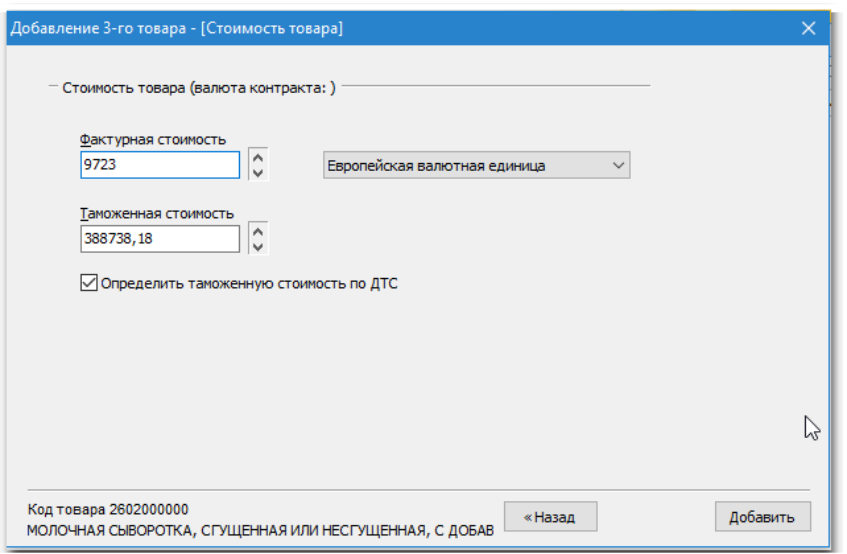

Для завершения добавления товара укажите следующие характеристики товара:

- Количественные характеристики: указывается количество мест, количество в дополнительных единицах изменения, если таковые определены ТНВЭД, вес брутто и вес нетто товара.
- При оформлении автотранспортных средств, для определенных кодов ТНВЭД может потребоваться указание мощности двигателя в кВт или в лошадиных силах.
- Стоимостные характеристики: указывается фактурная и таможенная стоимость товара.
- Если таможенная стоимость определяется по ДТС, отметьте флажком **«Определить таможенную стоимость по ДТС»**. ДТС будет создана автоматически.

#### Статья 2. Загрузка товара

В настоящий момент доступна загрузка товаров из спецификации Магистр-Эксперт, из другой декларации, из ТД и из документа Microsoft Excel.

Загрузка товара производится из окна списка товаров.

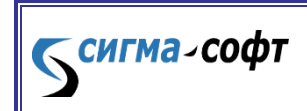

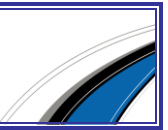

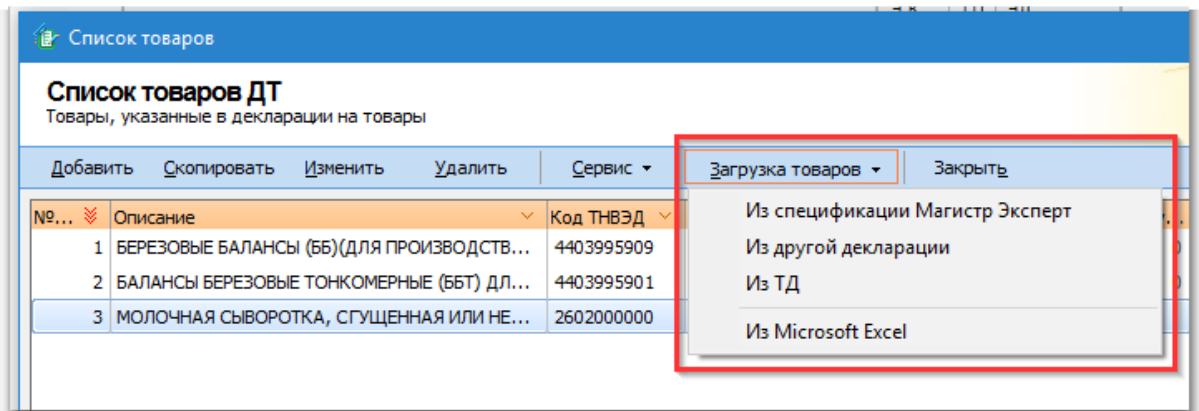

Чтобы добавить товар в список, выполните следующие действия:

- выберите соответствующий пункт меню **«Загрузка товаров»**;
- для загрузки из спецификации Магистр-Эксперт:
	- o выделите нужную спецификацию в списке спецификаций и нажмите кнопку **[Выбрать]** либо дважды щелкните мышью на соответствующей строке списка.
- для загрузки из другой декларации:
	- o выделите нужную декларацию в списке и нажмите кнопку **[Дальше]** либо дважды щелкните мышью на соответствующей строке списка;
	- o отметьте нужный товар из списка товаров и нажмите кнопку **[Дальше]**. Выбор товара производится клавишей **[Пробел]** или **[Insert]**.
	- для загрузки из документа Microsoft Excel:
		- o укажите путь к файлу со списком товаров. Заголовки столбцов таблицы в документе Excel должны быть идентичными заголовкам таблицы списка товаров ДТ.
		- o нажмите кнопку **[Загрузить!]**.

Темгма-софт

Программой будет проведена проверка характеристик загружаемого товара. По результатам проверки может возникнуть необходимость проведения следующих операций:

> если товар загружается в непустой список товаров, укажите, как следует поступить с уже существующими товарами: оставить или удалить. Выбор производится с помощью переключателя.

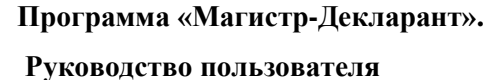

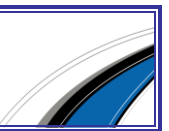

 если код ТНВЭД товара неактуален, выберите другой подходящий код взамен существующего.

После окончания проверки характеристик товара будет открыто окно результатов проверки товаров на соответствие НСИ.

В левой части окна отображается список всех товаров декларации: и уже существующие и загружаемый товар.

Центральная часть окна состоит из трех панелей:

- панель описания текущего товара;
- панель результатов проверки по категориям тарифного регулирования;
- панель результатов проверки по категориям нетарифного регулирования.

Если некоторые категории тарифного и нетарифного регулирования подразумевают выбор по условию, то эти категории будут выделены цветом.

Для выбора нужного варианта щелкните левой клавишей мыши по слову **«Проверить…»**.

Программой будут перечислены все категории регулирования, подразумевающие выбор по условию. По каждой категории необходимо выбрать один из предложенных вариантов.

Получить информационную справку о регламентирующем документе можно, щелкнув левой клавишей мыши по слову **«Подробности…»**.

Товар заносится в базу данных после нажатия кнопки **[Записать]**.

Пункт 1. Создание шаблона документа Microsoft Excel

В окне списка товаров реализована возможность создания шаблона Microsoft Excel.

После выбора пункта меню **«Загрузка товаров - из Microsoft Excel»** открывается отдельное окно.

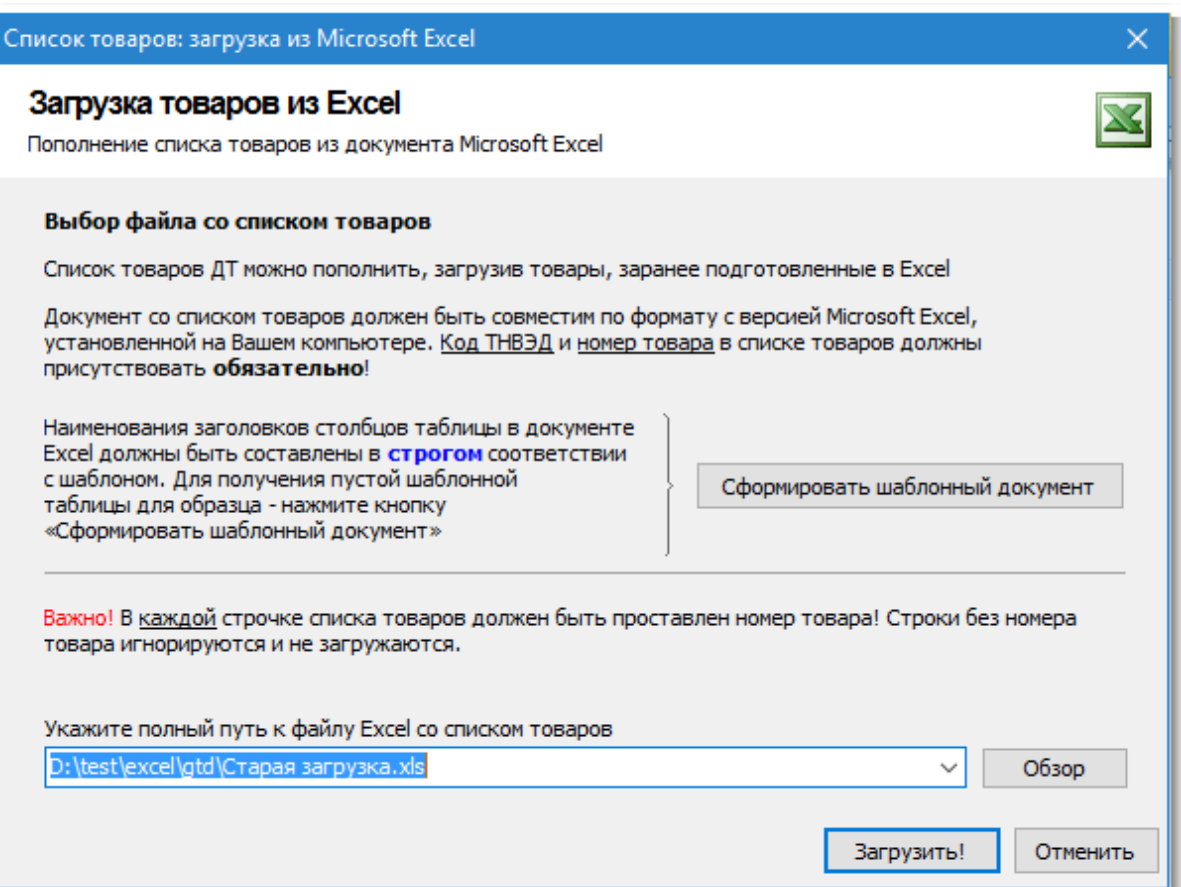

Нажмите кнопку **[Сформировать шаблонный документ]** и сохраните полученный шаблон документа.

Статья 3. Заполнение граф ДТ

Графы декларации могут заполняться последовательно или в произвольном порядке.

Приемы работы при заполнении граф ДТ подробно описаны в Части I данного документа.

3. Редактирование документа.

Для каждой графы существует справка по правилам заполнения этой графы. Справка доступна, если документ находится в режиме редактирования. Для получения справки щелкните мышью по заголовку графы.

При заполнении граф доступна встроенная подсистема установок значений по умолчанию и временном закрытии граф документа. Чтобы воспользоваться этой функцией, необходимо щелкнуть правой клавишей мыши по графе.

§ 3. Удаление ДТ

Удаление ДТ производится из основного окна программы.

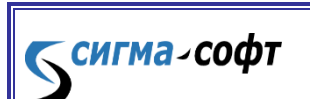

**Программа «Магистр-Декларант».** 

Для того чтобы удалить декларацию, выполните следующие действия:

- переместите позицию выбора в списке деклараций на ДТ, которую требуется удалить;
- выберите пункт **«Документ – Удалить»** главного меню программы (на клавиатуре – клавиша **[Del]**).

Перед удалением документа на экран выводится программное предупреждение с описанием действий, которые будут проведены.

После подтверждения (кнопка **[Удалить документ]**) декларация удаляется из базы данных без возможности восстановления.

§ 4. Корректировка ДТ

Корректировка ДТ производится из основного окна программы.

Для того чтобы создать новый документ, выполните следующие действия:

- переместите позицию выбора в списке документов на требуемую декларацию;
- выберите пункт главного меню **«Документ – Корректировка»** (на клавиатуре – сочетание клавиш **[Shift]**, **[Ctrl]** и **[K]**);
- в открывшемся журнале корректировок, оформленных к ДТ, нажмите кнопку **[Создать]**;
- выберите необходимые параметры на каждом шаге работы Мастера подготовки к созданию новой корректировки. По завершению работы Мастера будет открыто окно просмотра и редактирования документов.
- внесите требуемые изменения в декларацию. После закрытия окна просмотра и редактирования оформленный документ будет храниться в журнале корректировок.

§ 6. Проверка правильности оформления

Для проверки правильности оформления ДТ выполните следующие действия:

 в основном окне программы переместите позицию выбора в списке документов на требуемую декларацию;

нажмите кнопку **[Проверить]**.

**СИГМА-СОФТ** 

Программой будет произведен анализ правильности заполнения граф документа, после чего будет открыто отдельное окно **«Магистр Контроль»** - **Протокол проверки»**.

По завершению просмотра результатов проверки ДТ на достоверность можно:

- просмотреть Примечания к протоколу ошибок кнопка **[Примечания]** в верхней части окна;
- распечатать результаты проверки кнопка **[Распечатать]**;
- сохранить результаты проверки в текстовом файле кнопка **[Сохранить]**.

§ 7. Консолидированные документы

Статья 1. Декларация таможенной стоимости (ДТС)

В некоторых случаях при оформлении ДТ для определения таможенной стоимости необходимо оформить ДТС.

Оформление ДТС производится в окне просмотра и редактирования документов.

Пункт 1. Создание новой ДТС

Для создания новой ДТС выполните следующие шаги:

- откройте ДТ, для которой будет оформляться ДТС;
- выберите из выпадающего списка документов в верхней части окна пункт **«ДТС»**;
- щелкните левой клавишей мыши по ссылке **«щелкните тут»**.
- o укажите базовый метод для определения таможенной стоимости и уточните список товаров (при необходимости);

*ДТС будет создана на все товары, заявленные в ДТ. После оформления ДТС список товаров можно будет уточнить.*

нажмите кнопку **[Создать]**.

При создании ДТС будет автоматически выполнена привязка к товару (товарам) ДТ, и некоторые графы будут заполнены данными, полученными из товара (товаров).

Приемы заполнения остальных граф описаны в Разделе E, **«Редактирование документа»**.

Пункт 2. Удаление ДТС

ДТС удаляется автоматически после удаления всех товаров из списка товаров.

Список товаров доступен в окне просмотра и редактирования ДТС через кнопку **[Эл.вид]**.

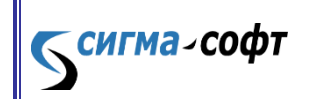

**Программа «Магистр-Декларант».** 

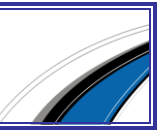

Статья 2. Манифест автомобильного транспортного средства

Автомобильные транспортные средства, являющиеся товарами ДТ, подлежат особому оформлению.

В целях повышения эффективности работы и сокращения времени оформления товаров на каждое транспортное средство, являющееся товаром, создается специальный документ – **«Манифест автомобильного транспортного средства»**.

Манифест содержит все сведения, необходимые для бумажного и электронного вида **«Карточки транспортного средства»** и **«Данных об автомобилях»**, предоставляемых таможенному инспектору.

Манифест оформляется на одно транспортное средство и подчиняется одному товару ДТ. Одному товару ДТ может быть подчинено несколько манифестов.

#### Глава 2. Обмен документами

§ 1. Обмен в таможенном формате

Статья 1. Выгрузка

Для того чтобы выгрузить декларацию во внешнее представление, выполните следующие действия:

- переместите позицию выбора в списке деклараций на ДТ, подлежащую выгрузке;
- выберите пункт главного меню **«Документ – Выгрузить»** или нажмите кнопку **[Выгрузить]** и выберите из выпадающего списка нужное значение (на клавиатуре – сочетание клавиш **[Ctrl]** и **[U]**).
- укажите каталог или дискету для выгрузки ДТ. Выбор производится переключателем.
- при необходимости выберите версию формата выгрузки из выпадающего списка. Если версия формата устарела, то об этом будет сделано сообщение.
- нажмите кнопку **[Выгрузить!]**. По окончании выгрузки можно просмотреть выгруженные декларации, нажав клавишу **[F3]**.

#### Статья 2. Загрузка

**СИГМА-СОФТ** 

Для того чтобы загрузить декларацию в таможенном формате, выполните следующие действия:

**Программа «Магистр-Декларант».** 

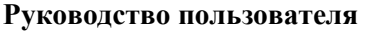

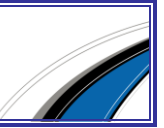

- выберите пункт главного меню **«Документ – Загрузить»**. При полноэкранном режиме нажмите кнопку **[Загрузить]** и выберите из выпадающего списка нужное значение (на клавиатуре – сочетание клавиш **[Ctrl]** и **[D]**).
- укажите путь загрузки: из каталога либо с дискеты. Выбор производится переключателем.
- нажмите кнопку **[Проверить]**. Программа проверит базы данных, определит версию формата и подготовит записи для копирования. После проверки будет открыто окно со списком деклараций.
- выберите декларацию для загрузки из списка ДТ. При необходимости

в этом окне можно просмотреть декларацию (кнопка **[Просмотреть]**) либо выбрать другой каталог для загрузки (кнопка **[Другой каталог]**).

> нажмите кнопку **[Загрузить]**. Программа сообщит о результатах загрузки.

## § 2. Обмен с САО ГТД

Обмен данными с программой САО ГТД производится на основе реляционного формата обмена.

## Статья 1. Выгрузка

Для того чтобы выгрузить декларацию, выполните следующие действия:

- переместите позицию выбора в списке деклараций на ДТ, подлежащую выгрузке;
- выберите пункт главного меню **«Документ – Выгрузить – В САОГТД»**. При полноэкранном режиме нажмите кнопку **[Выгрузить]** и выберите из выпадающего списка **«В САО ГТД»**.
- укажите каталог или дискету для выгрузки ДТ. Выбор производится переключателем.
- при необходимости выберите версию формата выгрузки из выпадающего списка.
- нажмите кнопку **[Выгрузить!]**. По окончании выгрузки можно просмотреть выгруженные декларации, нажав клавишу **[F3]**.

### Статья 2. Загрузка

Для того чтобы загрузить декларацию, выполните следующие действия:

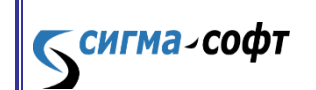

**Программа «Магистр-Декларант».** 

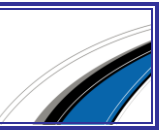

- выберите пункт главного меню **«Документ – Загрузить – Из САО ГТД»**. При полноэкранном режиме нажмите кнопку **[Загрузить]** и выберите из выпадающего списка **«Из САО ГТД»**.
- укажите путь загрузки: из каталога либо с дискеты. Выбор производится переключателем.
- нажмите кнопку **[Проверить]**. Программа проверит базы данных, определит версию формата и подготовит записи для копирования. После проверки будет открыто окно со списком деклараций.
- выберите декларацию для загрузки из списка ДТ. При необходимости

в этом окне можно просмотреть декларацию (кнопка **[Просмотреть]**) либо выбрать другой каталог для загрузки (кнопка **[Другой каталог]**).

> нажмите кнопку **[Загрузить]**. Программа сообщит о результатах загрузки.

# Глава 3. Внесение изменений в сведения о платежных документах в графе «В» корректировки ДТ

Согласно Решению Евразийской экономической Комиссии № 289 от 10 декабря 2013 г. с 1 июля 2014 г. изменены:

- порядок внесения изменений и (или) дополнений в сведения, указанные в декларации на товары;
- форма корректировки декларации на товары;
- Инструкция по заполнению формы корректировки декларации на товары.

При любом изменении ДТ, зарегистрированной в таможне, необходимо подавать в таможенные органы КДТ. В программе используется технология, по которой КДТ формируется автоматически, а не создается пользователем.

При необходимости внесения изменений в зарегистрированную в таможне ДТ, создается копия ДТ. Эта копия в программе названа корректировкой ДТ. В нее вносятся необходимые изменения. Корректировки ДТ для удобства отображаются на бланке КДТ. Создавать КДТ не нужно. Она формируется в программе при выгрузке в таможню и печати документа как разница между предыдущей и текущей редакциями ДТ.

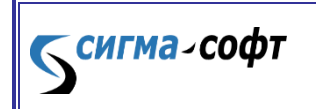

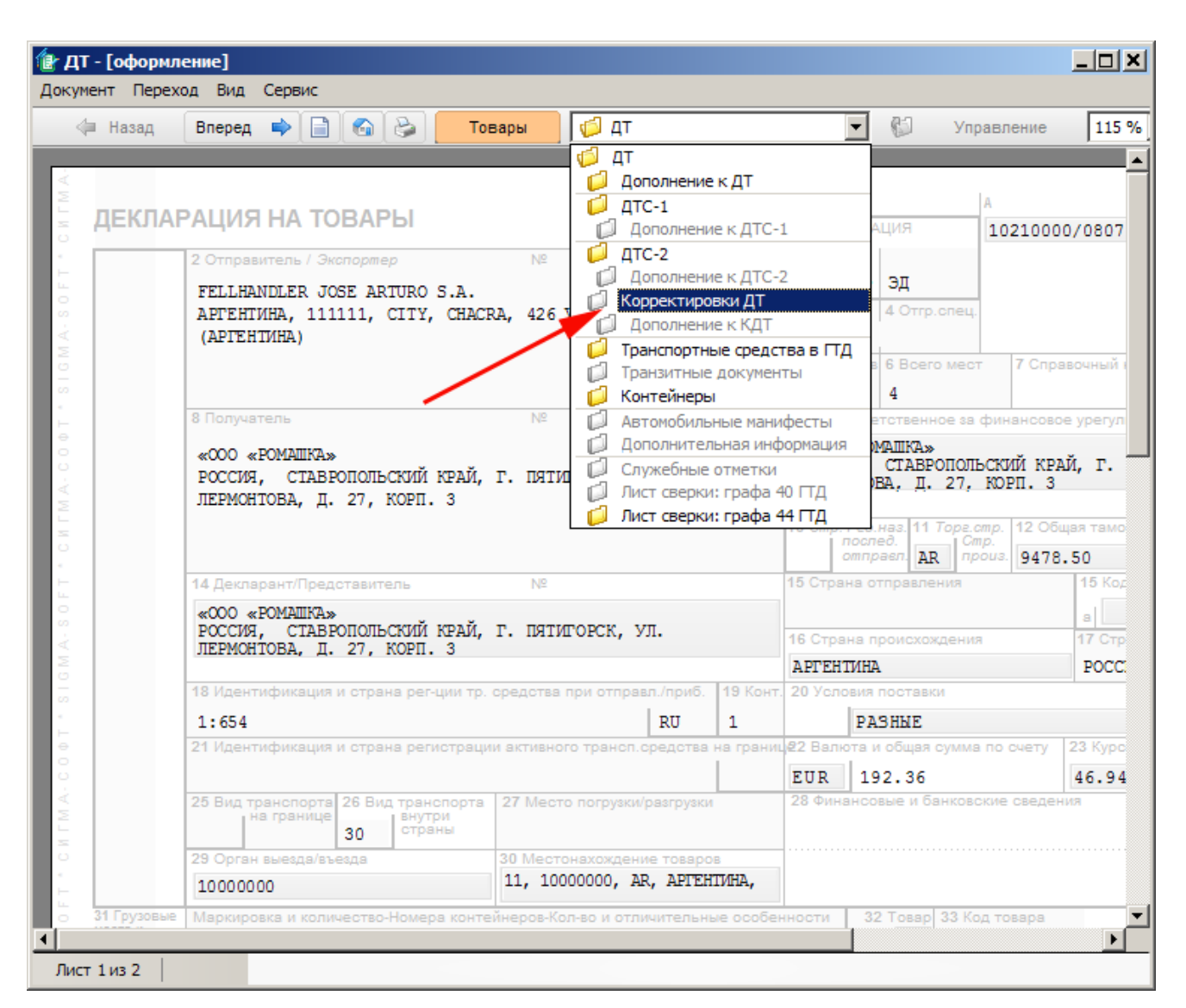

В случае, когда корректируется таможенная стоимость товаров, необходимо:

- Оформить ДТС с предварительно рассчитанной новой таможенной стоимостью.
- В процессе создания корректировки ДТ, привязать к ней последнюю созданную ДТС.

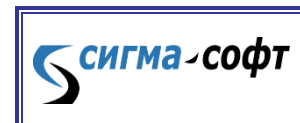

**Программа «Магистр-Декларант».** 

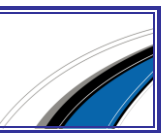

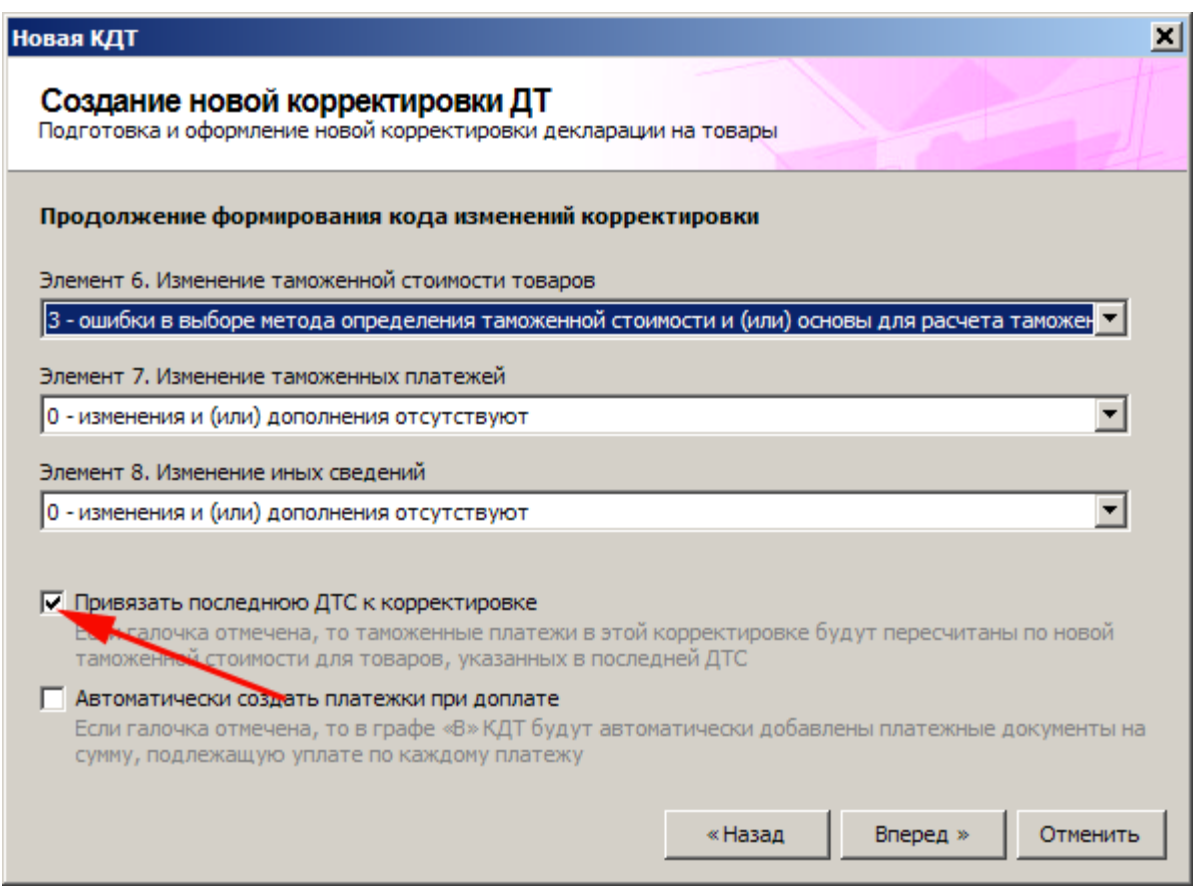

Выгрузка в xml-формат информации о платежных документах в графе **«В»**

## КДТ

По настройке в программе в xml-формат выгружается информация об отдельных платежных документах.

По умолчанию в КДТ в графе **«В»** будут выгружаться только новые (или отмеченные) платежные документы.

Для того чтобы в графе **«В»** выгружались сведения обо всех платежных документах выполните следующие действия:

> В главном окне программы выберите раздел главного меню **«Настройка»** - **«Обмен данными»** - **«Настройки обмена данными»**;

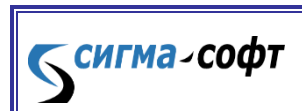

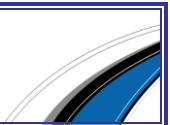

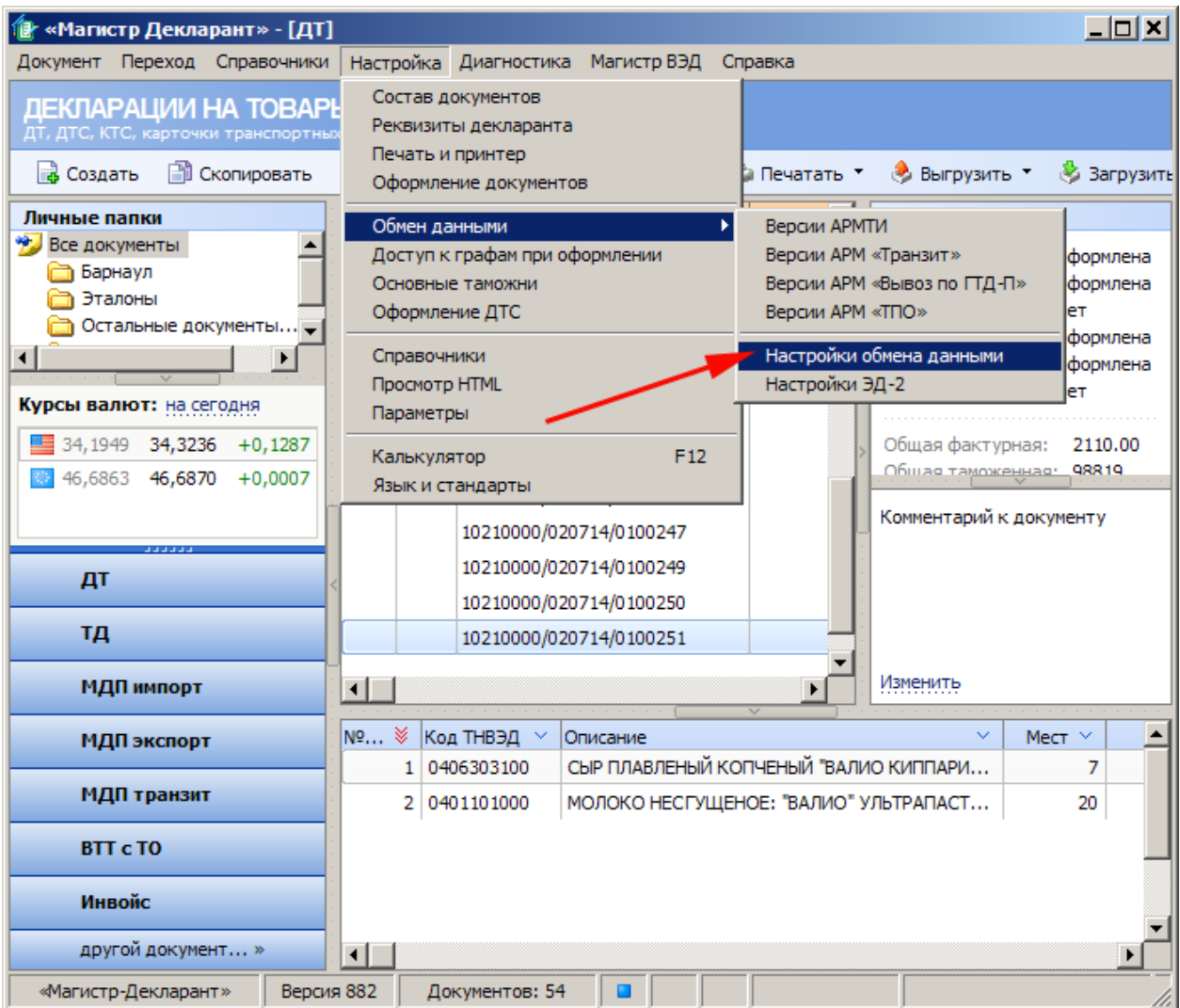

- В открывшемся окне перейдите на вкладку **«Выгрузка в xml»** (3-я часть);
- Снимите флажок **«Выгружать только новые (отмеченные) платежные документы в графе «В» КДТ»**.

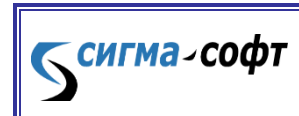

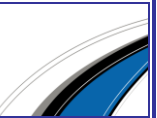

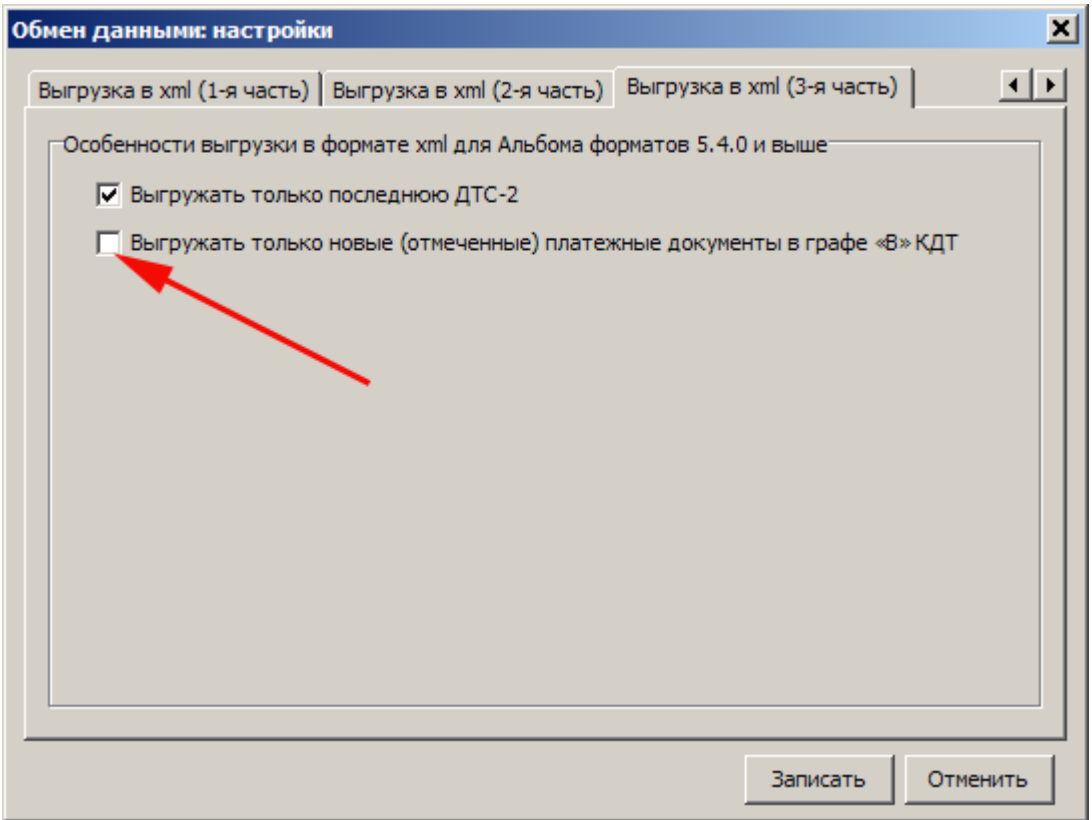

Примеры внесения сведений о платежных документах

Ниже приведены возможные случаи внесения сведений о платежных документах в графу **«В»** ДТ.

*Платеж подлежит доплате*

В случае, когда есть необходимость доплатить по тому или иному виду таможенного платежа, выполните следующие действия:

> В редакторе графы **«В»** корректировки ДТ выберите пункт меню **«Платежки»** или нажмите клавишу F8;

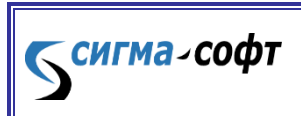

**Программа «Магистр-Декларант».** 

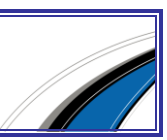
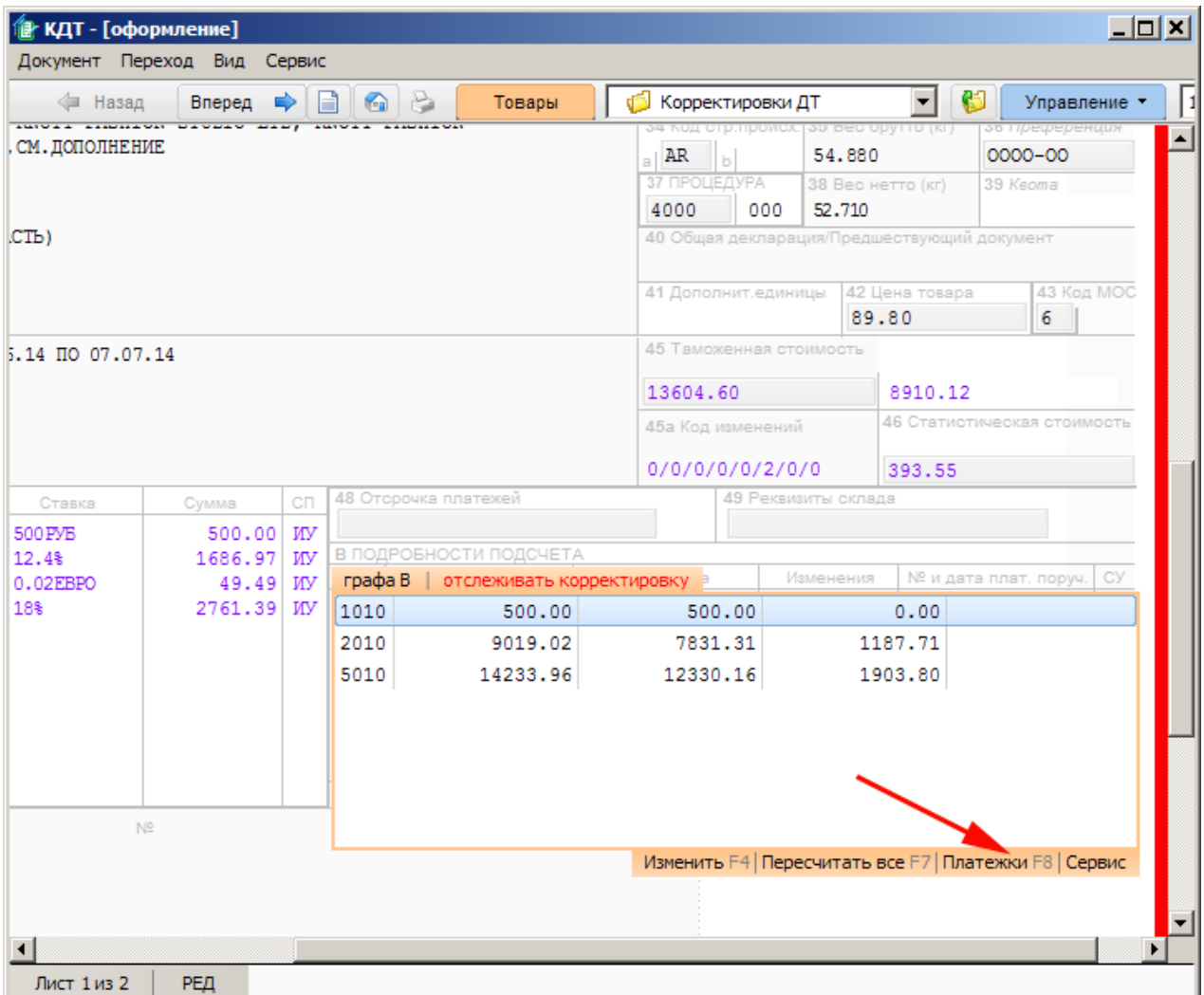

- В окне **«ДТ. Платежные документы»** нажмите кнопку **[Добавить]**;
- Внесите сведения о новом платежном поручении. При выборе кода вида платежа автоматически будет заполнена сумма платежа в рублях, которую необходимо доплатить.

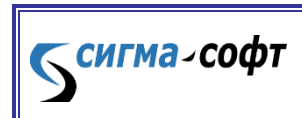

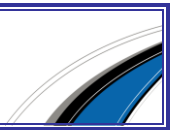

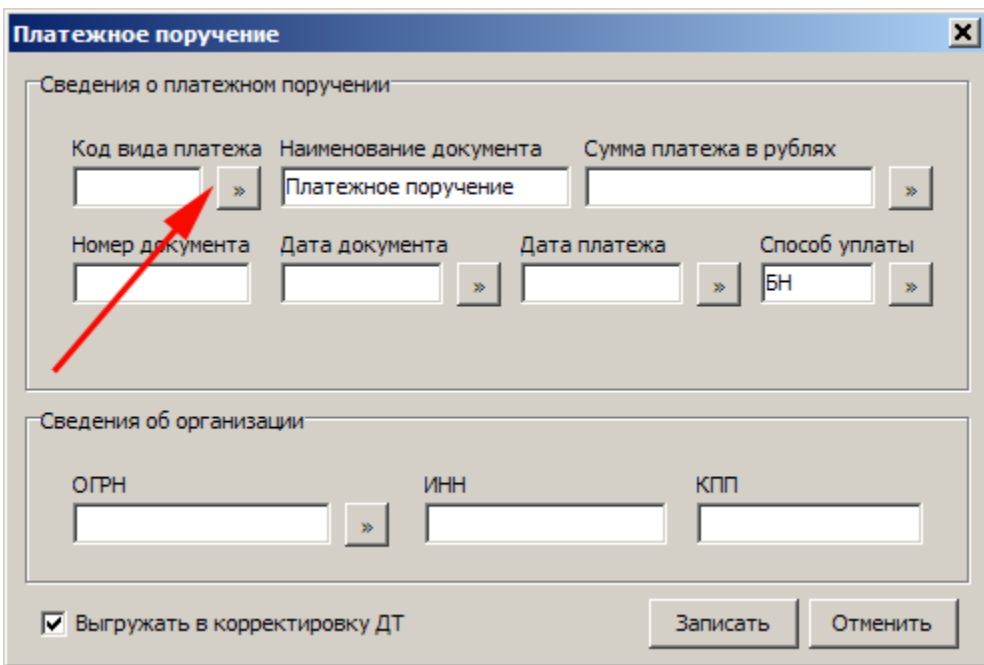

*Автоматическое добавление платежных документов*

В графе **«В»** сведения о платежных документах могут быть добавлены автоматически. Платежный документ создается по предыдущему документу по тому же виду платежа, с теми же реквизитами (номер документа, дата документа и платежа, способ уплаты, ОРГН, ИНН, КПП). Сумма доплаты вычисляется автоматически.

Для того чтобы автоматически заносить сведения о платежных документах по доплате в графу **«В»**, при создании новой корректировки ДТ поставьте флажок **«Автоматически создать платежки при доплате»**. Управление сервисом автоматического создания платежек разрешено, когда есть привязка ДТС к корректировке.

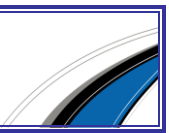

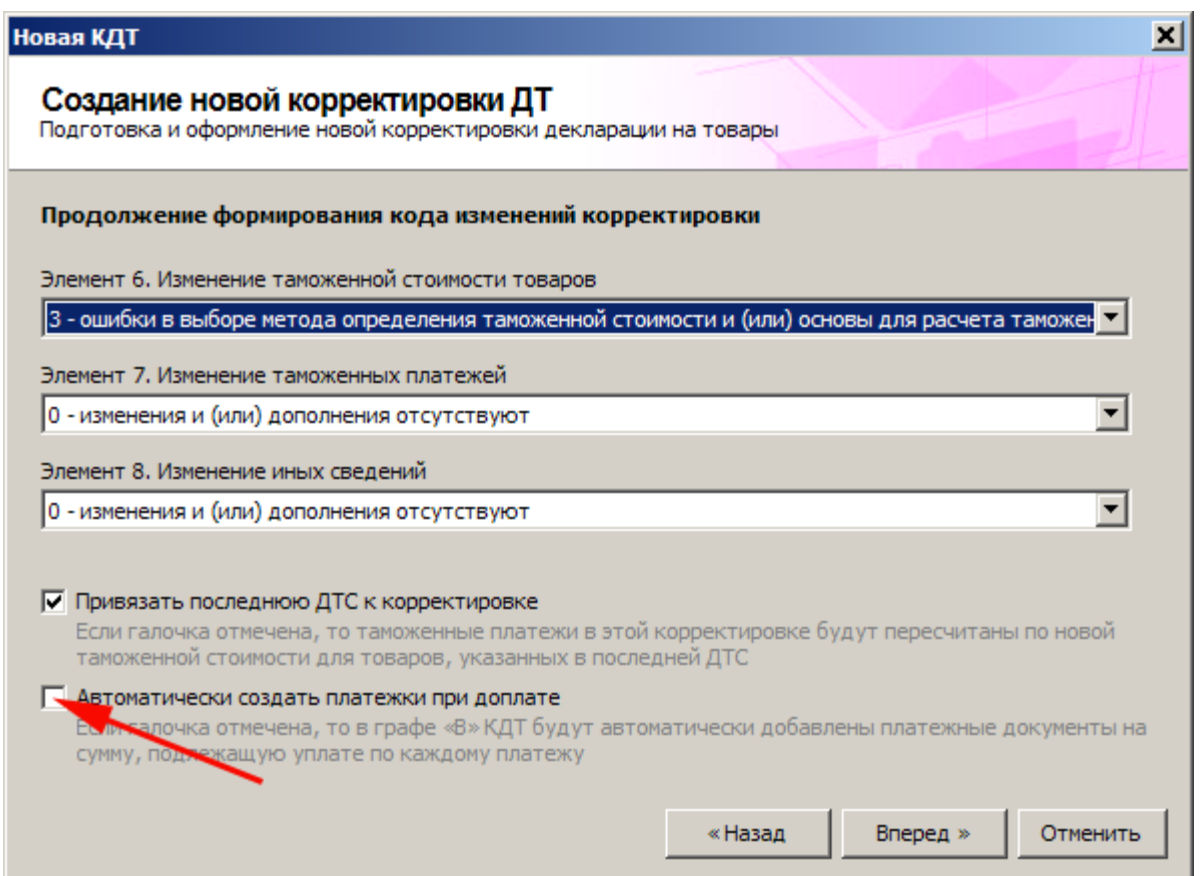

*Внесение изменений в сведения о платежных документах*

В случае, когда в сведения о реквизитах платежного документа необходимо внести изменения (номер документа, дата документа и платежа, способ уплаты, ОРГН, ИНН, КПП), выполните следующие действия:

- В редакторе графы **«В»** корректировки ДТ выберите пункт меню «Платежки» или нажмите клавишу F8;
- В окне **«ДТ. Платежные документы»** нажмите кнопку **[Изменить]** для требуемого платежного документа;

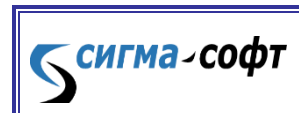

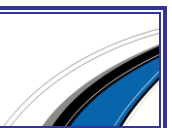

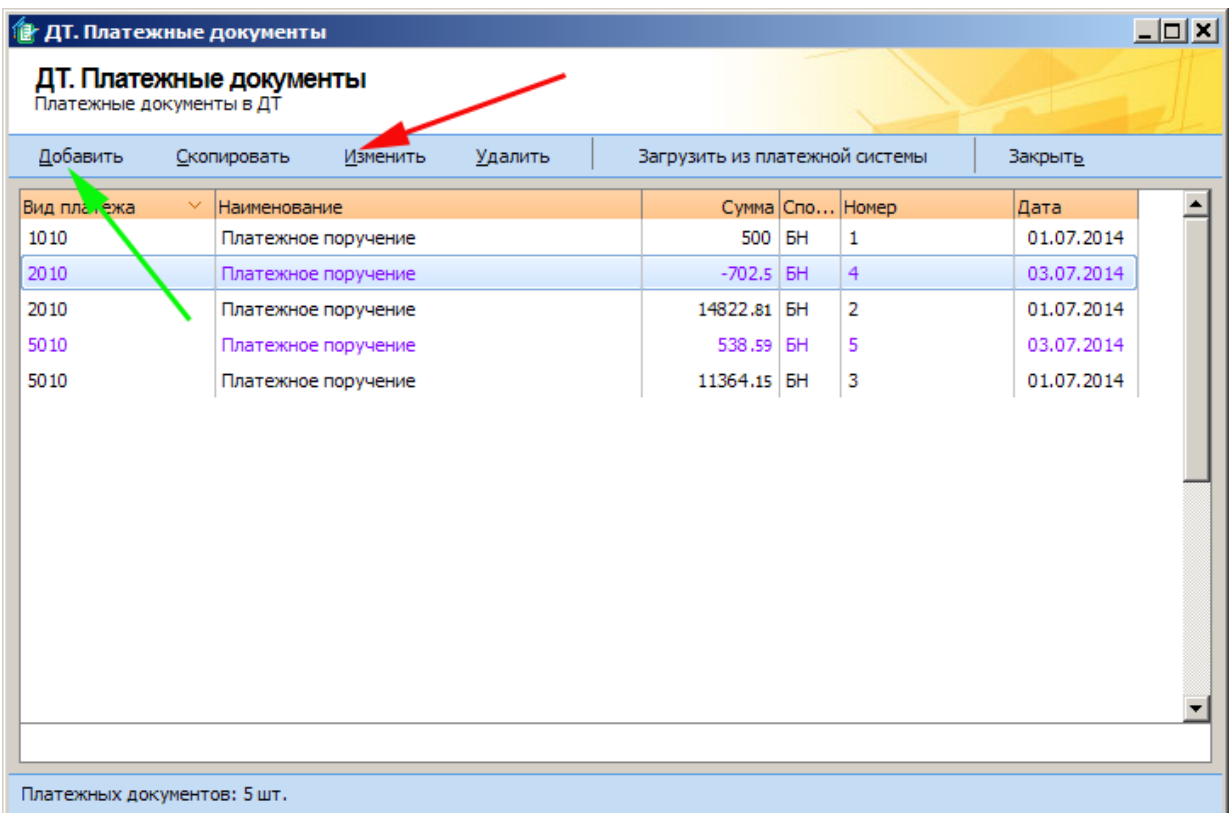

- Укажите знак **«–»** перед суммой платежа в рублях;
- Убедитесь, что стоит флажок **«Выгружать в корректировку ДТ»**;

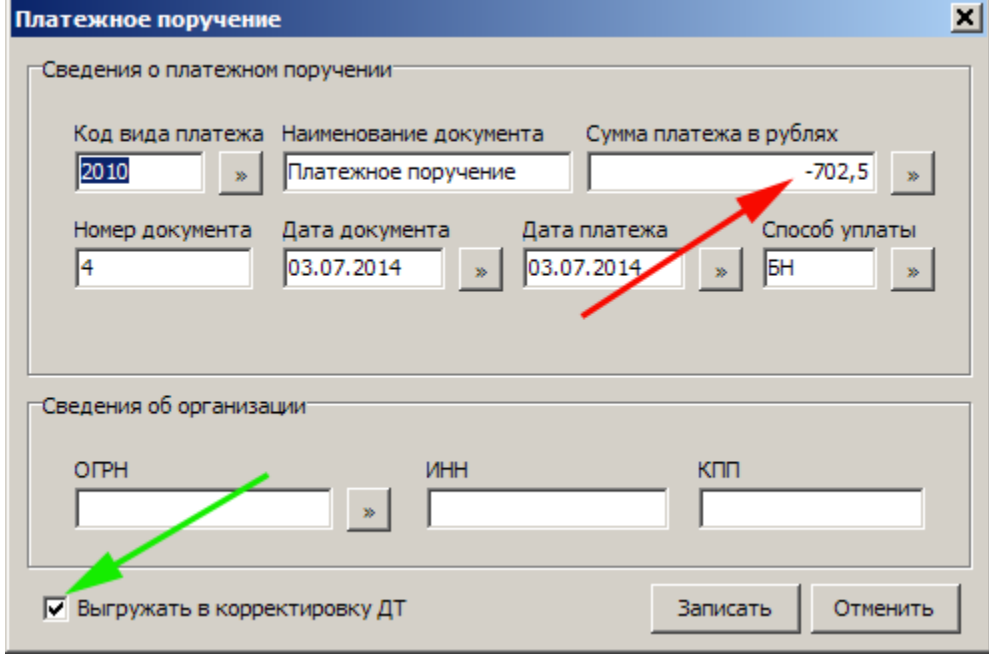

- В окне **« ДТ. Платежные документы»** нажмите кнопку **[Добавить]**;
- Внесите сведения о новом платежном поручении.

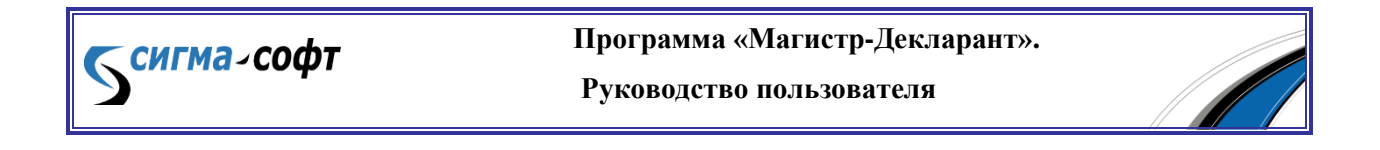

Для того чтобы не заносить все реквизиты снова при внесении сведений о новом платежном поручении, можно воспользоваться кнопкой **[Скопировать]** и откорректировать только те поля, которые необходимо.

#### Возврат излишне уплаченной суммы

В случае, когда уплаченный таможенный платеж должен быть возвращен в полном размере, выполните следующие действия:

- В редакторе графы **«В»** корректировки ДТ выберите пункт меню **«Платежки»** или нажмите клавишу F8;
- В окне **« ДТ. Платежные документы»** и нажмите кнопку **[Изменить]** для требуемого платежного документа;
- Укажите знак **«–»** перед суммой платежа в рублях;
- Убедитесь, что стоит флажок **«Выгружать в корректировку ДТ»**.

# Раздел B. Внутритаможенный и международный транзит

### Глава 1. Оформление

§ 1. Создание новой транзитной декларации

Для того чтобы оформить новую транзитную декларацию, выполните следующие действия:

> выберите пункт **«Документ - Создать»** главного меню программы либо нажмите кнопку **«Создать»**. Программой будет открыто окно Мастера подготовки к оформлению.

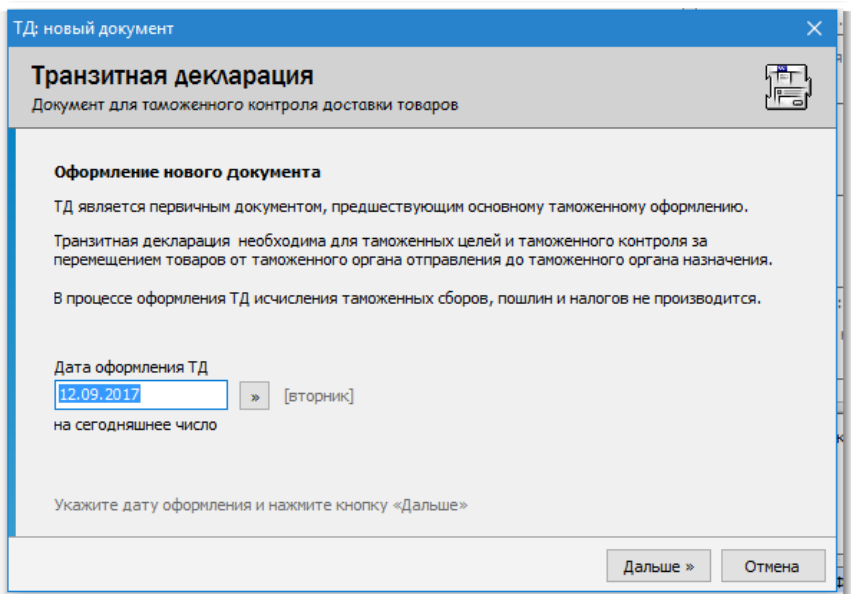

- заполните общие сведения:
	- o выберите дату оформления транзитной декларации;

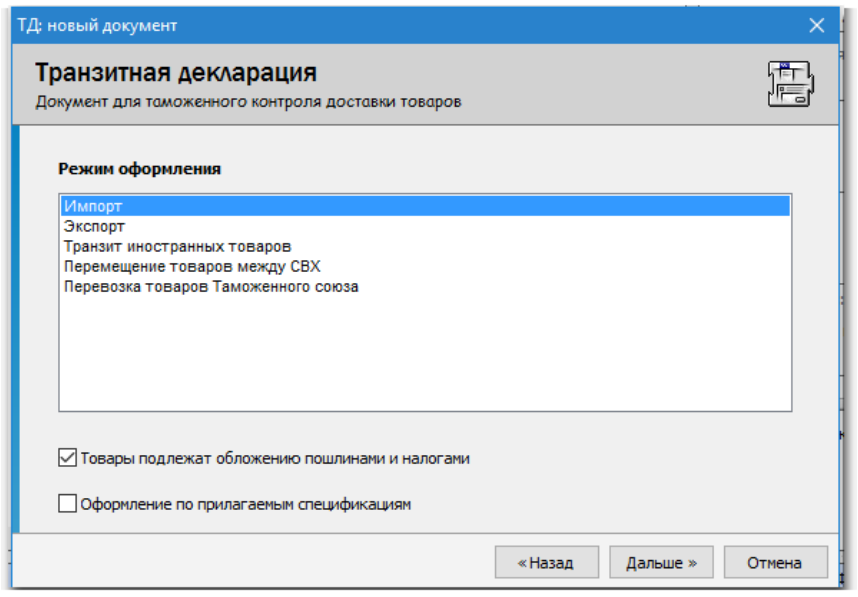

o укажите режим оформления;

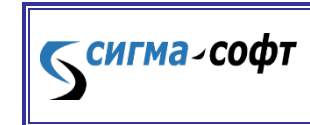

**Программа «Магистр-Декларант».** 

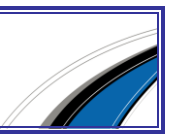

| Валюта контракта |            |                              |             |               |
|------------------|------------|------------------------------|-------------|---------------|
| Код              | Букв.      | Полное наименование          | <b>Kypc</b> | Ha z A        |
| 840              | <b>USD</b> | доллар США                   | 58,0557     |               |
| 978              | <b>FUR</b> | Европейская валютная единица | 68,9992     |               |
| 356              | <b>INR</b> | индийские рупии              | 90,7759     |               |
| 372              | <b>IEP</b> | ирландский фунт              | 87,6109     |               |
| 352              | <b>ISK</b> | исландская крона             | 24,1259     |               |
| 724              | <b>ESP</b> | испанская песета             | 41,4694     |               |
| 380              | m.         | итальянская лира             | 35,6351     |               |
| 398              | KZT        | казахстанский тенге          | 17,1755     |               |
| ∢                |            |                              |             | $\rightarrow$ |

o o выберите валюту контракта;

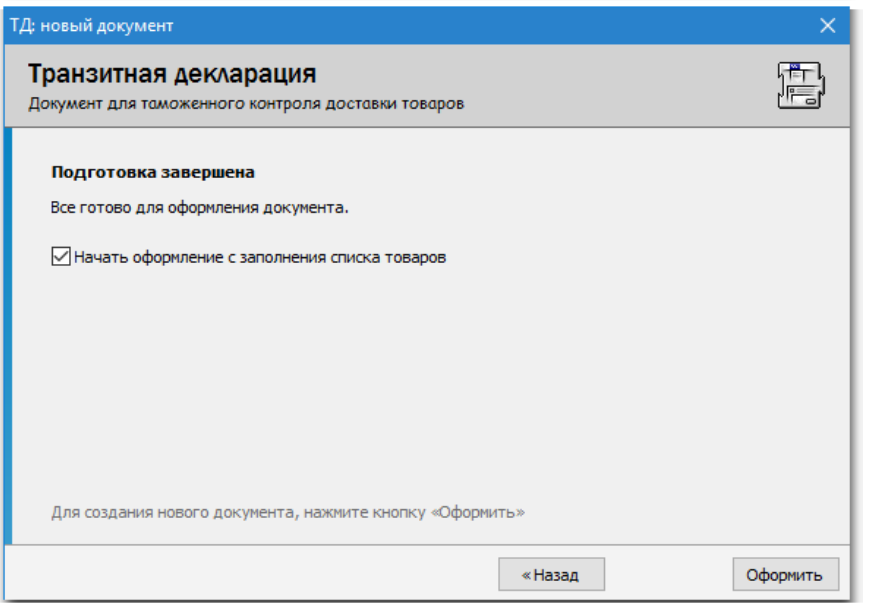

o o укажите вариант начала оформления: начинать оформление с заполнения списка товаров или с заполнения граф документа.

По окончании работы Мастера происходит переход в окно просмотра и редактирования документа. Приемы работы описаны в Части I. Разделе E.

заполните графы транзитной декларации.

После закрытия окна просмотра и редактирования оформленная транзитная декларация будет храниться в Журнале документов. Журнал отображается в виде списка документов в центральной части основного окна программы.

§ 2. Заполнение транзитной декларации

Бенгма-софт

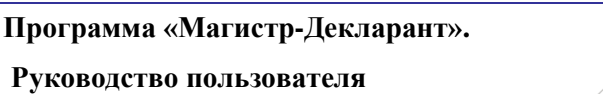

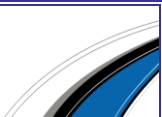

Статья 1. Добавление товара

Добавление товара производится в окне просмотра и редактирования документов.

Для того чтобы добавить товар в список:

 Выберите пункт меню **«Документ»** в главном меню окна (на клавиатуре

- клавиша **[F6]**) либо нажмите кнопку рыжего цвета **[Товары]** на панели кнопок. Кнопка находится слева от выпадающего списка документов.

> Задайте необходимые параметры товара на каждом шаге работы Мастера добавления товара.

По окончании работы Мастера товар добавляется в список товаров, и исчисляются суммарные платежи по списку товаров. Суммарные платежи приведены в нижней части списка товаров.

Пункт 1. Классификация товара

Для классификации товара необходимо указать код ТНВЭД и наименование товара. Код ТНВЭД состоит на данный момент из 10 символов, между которыми нет никаких разделителей (пробелов, запятых и т.д.).

Если наименование фактически оформляемого товара не указано, то в поле **«Наименование товара»** отображается описание кода товара, указанное в ТНВЭД.

Указать код ТНВЭД можно одним из следующих способов:

- прямым набором с клавиатуры;
- выбрать из ТНВЭД (кнопка **[Выбрать]** или клавиша **[Ins]**).

Пункт 2. Количество и стоимость товара

Количественные характеристики: указывается количество мест, количество в дополнительных единицах изменения, если таковые определены ТНВЭД, вес брутто и вес нетто товара.

Стоимостные характеристики: указывается фактурная и статистическая стоимость товара. Статистическая стоимость заполняется автоматически после указания фактурной стоимости.

Статья 2. Заполнение граф транзитной декларации

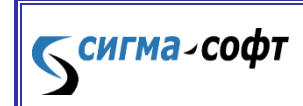

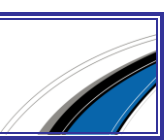

Графы декларации могут заполняться последовательно или в произвольном порядке. Приемы работы при заполнении граф подробно описаны в Части I. Разделе E.

§ 3. Удаление транзитной декларации

Удаление транзитной декларации производится из основного окна программы. Для того чтобы удалить декларацию, выполните следующие действия:

- переместите позицию выбора в списке деклараций на декларацию, которую требуется удалить;
- выберите пункт **«Документ – Удалить»** главного меню программы (на клавиатуре – клавиша **[Del]**).

Перед удалением документа на экран выводится предупреждение с описанием действий, которые будут проведены.

После подтверждения (кнопка **[Удалить документ]**) декларация удаляется из базы данных без возможности восстановления.

### Глава 2. Обмен документами

§ 1. Обмен с САО ГТД

#### Статья 1. Выгрузка

Для того чтобы выгрузить документ, выполните следующие действия:

- переместите позицию выбора в списке на МДП, подлежащий выгрузке;
- выберите пункт главного меню **«Документ – Выгрузить – В САО ГТД»** или нажмите кнопку **[Выгрузить]** и выберите из выпадающего списка **«В САО ГТД»** (на клавиатуре – сочетание клавиш **[Ctrl]** и **[U]**).
- укажите каталог или дискету для выгрузки МДП. Если выгрузка производится в непустой каталог, программа предложит выбрать, как поступить с уже существующей базой данных.

По окончании выгрузки можно просмотреть выгруженные документы, нажав клавишу **[F3]**.

### Статья 2. Загрузка

**СИГМА-СОФТ** 

Для того чтобы загрузить документ, выполните следующие действия:

 выберите пункт главного меню **«Документ – Загрузить – Из САО ГТД»**. При полноэкранном режиме нажмите кнопку **[Загрузить]** и

> **Программа «Магистр-Декларант». Руководство пользователя**

81

выберите из выпадающего списка **«Из САО ГТД»** (на клавиатуре – сочетание клавиш **[Ctrl]** и **[D]**).

- укажите путь загрузки: из каталога либо с дискеты. Выбор производится через пункт меню **«Просмотр – Каталог с документами»** либо с помощью кнопок в левой части окна.
- выберите базу данных для загрузки.

## Раздел E. Товаротранспортная накладная

### Глава 1. Оформление

§ 1. Создание новой ТТН

Для того чтобы оформить новую ТТН, выполните следующие действия:

- выберите пункт **«Документ - Создать»** главного меню программы либо нажмите кнопку **[Создать]**. Программой будет открыто окно просмотра и редактирования документа. Приемы работы описаны в Части I. Разделе E.
- заполните графы ТТН.

После закрытия окна просмотра и редактирования оформленная ТТН будет храниться в Журнале документов. Журнал отображается в виде списка документов в центральной части основного окна программы.

§ 2. Заполнение граф ТТН

Графы ТТН могут заполняться последовательно или в произвольном порядке. Приемы работы при заполнении граф подробно описаны в Части I. Разделе E.

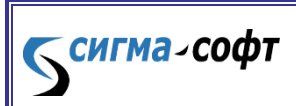

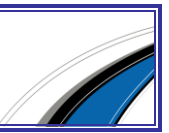

# Часть III. Электронное представление сведений

### Глава 1 Работа в технологии ЭД с использованием «Монитор ЭПС»

Программа **«Магистр Декларант»** предназначена для оформления документов, участвующих в процессе электронного декларирования. В программе предусмотрена возможность взаимодействия с ЕАИС (Единой Автоматизированной Информационной Системой) таможенных органов.

На практике процесс взаимодействия выглядит следующим образом:

- для обмена данными между программами **«Магистр-Декларант»** и **«Монитор ЭПС»** создается специальная папка – обменный каталог;
- документы для электронного декларирования оформляются в программе **«Магистр-Декларант»**. Первоначальный комплект документов загружается в обменный каталог;
- из обменного каталога программой **«Монитор ЭПС»** комплект документов передается в таможенные органы;
- в процессе электронного декларирования может возникнуть запрос таможенных органов на предоставление каких-либо электронных документов, этот запрос сохраняется программой **«Монитор ЭПС»** в обменном каталоге;
- в программе **«Магистр Декларант»** обрабатывается запрос из обменного каталога, запрошенный документ создается или выбирается из журнала и привязывается к ДТ;
- с помощью программы **«Магистр-Декларант»** запрошенный документ выгружается в обменный каталог;
- из обменного каталога программой **«Монитор ЭПС»** документ передается в таможенные органы.

### Создание обменного каталога и настройка программы **«Магистр Декларант»**

Создайте папку, к которой есть доступ для пользователей обеих программ **«Магистр Декларант»** и **«Монитор ЭПС»**.

Например, создан обменный каталог Exchange, расположенный по адресу:

C:\Sigma-Soft\Exchange

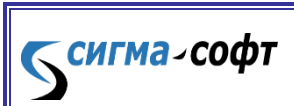

**Программа «Магистр-Декларант».** 

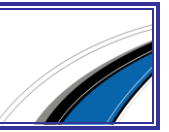

Для того чтобы настроить рабочее место декларанта в программе **«Магистр Декларант»** на работу с данным обменным каталогом, выполните следующие действия:

- В главном меню выберите раздел **«Настройка»** пункт **«Обмен данными»** подпункт **«Настройки ЭД-2»**.
- В открывшемся окне **«Параметры ЭД-2»**, на вкладке **«ЭД через Монитор ЭПС»** отметьте флажком **«Рабочее место используется для оформления документов по ЭД-2»** и выберите путь, по которому расположен обменный каталог.

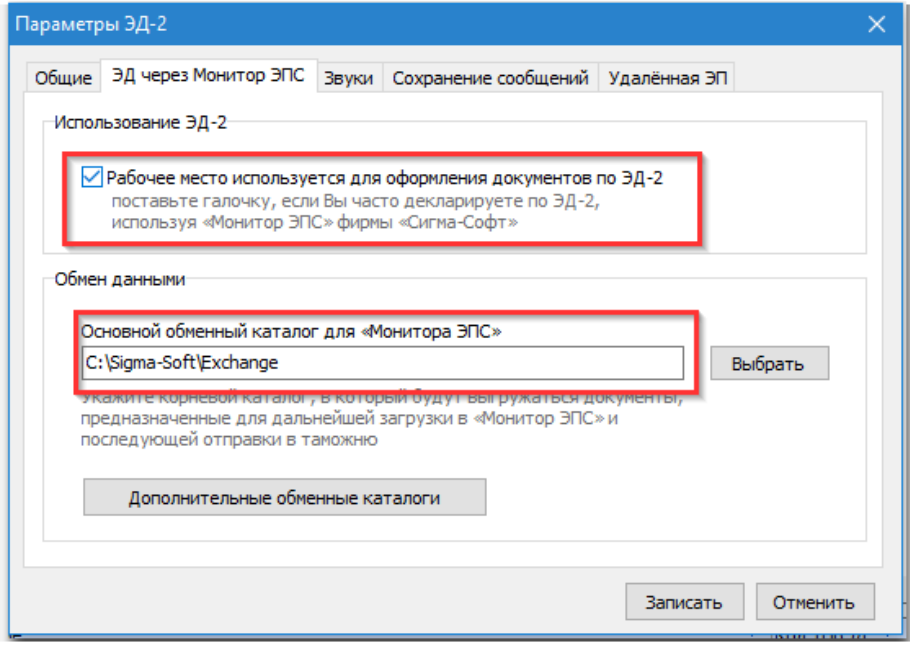

Нажмите кнопку **[Записать]**.

### Выгрузка комплекта первоначальных документов в программе Магистр Декларант

В комплект первоначальных документов для предварительного информирования входят:

декларация на товары;

Темгма-софт

декларация таможенной стоимости.

В программе **«Магистр Декларант»** оформленные документы для таможенного декларирования выгружаются в обменный каталог. Для выгрузки первоначального комплекта документов выполните следующие действия:

В журнале ДТ выделите ту декларацию, которую необходимо выгрузить.

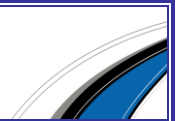

- & Загрузить **Ф** Документы ДТ 點目 Выгрузить  $Ctrl + U$ В xml-формате F<sub>8</sub> Провалидировать Комплект в хранилище В архив Отправить ДТ по e-mail Отправить комплект по e-mail Отправить ДТ в формате pdf по e-mail
- В меню нажмите кнопку **[Выгрузить]** и выберите **«В xml-формате»**.

- Проверьте правильность места нахождения обменного каталога (каталог выгрузки) и нажмите кнопку **[Выгрузить!]**.
- Программа проверяет документы на валидность (правильность). В случае если документы не валидны, исправьте их и выгрузите документы в таможню еще раз.
- Для выгрузки валидного документа, нажмите кнопку **[Записать]**.

После выгрузки первоначального комплекта документов в обменный каталог, следует переключиться в программу **«Монитор ЭПС»** и начать работу по взаимодействию с таможенными органами.

#### Предоставление электронных документов по запросу таможенной службы

В процессе взаимодействия декларанта с таможенными органами в программе **«Монитор ЭПС»** возникает ситуация, когда таможенная служба запрашивает электронные документы от участника ВЭД. После того, как от таможенной службы пришел запрос на предоставление электронных документов запрос сохраняется в обменном каталоге.

Для обработки запроса и выгрузки необходимого документа выполните следующие действия:

> После того, как в программе **«Монитор ЭПС»** от таможенной службы пришло сообщение **«Запрос электронных документов»**, переключитесь в программу **«Магистр Декларант»**.

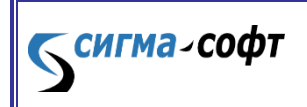

**Программа «Магистр-Декларант».** 

- В описи ДТ напротив документа, который был запрошен таможней, в колонке **«Запрос»** появляется сообщение **«Запрос из таможни»**. Сообщение появляется в двух случаях:
	- o формируется автоматически при открытии описи;
	- o автоматически не формируется, если в программе была открыта опись ДТ. В этом случае используйте комбинацию клавиш **[Ctrl]**+**[R]** или щелчком правой клавиши мыши откройте контекстное меню, в котором выберите пункт **«Запросить документы из таможни»**.
- Выделите требуемый документ и используйте комбинацию клавиш **[Ctrl]**+**[L]** или щелчком правой клавиши мыши выберите из контекстного меню пункт **«Создать привязку»**.
- В открывшемся окне выберите вид документа и нажмите кнопку **[Далее]**.
- Выберите источник создания документа: из журнала имеющихся документов или создайте новый документ. Нажмите кнопку **[Далее]**.
- Выполните требуемые шаги по созданию документа и нажмите кнопку **[Оформить]**.
- В колонке **«Связанный документ»** появится наименование документа, который будет отправлен по запросу.
- Выделите документы, которые созданы по запросу и используйте комбинацию клавиш **[Ctrl]**+**[U]** или щелчком правой клавишей мыши в контекстном меню выберите пункт **«Выгрузить документы в таможню»**.
- Проверьте список выгружаемых документов. Нажмите кнопку **[Выгрузить!]**.
- Программа проверяет документы на валидность, в случае, если документы не валидны, исправьте их и выгрузите в таможню еще раз.
- Для выгрузки валидных документов, нажмите кнопку **[Записать]**.
- В описи ДТ в колонке **«Запрос»** напротив каждого документа, который был выгружен, появится сообщение: **«Выгружен по запросу»**

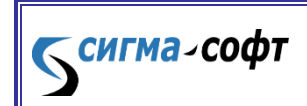

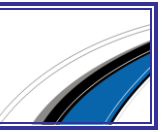

В программе **«Магистр Декларант»** запрошенные документы выгружены в обменный каталог. Переключитесь в программу **«Монитор ЭПС»** и предоставьте электронные документы таможенной службе.

#### Глава 2. Работа с технологией ЭД без использования "Монитор ЭПС"

Для работы программы **«Магистр Декларант»** в технологии электронного представления сведений без программного средства **«Монитор ЭПС»** необходимо выполнить следующую настройку.

Зайдите в меню **«Настройка»** -> **«Обмен данными»** -> **«Настройка ЭД-2»**

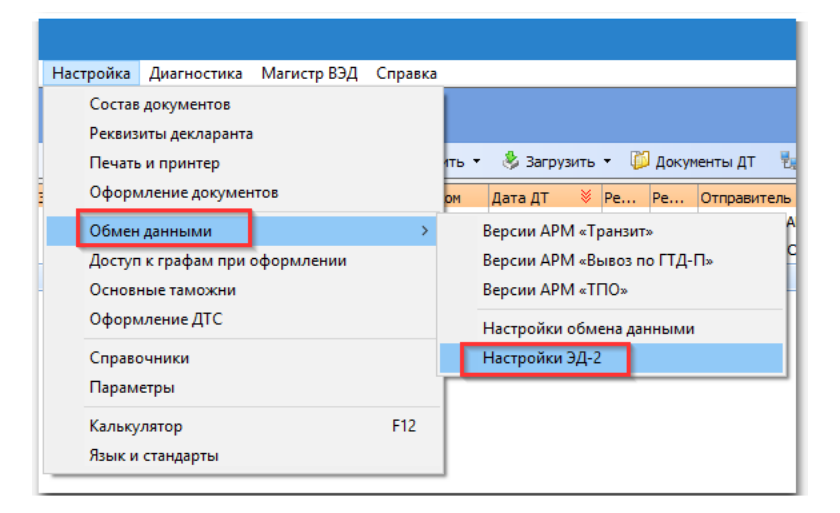

Будет показан диалог параметров ЭД-2.

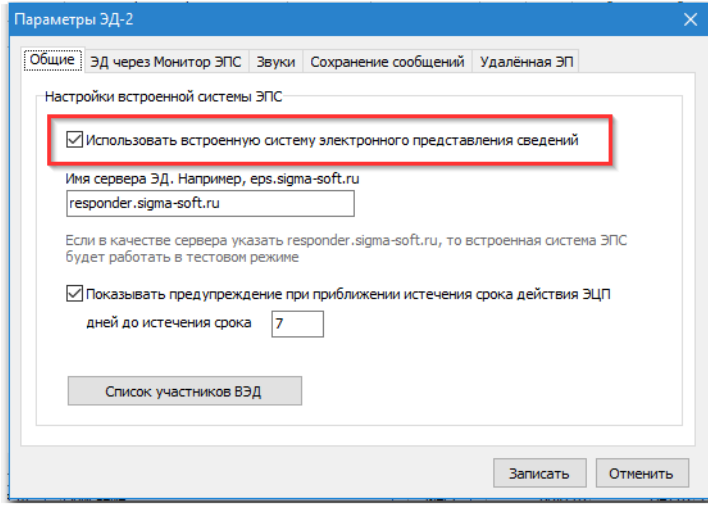

Необходимо отметить параметр "Использовать встроенную систему электронного представления сведения".

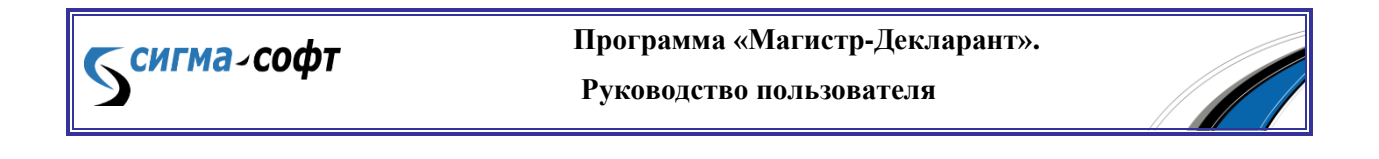

Доступ к сервису возможен в редакторе документов, при активации элемента управления, показанного на рисунке.

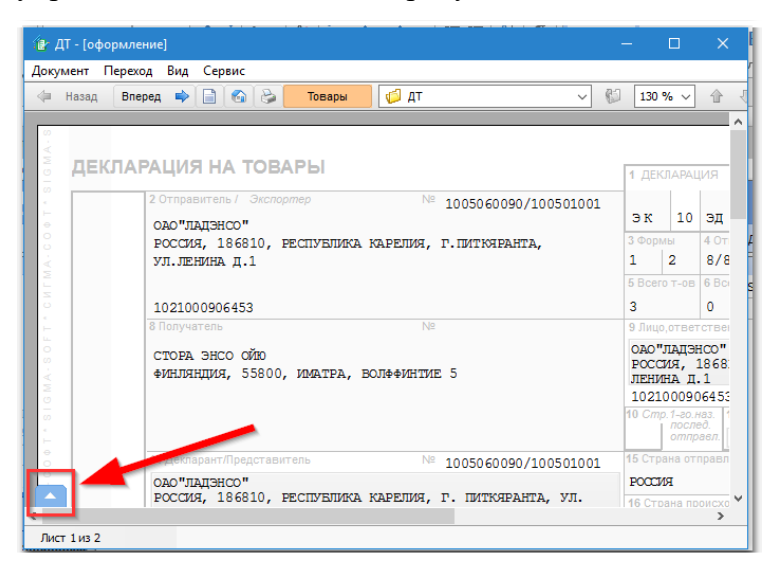

Будет показаны элементы управления, обеспечивающие доступ к сервисам ЭД.

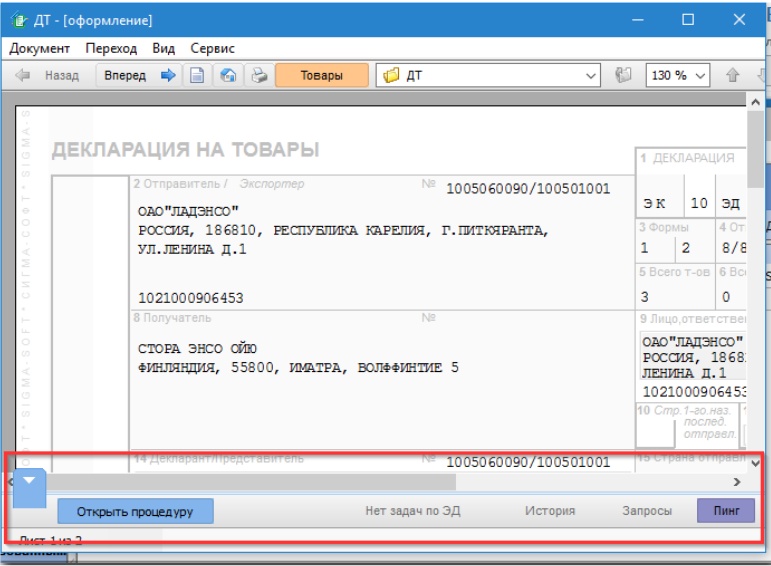

Для открытия процедуры нажмите копку **[Открыть процедуру]**.

Будет показан диалог параметров открытия процедуры.

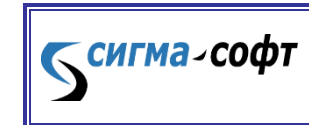

**Программа «Магистр-Декларант».** 

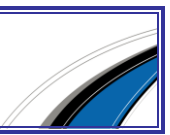

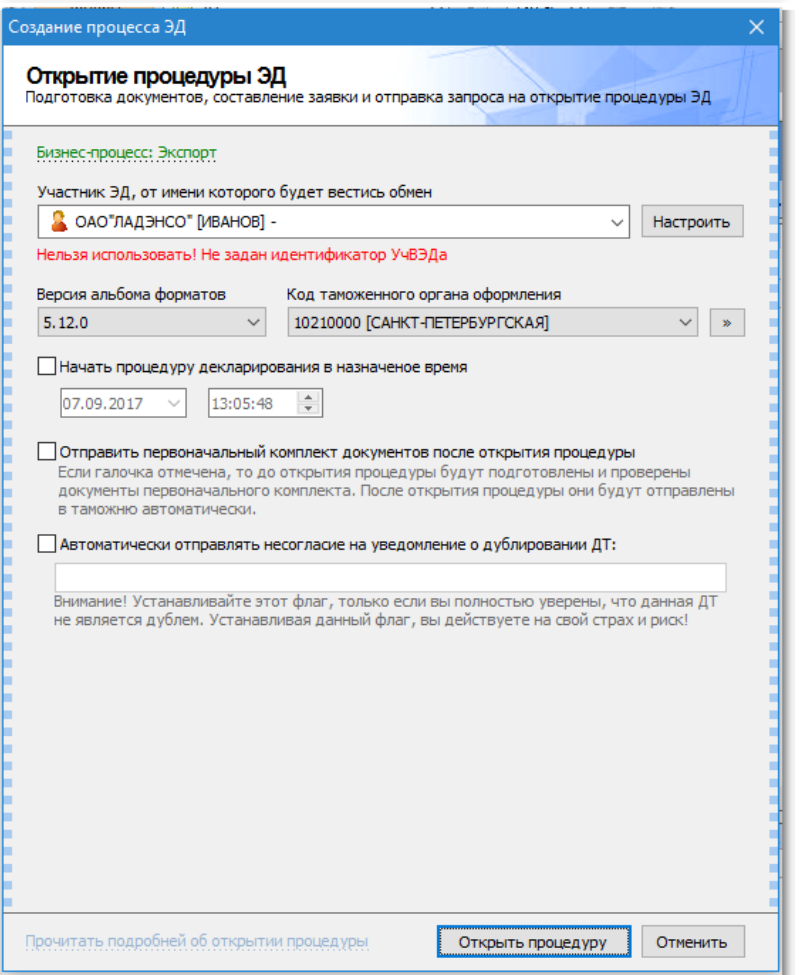

Настройте необходимые параметры и нажмите кнопку **[Открыть процедуру]**.

В ЕАИС таможенных органов будет сформирован запрос на открытие процедуры декларирования.

Кнопка **[История]** открывает диалог, отображающий всю историю обмена сообщениями по данной процедуре.

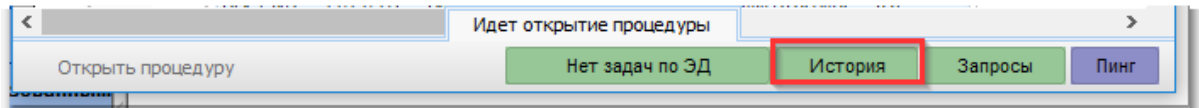

Кнопка **[Запросы]** открывает диалог работы с сообщениями, отправленными инспектором, например, с требованием о предоставлении дополнительных документов.

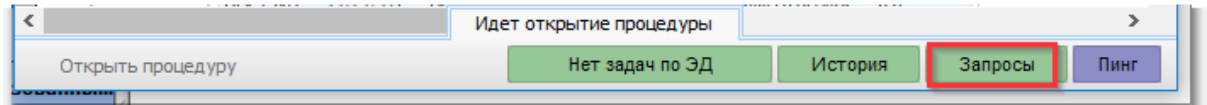

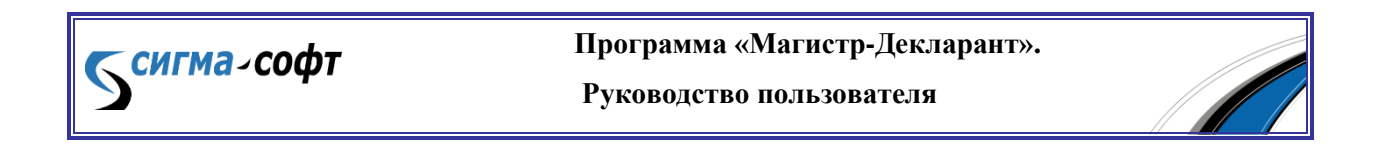

После того, как процедура будет успешно открыта, Вам будет доступна возможность отправки первоначального комплекта документов. Для этого нажмите соответствующую кнопку в нижней части экрана.

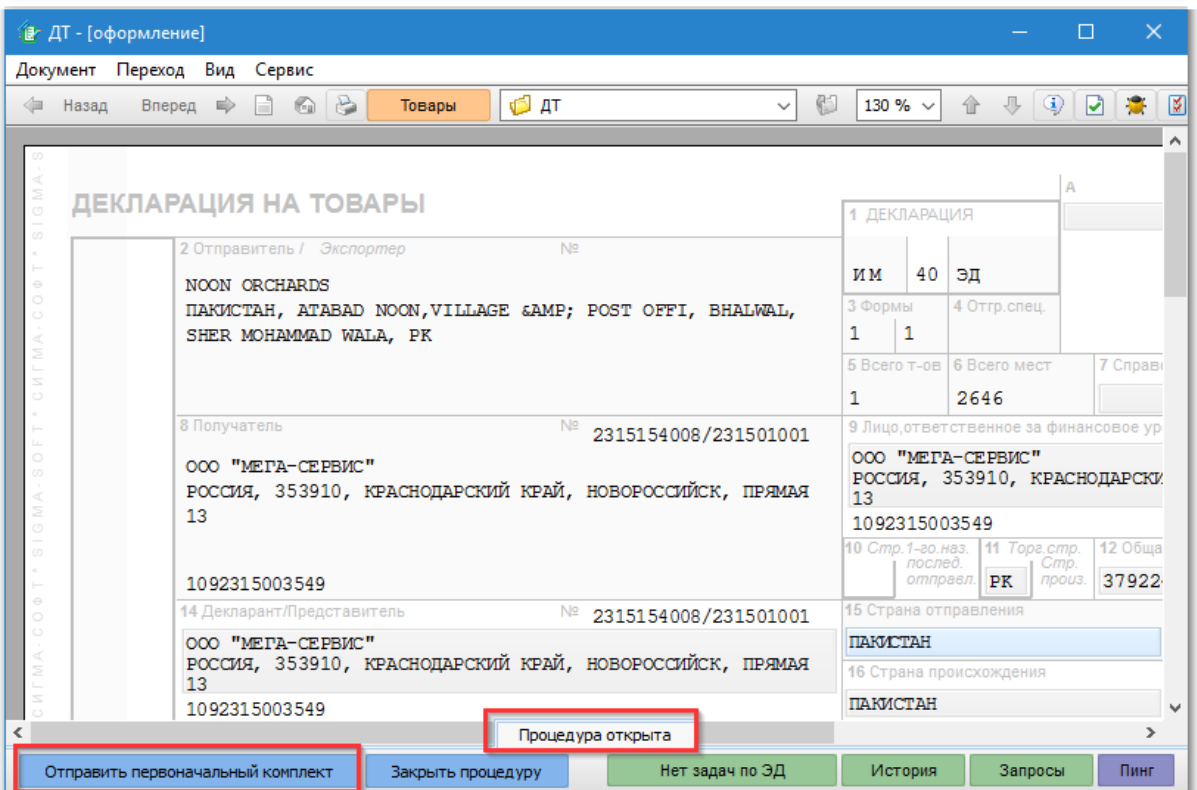

В таможенные органы будет отправлен первоначальный комплект документов.

В "истории" процесса отображается информация о переданных и принятых сообщениях.

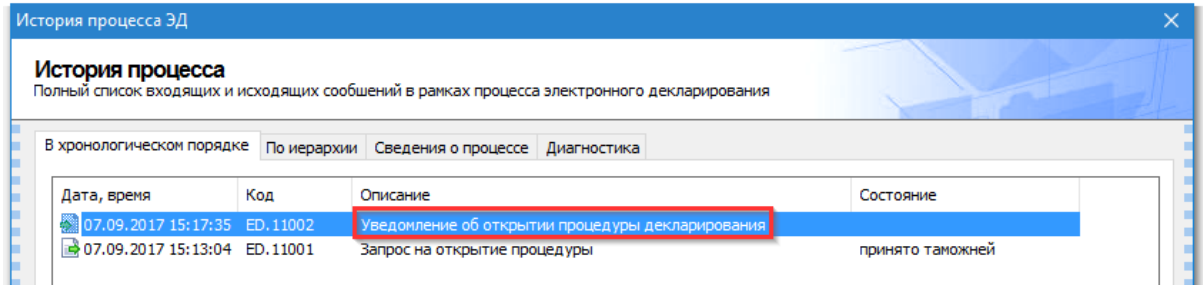

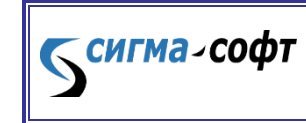

**Программа «Магистр-Декларант».** 

### Часть IV. Справочники

Справочники доступны через пункт главного меню **«Справочники»** в основном окне программы.

Базы данных нормативно-справочной информации отображаются в виде таблиц.

Заголовок таблицы представляет собой кнопку. Кнопка становится объемной при наведении на нее указателя мыши. При щелчке мышью по кнопке открывается меню со стандартными функциями редактирования. При наличии дополнительных возможностей рядом с заголовком таблицы отображается кнопка **[Сервис]** или **[Дополнительно]**.

Записи таблицы сортируются по возрастанию цифрового кода либо по алфавиту.

Поиск записи может проводиться с помощью подсистемы быстрого набора значений.

§ 1. Сортировка записей

Заголовки столбцов, по содержанию которых можно сортировать записи, отмечены специальным значком – «галочка».

Заголовок столбца, по содержанию которого записи таблицы отсортированы в данный момент, отмечен специальным значком – «тройная галочка».

Для того чтобы отсортировать записи таблицы, щелкните по заголовку столбца.

Если столбец содержит цифровые данные, записи будут отсортированы по возрастанию цифрового кода. Если столбец содержит текстовые данные – в алфавитном порядке.

§ 2. Поиск

Темгма-софт

Поиск записи производится с использованием соответствующего пункта меню либо с помощью подсистемы быстрого набора значений.

Поиск через меню:

- щелкните мышью по заголовку таблицы и выберите пункт меню **«Поиск…»**;
- в открывшемся окне задайте параметры поиска:
	- o введите искомый фрагмент в строке ввода;

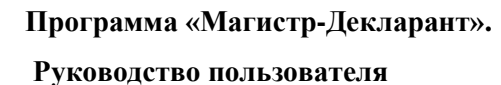

o o выберите направление поиска с помощью переключателей;

Эти таблицы являются «служебными», т.е. служат для обеспечения функционирования самой программы, и пользователю нет необходимости с ними работать напрямую (только с таблицей валют, если пользователь по каким-либо причинам не применяет режим автоматической доставки валют). При этом они являются «открытыми» для пользователя и могут быть им откорректированы в случае необходимости. Однако Разработчик рекомендует фирмам, находящимся на программно-информационном сопровождении, воздержаться от самостоятельного внесения изменений в эти базы данных.

- выберите область поиска все поля справочника либо только отмеченные. Выбор производится установкой соответствующих флажков на закладке **«Где искать?»**.
- нажмите кнопку **[Искать]**. Позиция выбора переместится на первую запись, удовлетворяющую заданным условиям. Переход к следующей записи производится нажатием кнопки **[Искать]** еще раз.

Подсистема быстрого набора значений.

Для того чтобы быстро найти запись, наберите с клавиатуры искомый текстовый или цифровой фрагмент.

По мере набора позиция выбора будет перемещаться на запись, цифровой код или текстовое описание которой имеет наибольшее совпадение с введенным фрагментом.

§ 3. Редактирование

Для того чтобы добавить, изменить или удалить запись выполните следующие действия:

- щелкните мышью по заголовку таблицы;
- выберите соответствующий пункт меню либо быструю клавишу.

Клавиши быстрого вызова указаны рядом с пунктами меню.

выполните необходимые действия.

При добавлении (изменении) записи результат будет записан в базу данных после нажатия кнопки **[Добавить]** (**[Записать]**). При удалении запись исключается из базы данных после положительного ответа на запрос программы.

§ 4. Валюты

**СИГМА-СОФТ** 

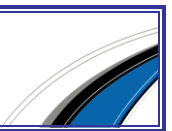

Справочник валют отображается в отдельном окне в табличной форме. В списке валют бледным цветом выделяются валюты, которые не действуют на выбранную дату. Оранжевым цветом выделяются валюты, на которые своевременно не введены курсы валют.

База данных курсов валют обновляется автоматически (См. Часть I, Раздел B). Справочник валют позволяет производить следующие действия:

- добавлять и удалять валюты;
- изменять свойства валюты;
- загружать курсы валют из внешних источников;
- выгружать курсы валют в текстовый файл;
- корректировать курсы валют вручную;
- изменять дату отображения курсов валют;
- просматривать динамику изменения курсов валют за выбранный период времени.

Доступ к этим функциям производится одним из следующих способов:

- соответствующим пунктом меню;
- клавиатурной комбинацией, указанной рядом с пунктом меню;
- соответствующей кнопкой на панели инструментов;
- пунктами дополнительного меню, доступного по правой клавише мыши.

#### Статья 1. Добавление

Для добавления валюты выполните следующие действия:

- выберите пункт меню **«Валюта – Валюты – Добавить валюту»**;
- укажите основные характеристики валюты: полное и краткое наименование, конвертируемость.
- введите коды валюты;
- укажите вид котировки валюты с помощью переключателя; укажите период действия валюты.
- нажмите кнопку **[ОК]** для добавления валюты в список валют.

#### Статья 2. Удаление

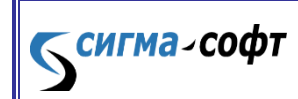

**Программа «Магистр-Декларант».** 

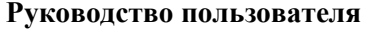

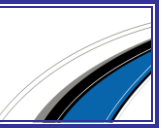

Для удаления валюты выполните следующие действия: переместите позицию выбора на требуемую валюту; выберите пункт меню **«Валюта – Валюты – Удалить валюту»**;

нажмите кнопку **[Да]** в запросе программы. Валюта будет удалена из списка валют.

#### Статья 3. Изменение свойств

Для изменения свойств валюты выполните следующие действия:

- переместите позицию выбора на требуемую валюту;
- выберите пункт меню **«Валюта – Валюты – Изменить свойства валюты»**;
- внесите необходимые изменения в окне свойств валюты; нажмите кнопку **[ОК]** для записи изменений в базу данных.

Изменение некоторых свойств валюты влияет на состав текущего списка валют при оформлении документов.

При наличии флажка **«Временно не использовать при оформлении документов»** (закладка **«Основные»**) валюта будет скрыта из текущего списка при оформлении документов.

Установка этого флажка не влияет на актуальность курсов валюты.

Обновление курсов отмеченной валюты происходит в обычном режиме.

Статья 4. Загрузка

Загрузка курсов валют производится из САО ГТД либо из внешних файлов.

Для загрузки курсов валют выполните следующие действия:

- выберите соответствующий пункт меню **«Валюта»**;
- укажите каталог, где находится файл курсов валют. Каталог выбирается из выпадающего списка в верхней части окна справа от слова **«Папка»**.
- укажите имя файла;
- укажите тип файла: dbf для САО ГТД и dbf или txt для внешних файлов.
- нажмите кнопку **[Открыть]** для начала загрузки. Программа сообщит о завершении загрузки курсов валют.

Статья 5. Выгрузка

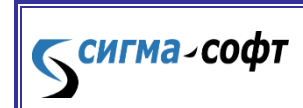

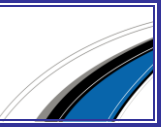

Выгрузка курсов валют производится на текущую дату. Курсы выгружаются в текстовый файл. Имя файла задается по умолчанию и содержит информацию о дате выгрузки. При необходимости имя файла может быть изменено.

Пример: имя файла Cr170717.txt. Это означает, что курсы валют были выгружены 17 июля 2017 года.

Для выгрузки курсов валют выполните следующие действия:

- выберите пункт меню **«Валюта – Выгрузка в текстовый файл»**;
- укажите каталог, куда требуется сохранить файл. Каталог выбирается из выпадающего списка в верхней части окна справа от слова **«Папка»**.
- нажмите кнопку **[Сохранить]** для начала выгрузки курсов. Программа сообщит о завершении операции сохранения курсов валют.

### Статья 6. Ручная корректировка

Для изменения курса валюты выполните следующие действия:

- переместите позицию выбора на требуемую валюту;
- выберите пункт меню **«Валюта – Курсы валют – Исправить курс валюты»**;
- введите новый курс валюты прямым набором с клавиатуры;
- нажмите кнопку **[Ввести]**. Новый курс валюты будет записан в базу данных.

#### Статья 7. Изменение даты отображения

Для изменения курса валюты выполните следующие действия:

- выберите пункт меню **«Валюта – Изменение даты отображения курса»**;
- задайте нужную дату в календаре. Перемещение по календарю производится с помощью кнопок справа от календаря либо быстрых клавиш, указанных в ярлычках к кнопкам.

В зависимости от статуса валюты текущий список будет содержать следующие курсы валют:

> для конвертируемых валют – курс валюты на выбранную в календаре дату. Если выбранная дата является понедельником – курс валюты на предыдущую пятницу.

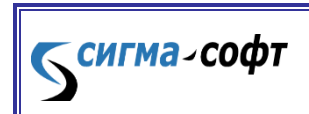

**Программа «Магистр-Декларант».** 

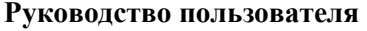

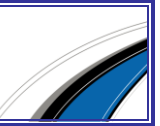

 для «желтых» валют – курс валюты на последнюю календарную дату месяца, в котором указанные курсы устанавливаются.

#### Статья 8. Динамика изменения

Для просмотра динамики изменения курса валюты выполните следующие действия:

- переместите позицию выбора на требуемую валюту;
- выберите пункт меню **«Валюта – Курсы валют – Динамика курса валюты»**.

В центральной части открывшегося окна отображается диаграмма изменения курса валюты за выбранный промежуток времени.

Под диаграммой располагаются кнопки управления временным промежутком – **«За неделю»**, **«За месяц»**, **«За квартал»**, **«За год»** и **«Все»**. Кнопки становятся активными при наведении на них указателя мыши.

### § 5. ТНВЭД

ТН ВЭД представляет собой электронный справочник гармонизированной товарной номенклатуры.

Электронный справочник ТН ВЭД обеспечивает:

- просмотр товарной номенклатуры на любую дату из периода действия ТН ВЭД на любом уровне вложенности;
- поиск (полнотекстовый, по коду, по алфавитно-предметному указателю);
- просмотр примечаний из печатного издания текста ТН ВЭД и изданных Пояснений к кодам ТН ВЭД;
- ведение закладок пользователя;
- настройку внешнего вида.

### Статья 1. Окно ТНВЭД

Работа с электронным справочником ТНВЭД производится в отдельном окне. Это окно доступно через пункт **«Справочники – ТНВЭД»** в главном меню **«Магистр-Декларант»**.

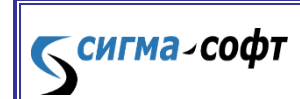

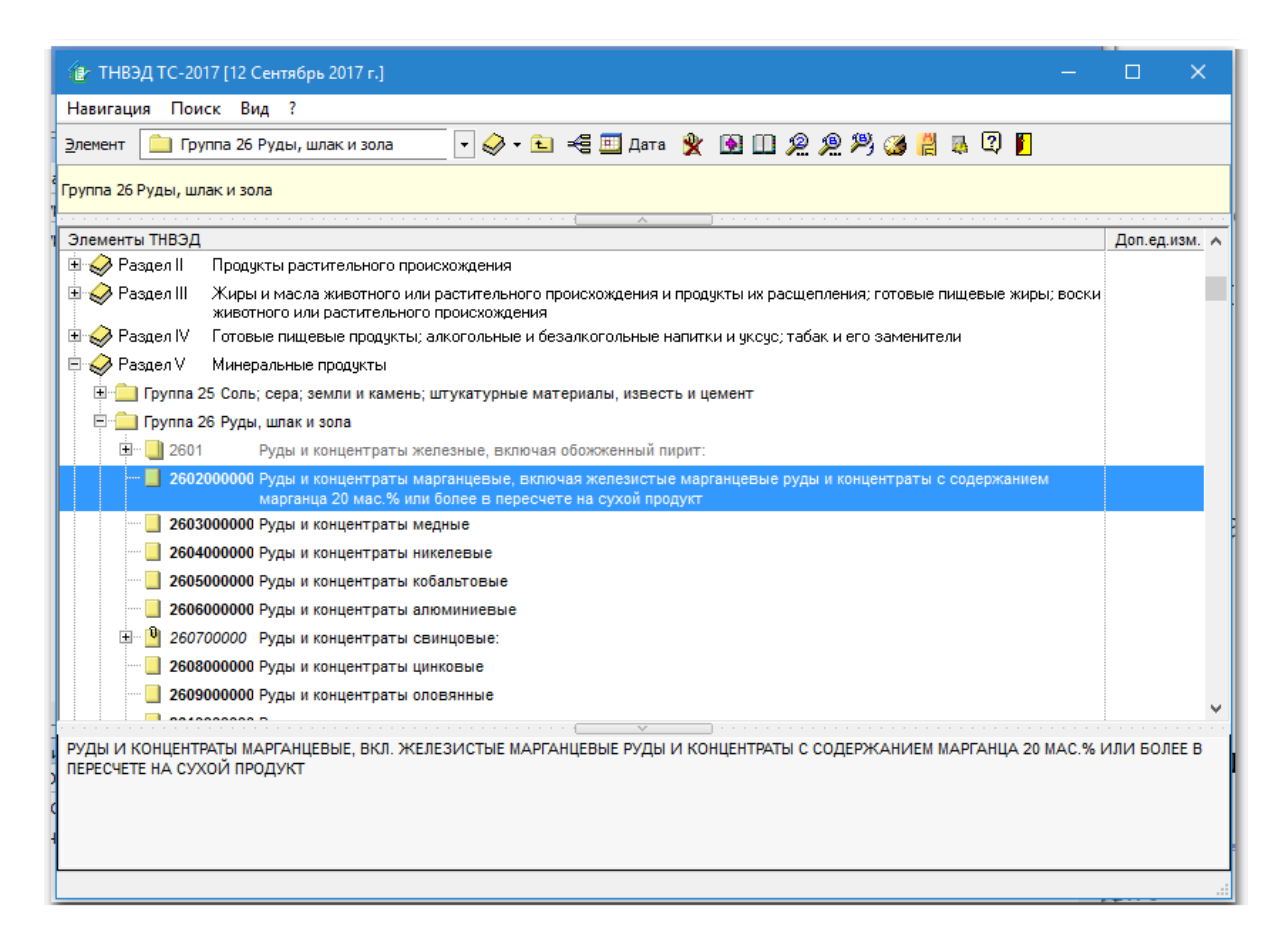

В верхней части окна находится меню и панель инструментов.

Ниже панели инструментов находится панель описания владельца выбранного элемента номенклатуры.

В центральной части окна отображается структура ТНВЭД.

В нижней части окна показывается описание выбранного элемента.

Основные пункты главного меню продублированы кнопками на панели инструментов.

Для обеспечения большего места на экране для отображения справочника могут быть скрыты следующие элементы окна:

- панель инструментов и описание владельца;
- описание выбранного элемента;
- строка статуса.

К сигма-софт

Наличие либо отсутствие этих элементов определяется флажками на закладке **«Основное окно»** пункта меню **«Вид – Настройка»**.

Минимизация и закрытие окна производится стандартным способом, принятым в среде Windows.

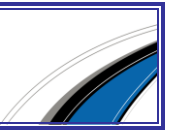

Пункт 1. Настройки внешнего вида

Отображение внешнего вида, структуры и цветового оформления справочника ТНВЭД на экране зависит от выбранных настроек.

Представление структуры ТН ВЭД может быть следующим:

- Только дерево ТН ВЭД способ представления по умолчанию. При таком способе весь ТН ВЭД представлен в виде иерархической структуры с последовательным переходом от общего к частному.
- ТН ВЭД в виде списка вложенных элементов. На экране одновременно отображается только один уровень иерархии элементов. При таком способе можно либо подняться к вышестоящему элементу и его соседям, либо спуститься к дочернему списку выбранного элемента.
- Дерево ТНВЭД и список вложенных элементов. На экране одновременно отображается дерево ТНВЭД и список вложенных элементов. Дерево располагается слева и содержит только те элементы, которые имеют дочерние. Список располагается справа и содержит элементы, подчиненные выбранному в дереве элементу.

Для настройки внешнего вида справочника:

**СИГМА-СОФТ** 

- выберите пункт меню **«Вид – Настройка»**;
- в открывшемся окне перейдите на нужную закладку и внесите изменения. После закрытия окна изменения запоминаются, и будут использоваться в дальнейшей работе.

Пункт 2. Перемещение между элементами номенклатуры

Перемещение в дереве элементов номенклатуры производится с помощью перечисленных способов:

- клавиши управления курсором **[стрелка вверх]** и **[стрелка вниз]**: перемещение на один элемент вверх / вниз;
- клавиши управления курсором **[Page Up]** и **[Page Down]**: перемещение на один экран вверх / вниз;
- клавиши управления курсором **[Home]** и **[End]**: перемещение на первый / последний элемент дерева;
- клавиша **[Back Space]**: перемещение с выбранного элемента на его непосредственного владельца;

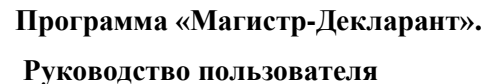

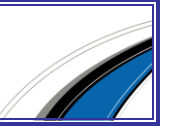

- клавиша **[стрелка влево]**: перемещение с выбранного элемента на его непосредственно владельца в тех случаях, когда выбранный элемент не имеет развернутых дочерних элементов. При наличии развернутых дочерних элементов происходит перемещение на один элемент вверх.
- клавиши управления курсором **[стрелка вверх]** и **[стрелка вниз]**, **[Page Up]** и **[Page Down]**, **[Home]** и **[End]** при удерживаемой в нажатом состоянии клавише **[Ctrl]**: прокрутка по вертикали содержимого ТНВЭД без изменения текущей позиции выбора;
- выпадающий список разделов номенклатуры на панели инструментов:
- переход к любому разделу;
- соответствующая кнопка на панели инструментов: перемещение с выбранного элемента на его непосредственного владельца;
- щелчок мышью по элементу: перенос позиции выбора на этот элемент;
- если используемая модель мыши имеет колесико, подкручивайте его для вертикальной прокрутки содержимого дерева.

Пункт 3. Разворачивание элементов номенклатуры

Разворачивание элементов номенклатуры производится с помощью перечисленных способов:

- клавиши **[стрелка вправо]** и **[Enter]**: разворачивают выбранный элемент без разворачивания подчиненных элементов. При отсутствии вложенных (дочерних) элементов программа не будет производить никаких действий.
- клавиша **[звездочка]**: разворачивает выбранный элемент и все его подчиненные элементы, так же имеющие дочерние. Эта клавиша не работает на корневом элементе ТНВЭД и на элементах разделов ТНВЭД.
- щелчок мышью по кнопкам управления элементами: разворачивает выбранный элемент. Кнопки управления элементами находятся слева от элементов.

Пункт 4. Сворачивание элементов номенклатуры

Сворачивание элементов номенклатуры производится с помощью перечисленных способов:

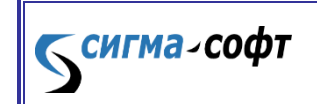

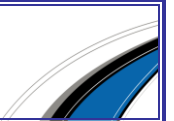

- клавиша **[стрелка влево]**. При отсутствии вложенных (дочерних) элементов происходит переход на один элемент вверх.
- щелчок мышью по кнопкам управления элементами: сворачивает выбранный элемент. Кнопки управления элементами находятся слева от элементов.
- сочетание клавиш **[Alt]** и **[звездочка]**: сворачивает все раскрытые по иерархии элементы. Уровень, до которого свернутся элементы ТН ВЭД, задается кнопкой на панели кнопок. Кнопка находится справа от выпадающего списка разделов. При нажатии на кнопку выпадает список уровней, до которых можно свернуть справочник.

Пункт 5. Дополнительные приемы навигации

В качестве дополнительных приемов навигации используются: маркеры; ориентация в дереве; переключение по дате просмотра; закладки.

Маркеры

Маркеры в дереве ТНВЭД обеспечивают быстрый переход к требуемому элементу из любого места справочника.

Для того чтобы выставить быстрый маркер в дереве на текущей позиции выбора, нажмите цифровую клавишу (от 0 до 9) при удерживаемых клавишах **[Ctrl]** и **[Shift]**. В левом углу выбранной строки появится маркер с введенной цифрой.

Чтобы вернуться к ранее выставленному маркеру из любого места ТНВЭД, нажмите цифру маркера, удерживая клавишу **[Ctrl]**.

Ориентация в дереве

**СИГМА-СОФТ** 

Ориентация в дереве позволяет быстро определить иерархию подчинения выбранного элемента.

Просмотр положения элемента ТНВЭД в дереве производится одним из перечисленных способов:

- пункт меню **«Навигация – Где я?»**;
- клавиатурной комбинацией, указанной рядом с пунктом меню; соответствующей кнопкой на панели инструментов.
- Переключение по дате просмотра
- Переключение по дате просмотра обеспечивает просмотр содержимого справочника на любую дату до 01 января 1997 года.

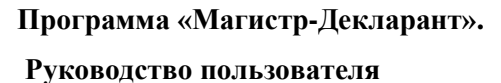

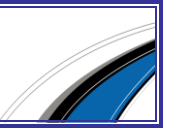

100

Программа проверяет редакцию ТНВЭД на выбранную дату.

Установка даты просмотра производится одним из следующих способов:

- пункт меню **«Вид – Дата просмотра»**;
- клавиатурной комбинацией, указанной рядом с пунктом меню; соответствующей кнопкой на панели инструментов.

При переключении даты просмотра ТН ВЭД может не оказаться элемента, точно соответствующего исходно выбранному в справочнике коду. В этом случае позиция текущего выбора автоматически переносится на ближайший совпадающий в старом и новом справочниках старший элемент.

Заклалки

Справочник ТН ВЭД позволяет вести свой упорядоченный набор закладок и описаний к ним.

Закладки добавляются к выделенному в данный момент коду ТНВЭД. Если позиция выбора находится на товарной позиции, подгруппе и др., добавление закладок недоступно.

Добавление закладки к коду ТН ВЭД производится одним из перечисленных способов:

- пункт меню **«Навигация – Добавить закладку»**;
- клавиатурной комбинацией, указанной рядом с пунктом меню; соответствующей кнопкой на панели инструментов.

Закладки хранятся в виде списка. Для того чтобы перейти к ранее сделанной закладке, выполните следующие шаги:

- откройте список закладок одним из перечисленных способов:
	- o пункт меню **«Навигация – Упорядочить закладки»**;
	- o клавиатурной комбинацией, указанной рядом с пунктом меню; o соответствующей кнопкой на панели инструментов.
- выделите нужную закладку и нажмите кнопку **[Перейти]** либо дважды щелкните мышью. Список автоматически закрывается, и позиция выбора переходит на код ТНВЭД, отмеченный закладкой.

В окне со списком закладок доступны следующие операции:

 внесение или изменение описания закладки (поле **«Заметки для себя…»**);

**Руководство пользователя**

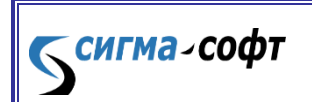

**Программа «Магистр-Декларант».** 

- сортировка закладок. Сортировка производится щелчком мышью по заголовку колонки.
- изменение положения закладки в списке.

Для того чтобы поднять или опустить закладку по списку, используйте кнопки **[стрелка вверх]** и **[стрелка вниз]**. Кнопки располагаются справа от списка закладок.

Удаление закладок.

Удаление закладки производится соответствующей кнопкой либо клавиатурной комбинацией, указанной во всплывающей подсказке.

Кнопка удаления находится справа от списка закладок ниже кнопок **[стрелка вверх]** и **[стрелка вниз]**. Программа запросит подтверждения удаления закладки. После положительного ответа закладка будет удалена из списка.

### Статья 2. Поиск в ТНВЭД

Электронный справочник ТНВЭД позволяет осуществлять поиск элементов:

- по кодам;
- по текстовым фрагментам книжных и развернутых описаний;
- в алфавитно-предметном указателе (АПУ).

Пункт 1. Поиск по кодам

Поиск элемента ТН ВЭД по коду производится следующим образом:

- откройте окно ввода кода одним из следующих способов:
	- o пункт меню **«Поиск – Найти код»**;
	- o клавиатурной комбинацией, указанной рядом с пунктом меню;
	- o соответствующей кнопкой на панели инструментов.
- введите искомый код либо его фрагмент в поле ввода и нажмите кнопку

**[Найти]**. Позиция выбора переместится на искомый элемент.

При отсутствии точного совпадения с искомым кодом позиция текущего выбора автоматически переносится на ближайший совпадающий старший элемент.

Вернуться к навигации в справочнике можно, оставив окно ввода кода открытым.

Пункт 2. Поиск по текстовым фрагментам

**СИГМА-СОФТ** 

Правила поиска текста в ТНВЭД задаются в отдельном окне. Открытие окна производится одним из перечисленных способов:

пункт меню **«Поиск – Найти текст»**;

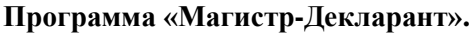

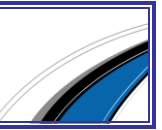

 клавиатурной комбинацией, указанной рядом с пунктом меню; соответствующей кнопкой на панели инструментов.

Для проведения поиска элемента ТНВЭД по тексту выполните следующие действия:

- введите искомое слово или несколько слов. Слова разделяются пробелом. При вводе нескольких слов становится доступна кнопка **[Фразы]**. Нажав ее, можно задать правила отбора результатов поиска по введенной фразе.
- выберите с помощью переключателей правило отбора подходящих слов; нажмите кнопку **[Найти]**.

После обработки запроса программой будет открыто окно результатов поиска. Список содержит элементы ТН ВЭД, книжные формулировки или описания которых содержат искомые данные по заданным правилам.

Для перехода к выбранному элементу списка нажмите кнопку **[Перейти]** либо дважды щелкните мышью по элементу.

При поиске по фразе в окне результатов становится доступна кнопка **[Статистика]**. При нажатии на кнопку выпадает меню. Пункты меню обеспечивают просмотр результатов поиска всей фразы и по любому из слов фразы в отдельности.

Программа сохраняет результаты поиска в истории. История результатов поиска доступна через выпадающий список в строке ввода.

Период действия истории определяется сроком действия справочника. Для того чтобы посмотреть результаты поиска за 99-й год, сначала необходимо переключиться на работу с действовавшим тогда справочником ТН ВЭД.

Просмотр результатов поиска производится следующими способами:

- результаты последнего поиска:
	- o пункт меню **«Поиск – Последний поиск»**; o сочетание клавиш **[Ctrl]** и **[L]**;
	- o соответствующая кнопка панели инструментов.
	- o результаты любого ранее проведенного поиска:
	- o пункт меню **«Поиск – История поиска»**;
	- o соответствующая кнопка панели инструментов.

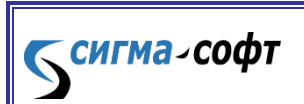

**Программа «Магистр-Декларант».** 

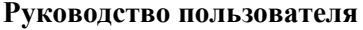

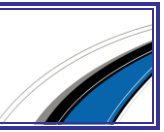

Программой будет открыто окно истории результатов поиска. Для просмотра искомого результата поиска выделите его в списке истории и нажмите кнопку **[Показать]**.

Пункт 3. Поиск в АПУ

Алфавитно-предметный указатель (АПУ) открывается в отдельном окне.

Открытие окна производится одним из перечисленных способов:

- пункт меню **«Поиск – АПУ»**;
- клавиатурной комбинацией, указанной рядом с пунктом меню;
- соответствующей кнопкой на панели инструментов.

Для проведения поиска элемента ТНВЭД в АПУ выполните следующие действия:

- наберите искомый текст в строке ввода. По мере ввода позиция выбора в АПУ будет перемещаться на строку, описание элемента которой содержит вводимые буквы.
- нажмите кнопку **[Выбрать]**. АПУ автоматически закрывается, и текущая позиция в справочнике переходит на выбранный элемент.

#### Фильтр

**СИГМА-СОФТ** 

На АПУ ТНВЭД можно установить фильтр. Установка фильтра сокращает исходную выборку слов из АПУ, по которой будет происходить поиск.

Для того чтобы установить фильтр, выполните следующие действия:

- в окне АПУ нажмите кнопку **[Фильтр]** (на клавиатуре клавиша **[F8]**); введите искомые слова в строке ввода. Слова разделяются пробелом.
- выберите с помощью переключателей правила отбора записей.

Переключатели находятся под строкой ввода.

 нажмите кнопку **[Установить]**. В АПУ будут содержаться записи, удовлетворяющие заданным параметрам.

Сброс фильтра и возврат к полному списку слов производится клавишей **[F8]**. Статья 3. Просмотр Пояснения и Примечаний

Просмотр пояснения к коду производится через пункт меню **«? - Пояснения к коду»** (на клавиатуре - сочетание клавиш **[Ctrl]** и **[F1]**).

Вызов Примечаний из текста книги ТН ВЭД доступен через пункт меню **«? – Примечания из текста ТН ВЭД»** (на клавиатуре - сочетание клавиш **[Alt]** и **[F1]**).

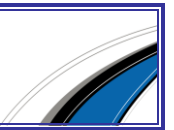

Вызов Примечаний и Пояснений контекстно-чувствителен. При вызове происходит переход на Пояснение (Примечание) к той товарной позиции (или группе), которая была выбрана в момент вызова.

Просмотр по умолчанию ведется встроенным средством просмотра htmlфайлов.

Внутри встроенного средства просмотра доступны следующие функции:

- навигация по Пояснениям (Примечаниям) меню **«Переход»**;
- печать документа меню **«Файл»**;
- поиск пункт меню **«Вид - Поиск»**;
- настройки внешнего вида пункт меню **«Вид – Параметры»**;
- использование внешнего средства для просмотра документов пункт меню **«Вид – Параметры»**, закладка **«Общие»**.

#### Статья 4. Работа в режиме выбора кодов

При оформлении документов коды ТНВЭД выбираются из справочника в особой форме выбора.

Форма выбора кода отличается от формы просмотра справочника следующими особенностями:

- Переключение даты просмотра справочника запрещено. Эта функция исключает возможность ошибки выбора кода, отсутствующего в ТНВЭД на дату оформления документа.
- Работа клавиши **[Enter]** изменена. При нажатии на клавишу **[Enter]** происходит подтверждение выбора при нахождении на товаре, не имеющем дочерних элементов.
- Внешний вид справочника изменен:
	- o добавлены в нижней части кнопки **[Перейти]** и **[Выбрать]**;
	- o добавлена строка быстрого поиска кода;
	- o добавлен поиск по маркерам;
	- o в окне настройки внешнего вида исключена возможность одновременного использования и Дерева элементов, и Вложенных списков.

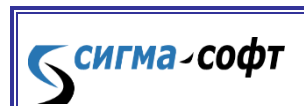

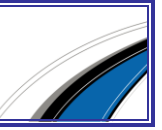

o нижний правый угол формы выбора имеет рифленую поверхность. «Схватив» за него мышкой, можно растянуть окно выбора.

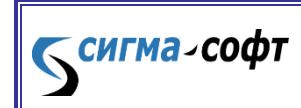

**Программа «Магистр-Декларант».** 

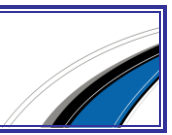

# Часть V. Служебные программы

С каждой из программ комплекса **«Магистр ВЭД»** поставляется набор сервисных программ, обеспечивающих выполнение вспомогательных задач по обслуживанию, диагностике и получению технической справки при решении задач сопровождения программ в процессе эксплуатации.

### Раздел A. Сведения о системе

Получение технической справки о системе осуществляется автоматически. Выберите: Меню **«Пуск» => «Программы» => «Магистр ВЭД» => «Служебные» => «Сведения о системе»** и программой будет открыто окно **«Сведения о системе»**, передвигаясь по закладкам которого можно получить интересующую информацию.

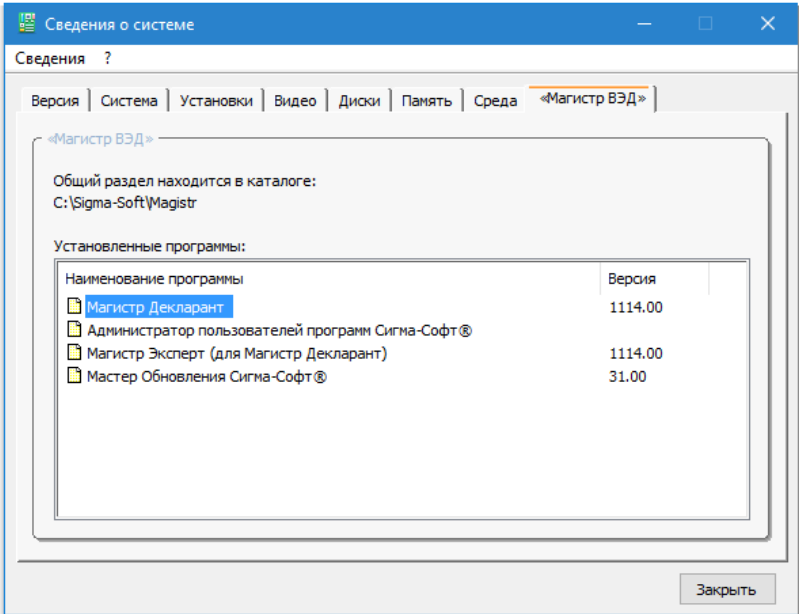

### Раздел B. Диагностика

Темгма-софт

Для диагностирования программ комплекса **«Магистр ВЭД»**, установленных на Вашем компьютере, предназначена программа **«Инспектор Магистр ВЭД»**, поставляемая с каждой из программ комплекса **«Магистр ВЭД»**.

Порядок работы при диагностировании следующий:

Выберите: Меню **«Пуск» => «Программы» => «Магистр ВЭД» => «Служебные» => «Диагностика»**.

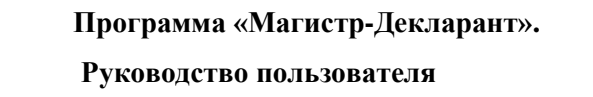

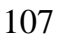

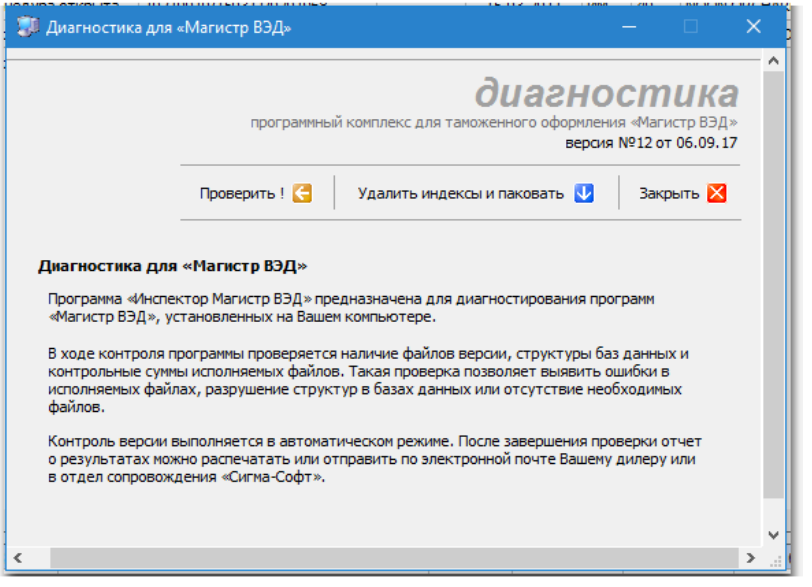

Нажмите кнопку **[Проверить]** для выбора режима проверки: стандартная проверка программы или полная проверка (в том числе и целостность данных). После проверки рекомендуется провести удаление индексных файлов (кнопка **[Удалить индексы]**).

В открывшемся окне выберите программу для контроля, если на компьютере установлено несколько программ комплекса **«Магистр ВЭД»**, либо щелкните левой клавишей мыши по кнопке **[Проверить все программы]**.

Далее проверка выполняется в автоматическом режиме. По завершению работы программа сообщит о результатах проверки. Вы можете просмотреть рекомендации при обнаружении ошибок (кнопка **[Рекомендации]**), распечатать (кнопка **[Распечатать]**) или отправить по электронной почте (кнопка **[Отправить]**) отчет о результатах Вашему дилеру или в отдел сопровождения программных продуктов «Сигма-Софт».

### Раздел C. Создание дистрибутива

Эта программа создает дистрибутив для любых приложений из семейства **«Магистр ВЭД»** на основе версии, уже установленной на Вашем компьютере.

Вы имеете возможность получить полноценный инсталляционный пакет программы, полностью аналогичный фирменному, без необходимости загрузки его через Интернет.

Для создания дистрибутива потребуется выполнить следующие шаги:

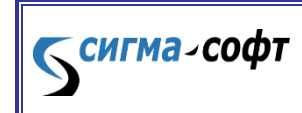

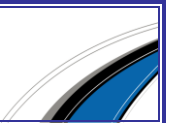
Выберите: Меню **«Пуск» - «Программы» - «Магистр ВЭД» - «Служебные» - «Создание дистрибутива»**;

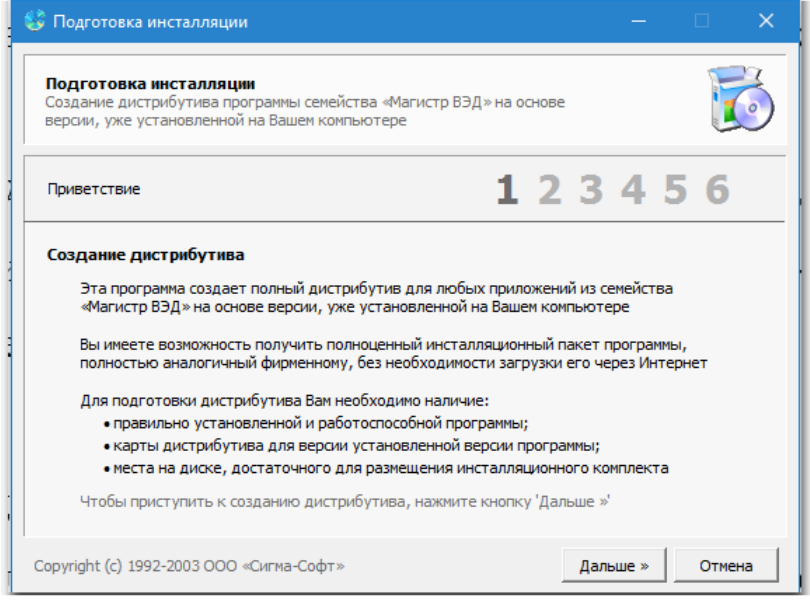

 Последовательно выполните все указания Мастера подготовки инсталляции на каждом из 6 шагов работы Мастера.

Обратите внимание, что при выборе каталога, куда следует записать дистрибутив (4-й шаг работы Мастера), можно очистить базы данных журналов, пользовательского раздела и компаний для вновь создаваемого дистрибутива, установив флажок рядом с соответствующей строкой.

> Ознакомьтесь с результатами работы на последнем шаге работы Мастера подготовки инсталляции и нажмите кнопку **[Закрыть]** для завершения работы Мастера.

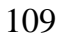

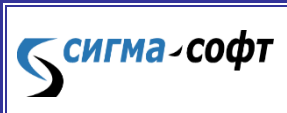

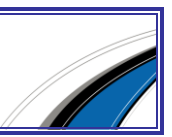

# Часть VI. Загрузка из Microsoft Excel

# 1. Общие сведения о загрузке из Microsoft Excel

В программе предусмотрена возможность загрузки документов, товаров и других сведений из файлов Microsoft Excel.

Загрузить сведения из файлов Microsoft Excel можно двумя способами:

- приведя файл Microsoft Excel к установленному образцу;
- создав шаблон самостоятельно.

Первый способ используется для занесения сведений о товарах в ДТ и при загрузке в отдельные графы электронных документов. Для полной загрузки сведений из файлов Microsoft Excel в электронные документы используется второй способ.

# 2. Настройка программы на загрузку по шаблону

Загрузка по шаблону применяется в случаях, когда возникает необходимость занесения данных из файлов Microsoft Excel разной структуры. В программе этот способ называется **«новая подсистема загрузки из Excel»**.

По умолчанию в программе стоит настройка на первый способ загрузки.

Для того чтобы выбрать способ загрузки по шаблону выполните следующие действия:

- Из главного окна программы выберите раздел меню Настройка Оформление документов.
- На вкладке **«Общее»** установите флажок **«Включить новую подсистему загрузки из Excel»**.

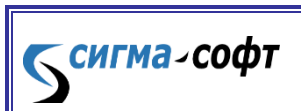

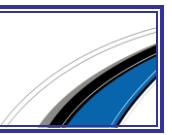

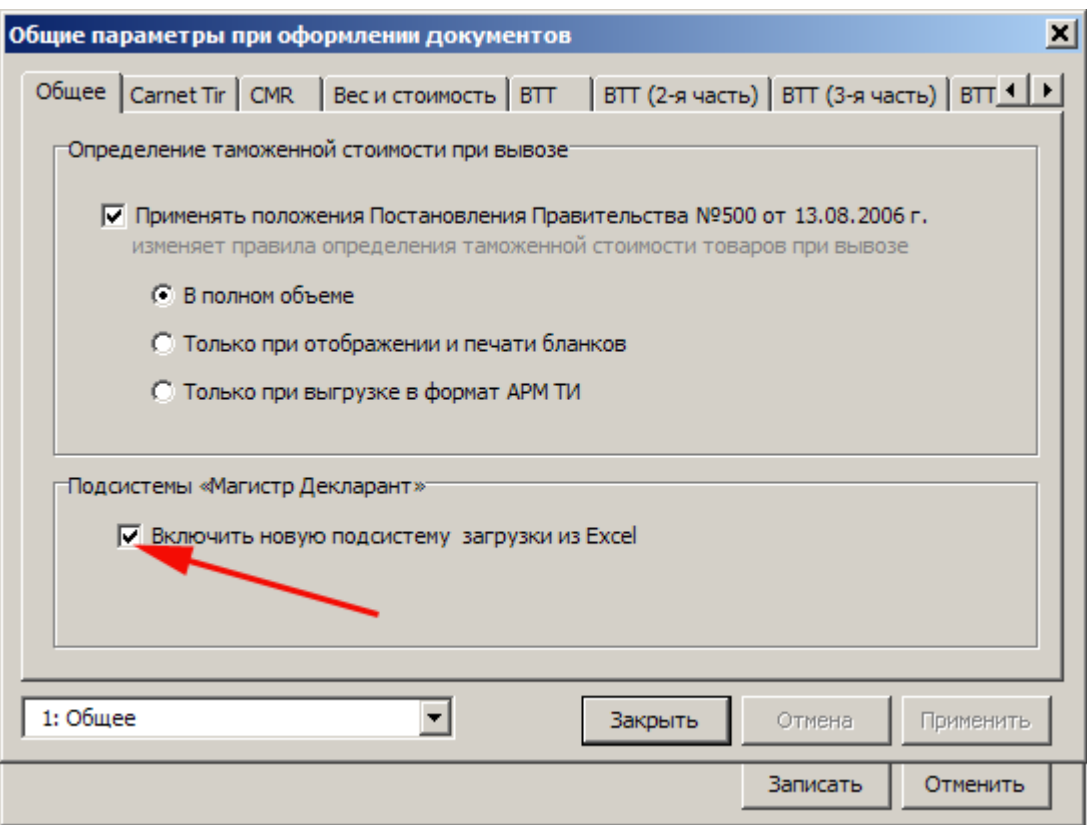

При закрытии программы настройка сохраняется.

## 3. Загрузка из Excel по шаблону

Загрузить данные из файла Microsoft Excel можно:

 В режиме редактирования документов. Например, для загрузки в Инвойс нажмите рыжую кнопку **[Товары]** и в открывшемся окне **«Список товаров»** выберите раздел меню Сервис - Из Microsoft Excel.

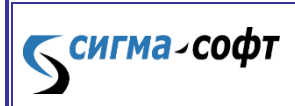

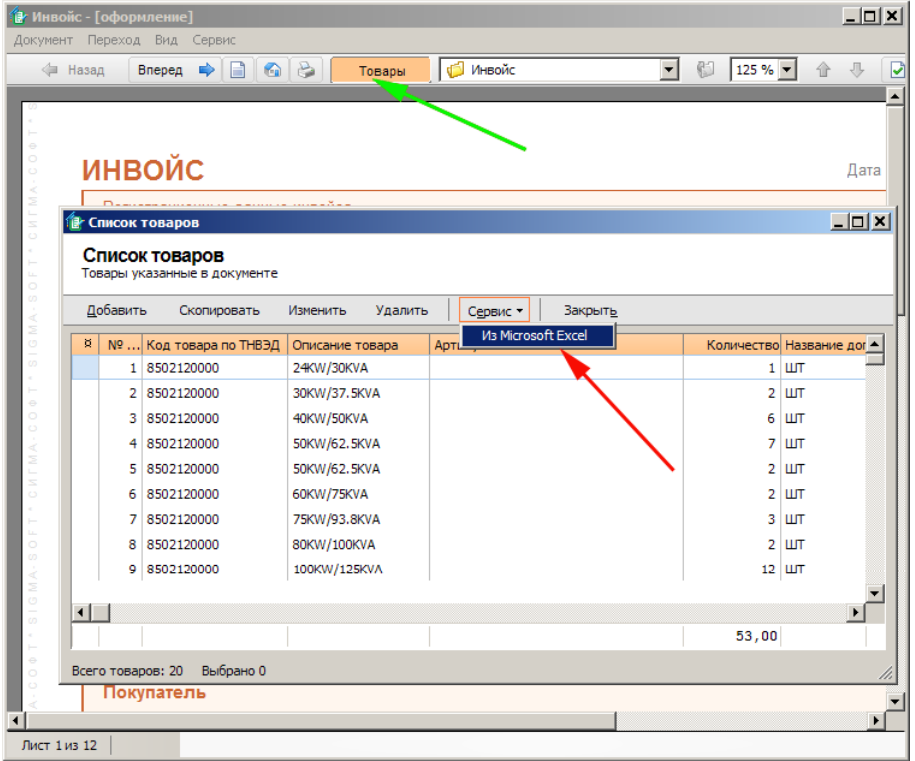

Для загрузки товаров в ДТ нажмите рыжую кнопку **[Товары]**. В окне **«Список товаров»** нажмите кнопку **[Загрузка товаров - Из Microsoft Excel]**.

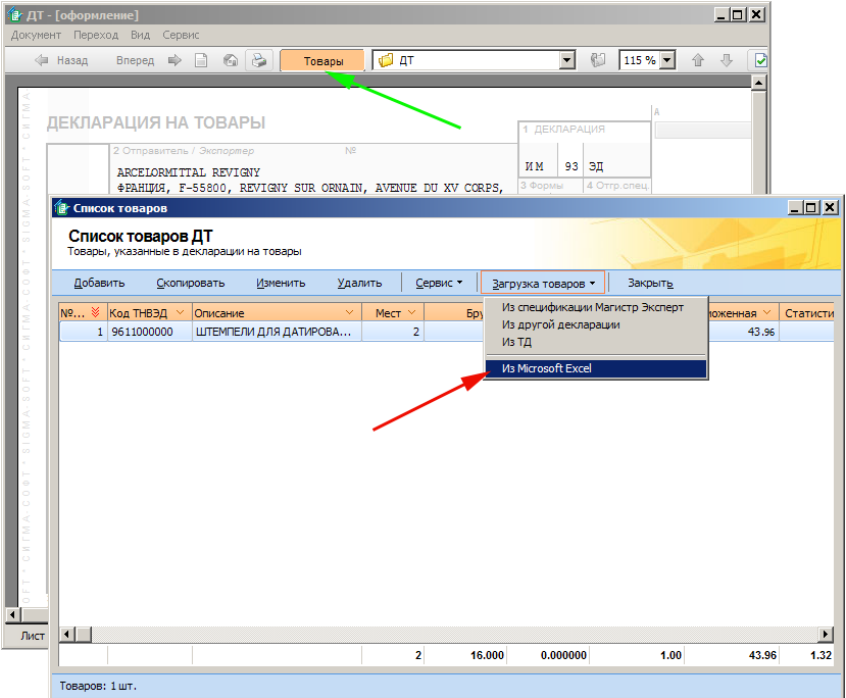

 Из главного окна программы. Выделите требуемый документ. На панели кнопок выберите **[Загрузить]** - из Microsoft Excel.

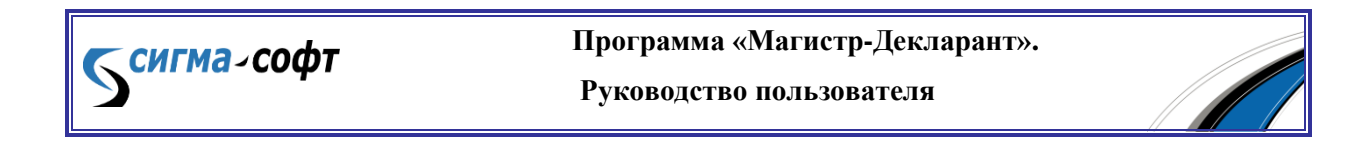

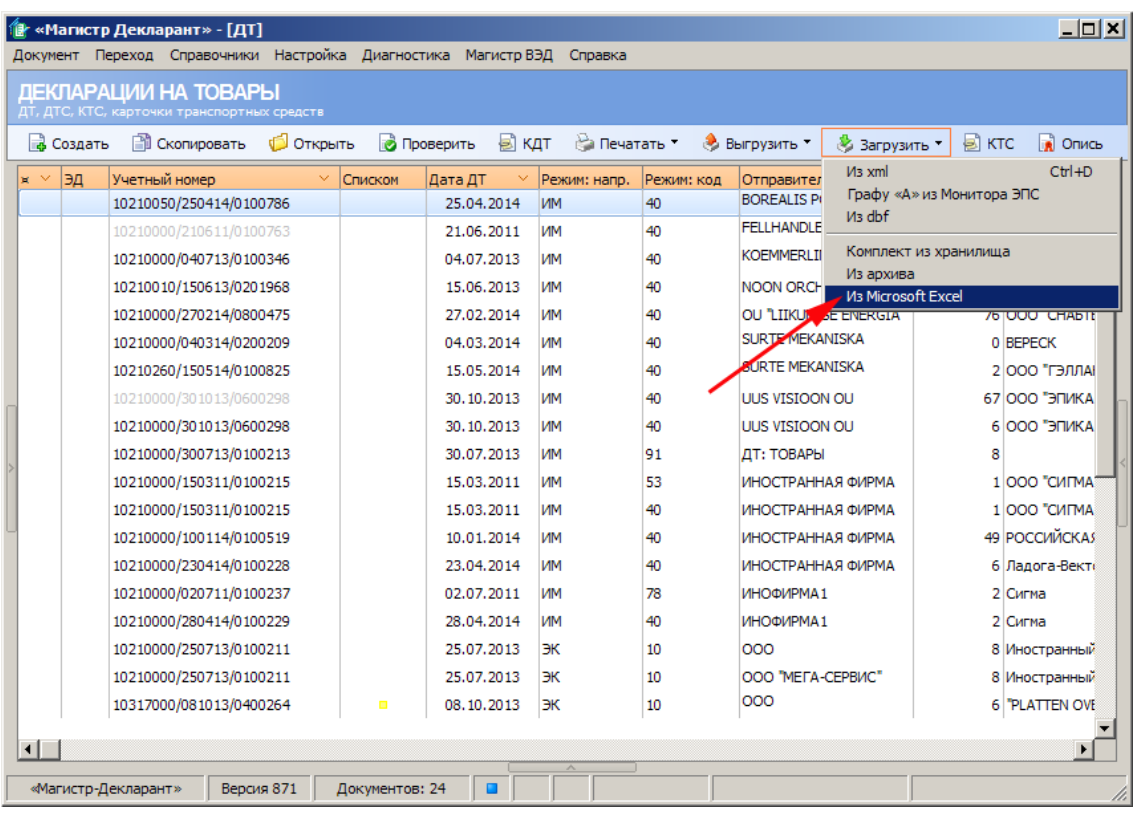

Для того чтобы загрузить данные из файла Microsoft Excel выполните следующие действия:

- В открывшемся окне **«Загрузка из Excel»** укажите имя файла в формате Microsoft Excel, из которого нужно загрузить данные. Укажите путь к месту нахождения файла. Указанные пути сохраняются в список, в дальнейшем необходимое имя можно выбрать из выпадающего списка.
- Укажите шаблон, который следует применять при загрузке. Если шаблон уже был создан, его можно выбрать из выпадающего списка. Для того чтобы добавить новый шаблон или изменить имеющийся, нажмите кнопку **[Шаблоны]**.

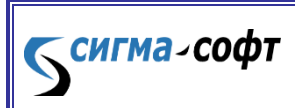

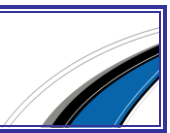

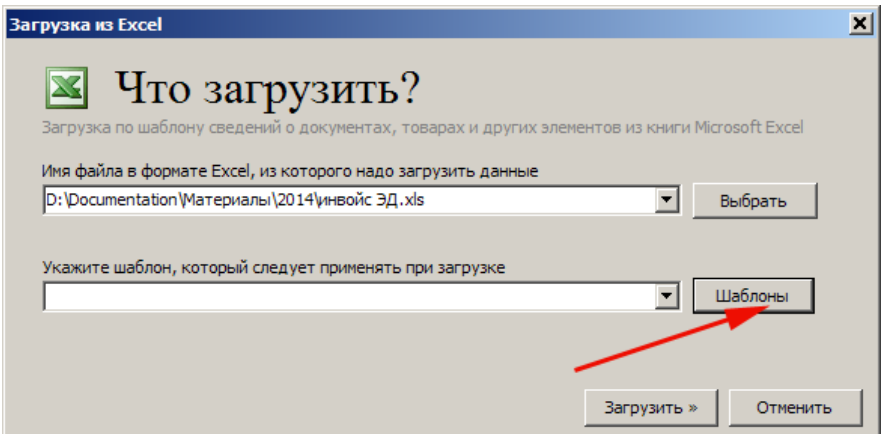

Нажмите кнопку **[Загрузить]**.

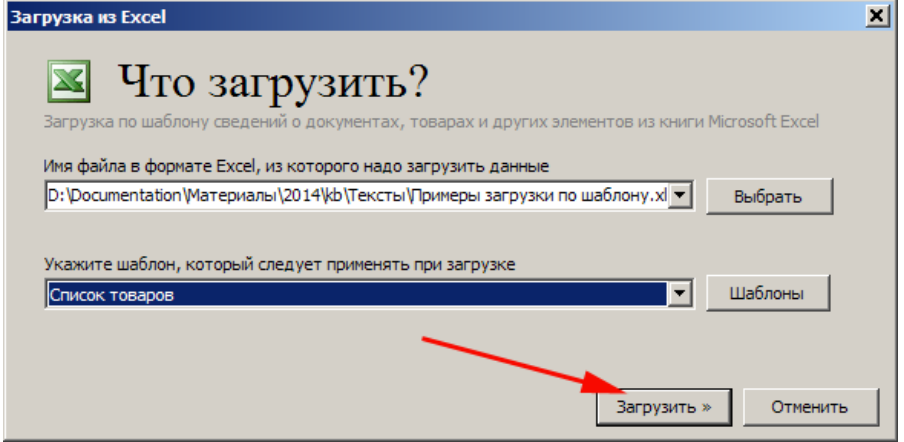

 Таблицы, в которые загружаются данные, могут уже содержать другие сведения. Снимите флажки рядом с названиями тех таблиц, из которых нужно удалить имеющиеся сведения.

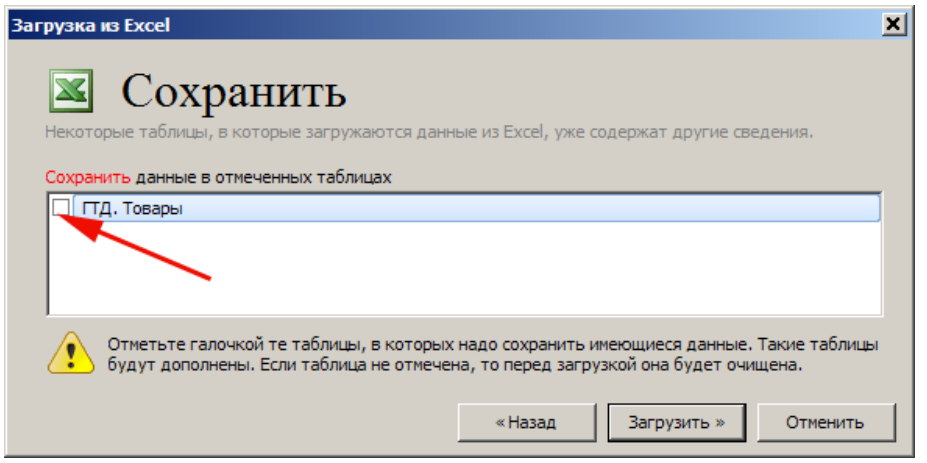

Если таблица отмечена флажком, то при загрузке она будет дополнена загруженными данными. Нажмите кнопку **[Загрузить]**.

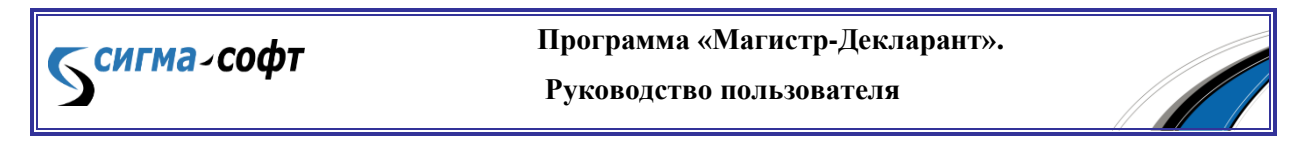

По завершении загрузки нажмите кнопку **[Закрыть]**.

Если загрузка производилась в режиме редактирования ДТ, то после завершения загрузки файла Microsoft Excel будет произведена проверка товаров на соответствие НСИ.

## 4. Шаблоны для загрузки из файла Microsoft Excel

### 4.1. Общие сведения

В файле Microsoft Excel данные размещаются в таблицах. Табличная форма удобна для представления однотипной информации. Определяющим для таблицы является ее структура: таблица состоит из колонок и строк. Примером таблицы может служить таблица со списком упаковок в гр. 31 ДТ.

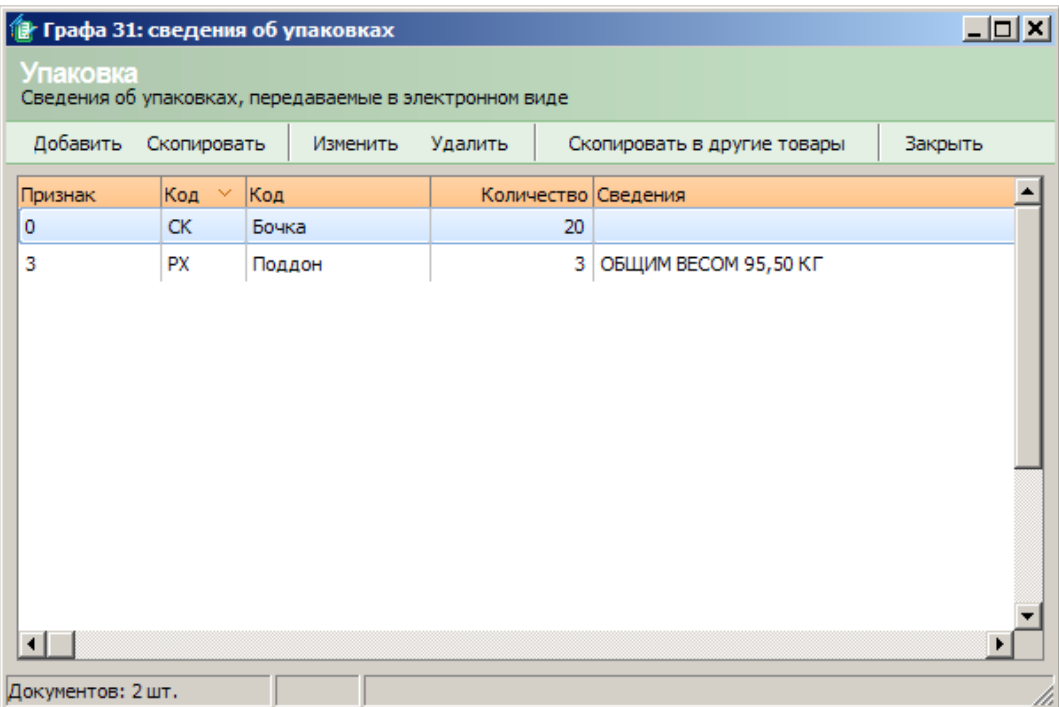

Пересечение колонки и строки образует ячейку, в которой содержатся данные. Для того чтобы указать конкретную ячейку, в которой находятся данные, нужно задать координаты (или адрес) этой ячейки. Адресом являются идентификаторы колонки и строки, на пересечении которых размещается данное поле. По умолчанию Microsoft Excel использует стиль ссылок на координаты ячейки A1, определяющий столбцы буквами, а строки номерами. Эти буквы и номера называются заголовками строк и столбцов. Например, ссылка B2

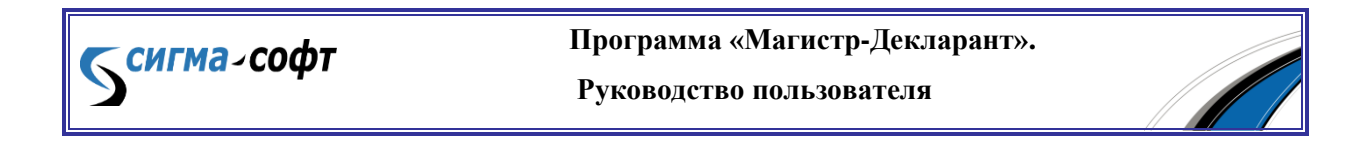

указывает на ячейку, расположенную на пересечении столбца B и строки 2. Также можно использовать стиль ссылок, в котором нумеруются как строки, так и столбцы. Этот стиль ссылок называется R1C1. В стиле ссылок R1C1 Microsoft Excel указывает положение ячейки буквой **«R»**, за которой идет номер строки, и буквой **«C»**, за которой идет номер столбца. Например, ячейка с координатами R4C6 находится на пересечении четвертой строки и шестого столбца.

На одном листе в файле Microsoft Excel может располагаться несколько таблиц. Таблицы в файле могут размещаться на разных листах. Например, список товаров и список упаковок находятся в разных таблицах на одном листе книги, а список документов на другом листе этой книги. Данные могут располагаться не только в таблицах, но и в отдельных полях таблицы, в отдельных ячейках.

Для того чтобы загрузить информацию, содержащуюся в файле Microsoft Excel, нужно указать правила, по которым информация будет найдена. К таким правилам относятся:

- место расположения и имя файла Microsoft Excel, из которого загружаются данные;
- указание номеров или наименований листов, на которых размещены данные;
- формат загружаемых данных: отдельные ячейки или таблицы;
- номера или названия колонок, или адреса ячеек;
- номера начальной и конечной строк для данных в таблицах;
- указание того, какая информация будет загружена.

**СИГМА-СОФТ** 

Сведения, которые будут загружены, разделены на разделы. Разделы бывают разного уровня подчинения.

К разделу первого уровня относятся общие не повторяющиеся сведения о документе в целом. Это сведения об отправителе, получателе, стране отправления, стране происхождения и т.п., например, в ДТ общими сведениями являются данные, которые располагаются в графах с 1 по 30. Это не однотипная информация, она не может быть сведена в таблицу. Следовательно, раздел общих сведений будет загружаться не из таблиц, а из отдельных ячеек.

> **Программа «Магистр-Декларант». Руководство пользователя**

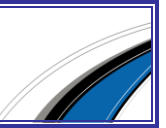

116

Примером раздела второго уровня может служить список товаров. Список упаковок или список контейнеров ДТ будут разделами третьего уровня, подчиненными списку товаров.

#### 4.2. Создание и изменение шаблонов

В случае, когда загружаются данные из файлов Microsoft Excel разной структуры, для файлов с одинаковой структурой создается отдельный шаблон. Шаблоном называется набор установленных правил, по которым данные загружаются из файлов Microsoft Excel в выбранный электронный документ.

Например, от трех разных производителей поступают инвойсы трех разных видов. На каждый вид инвойса создается свой шаблон. Таким образом, загрузка инвойсов определенной структуры будет автоматизирована.

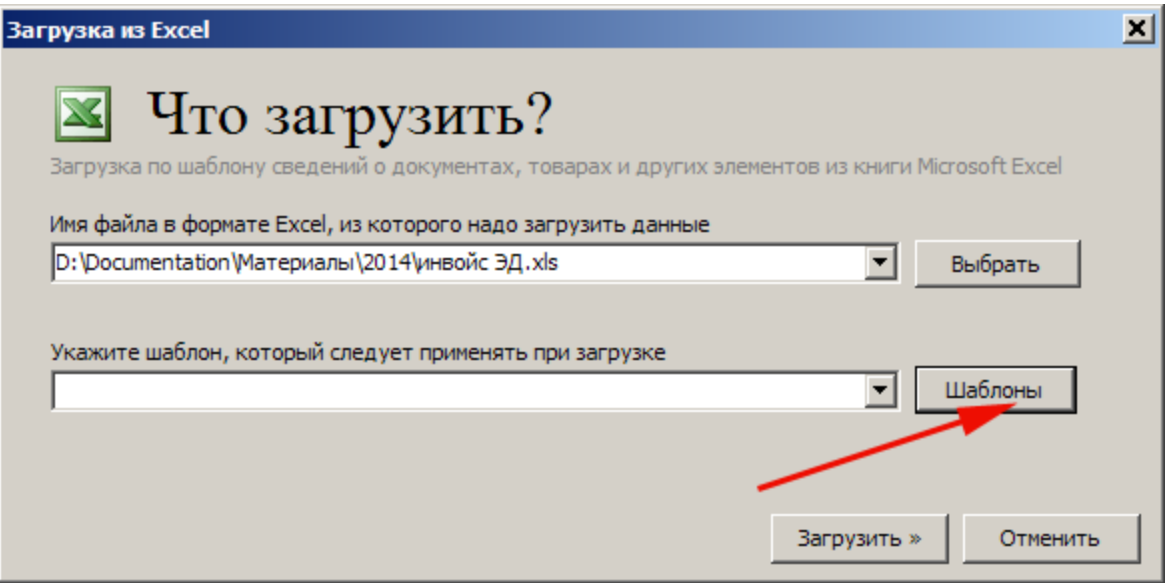

### 4.2.1. Управление шаблонами

Манипуляции с шаблонами производятся из окна **«Управление шаблонами загрузки из Excel»**. Изменить или удалить шаблон можно, выделив его название и нажав соответствующую кнопку. Для того чтобы создать новый шаблон нажмите кнопку **[Добавить]**.

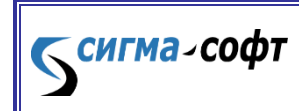

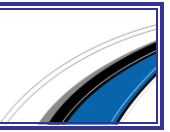

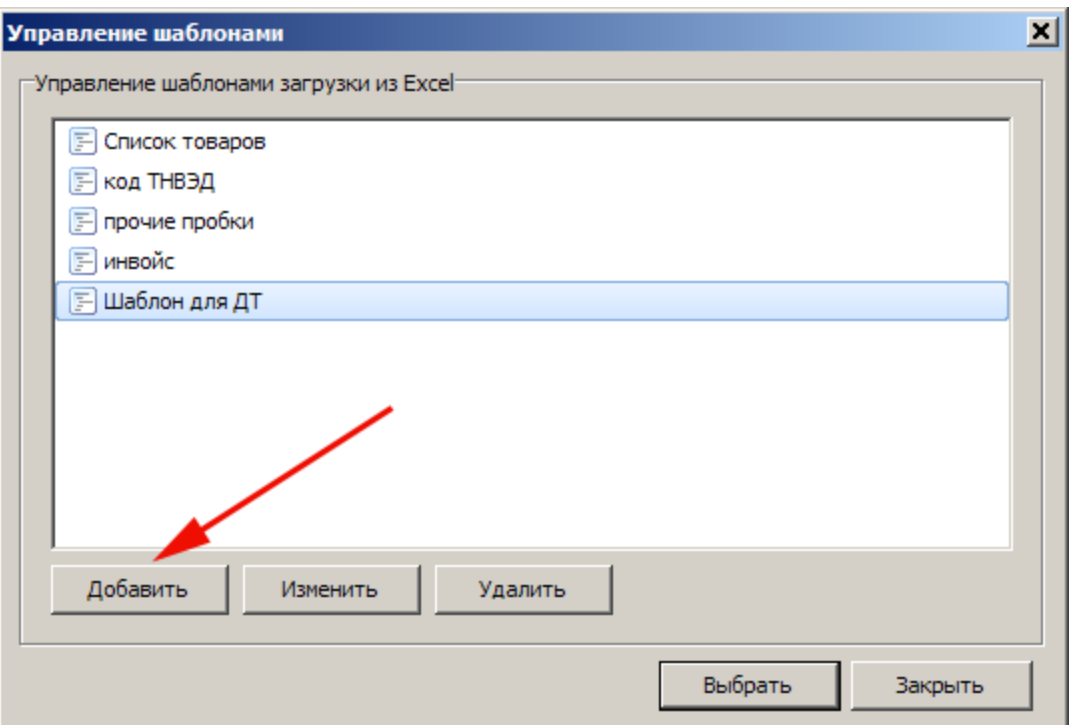

#### 4.2.2. Формирование списка разделов загрузки

Сведения, которые будут загружены, разделены на разделы разного уровня подчинения.

Сведения раздела первого уровня загружаются из отдельных ячеек. Сведения раздела второго уровня всегда загружаются из новой таблицы. Сведения раздела третьего уровня могут размещаться в той же таблице, что и сведения второго уровня, а могут быть и в другой таблице, и даже на другом листе файла.

На странице **«Разделы для загрузки»** отметьте флажками необходимые для загрузки разделы из файла Microsoft Excel.

Например, на представленном рисунке выбраны разделы для загрузки в ДТ:

- Общие сведения,
- Товары,

**СИГМА-СОФТ** 

- Документы 44 графы,
- Группы товаров.

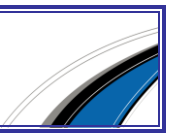

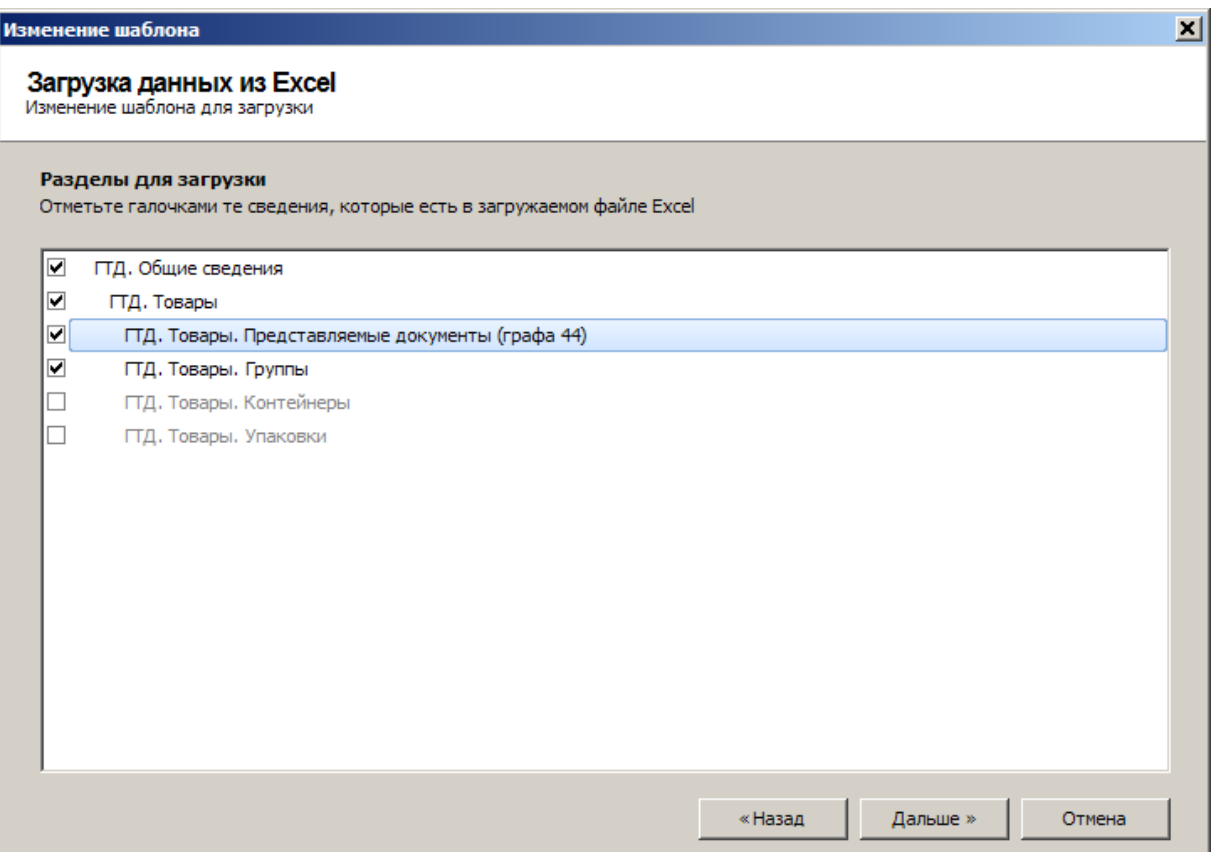

По кнопке **[Дальше]** происходит переход на следующую страницу **«Местонахождение»**, где устанавливаются правила, по которым будет произведена загрузка данных из файла Microsoft Excel.

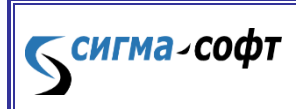

**Программа «Магистр-Декларант».** 

**Руководство пользователя**

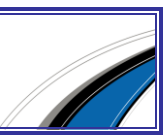

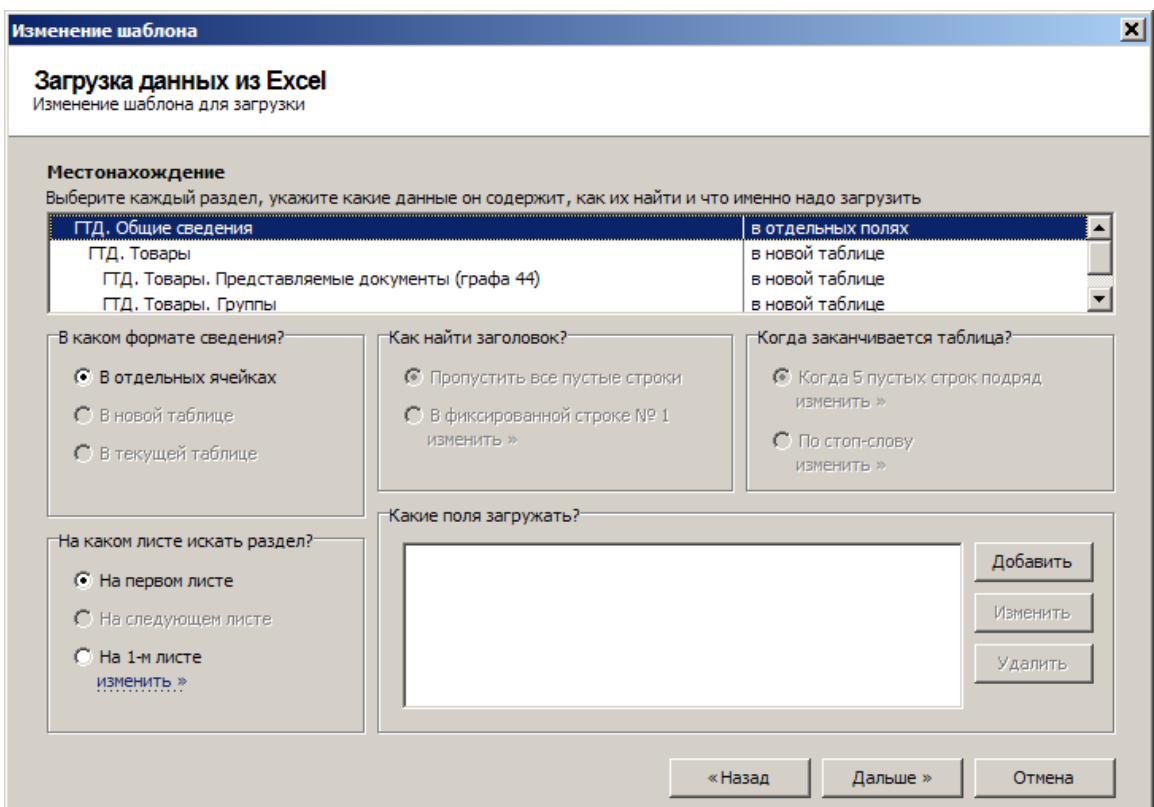

Выбранные разделы для загрузки размещаются в верхней части окна. Раздел с общими сведениями указывается в верхней строке. Наименования разделов отображаются с учетом их подчинения. Раздел второго уровня - Товары располагается под разделом с общими сведениями с отступом вправо. Наименования всех разделов одного уровня выровнены по левому краю. Разделы третьего уровня располагаются с отступом вправо по отношению к разделам второго уровня.

### 4.2.3. Правила загрузки разделов

Для каждого раздела нужно указать правила, по которым сведения из файла Microsoft Excel будут загружаться в программу.

### Правило **«В каком формате сведения?»**

Сведения раздела первого уровня (общие сведения о документе в целом) всегда находятся в отдельных ячейках. Сведения разделов второго уровня всегда располагаются в новой таблице. Сведения разделов третьего уровня и ниже могут быть как в новой таблице исходного файла, так и в текущей.

### Правило **«Как найти заголовок?»**

**СИГМА-СОФТ** 

**Программа «Магистр-Декларант». Руководство пользователя**

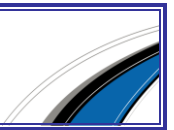

120

Заголовком является строка, содержащая названия колонок. Обычно она располагается на предыдущей строке по отношению к загружаемым данным. В случае если в таблице нет заголовка, а данные расположены сразу с верхней строки, следует добавить в исходном файле новую строку перед данными. В этом случае заголовок будет располагаться в фиксированной строке №1. Если в исходном файле производились изменения, его следует сохранить перед загрузкой из него данных.

#### Правило **«Когда заканчивается таблица?»**

Концом таблицы является строка, содержащая последние загружаемые данные. В случае если после таблицы идут строки, в которых все ячейки пустые, для обозначения конца таблицы можно указать количество пустых строк подряд. Если после таблицы еще есть какие-либо данные, то можно указать стоп-слово. Стоп-словом, называется слово, фраза или набор символов, при обнаружении которых обработка таблицы будет завершена. Указанному стоп-слову должно соответствовать полное содержимое одной из ячеек таблицы. Строка, предшествующая той, в которой находится эта ячейка, является концом таблицы.

### Правило **«На каком листе искать раздел?»**

Загружаемые данные могут располагаться на разных листах книги Microsoft Excel. Для каждого раздела указывайте номер листа исходного файла, на котором размещены данные.

#### Правило **«Какие поля загружать?»**

Для каждого раздела существует свой перечень полей, которые могут быть загружены. Для выбора названия поля, нажмите кнопку **[Добавить]** и в открывшемся окне последовательно выберите имена полей для загрузки из выпадающего списка. Так, для общих сведений список полей состоит из двух записей:

- Наименование отправителя
- Наименование получателя.

**СИГМА-СОФТ** 

Для раздела с перечнем документов 44 графы список полей выглядит следующим образом:

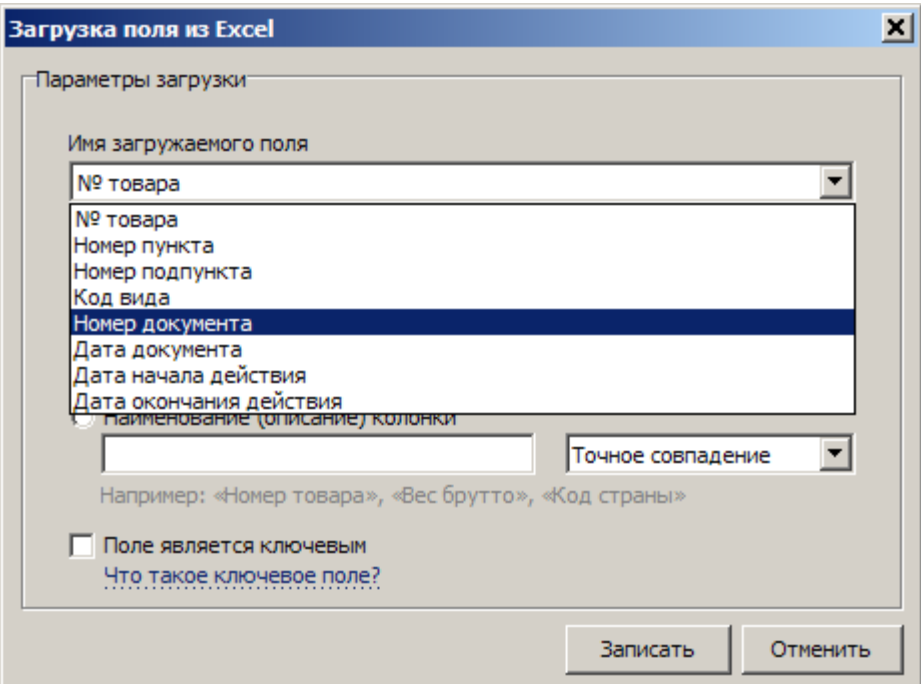

Колонки в таблице могут располагаться в произвольном порядке. Из файла можно загружать не все имеющиеся поля, а только значимые. Для каждого поля нужно указать, где располагаются данные в файле.

Если данные располагаются в ячейке, поставьте флажок **«Указан адрес фиксированной ячейки»** и задайте адрес ячейки.

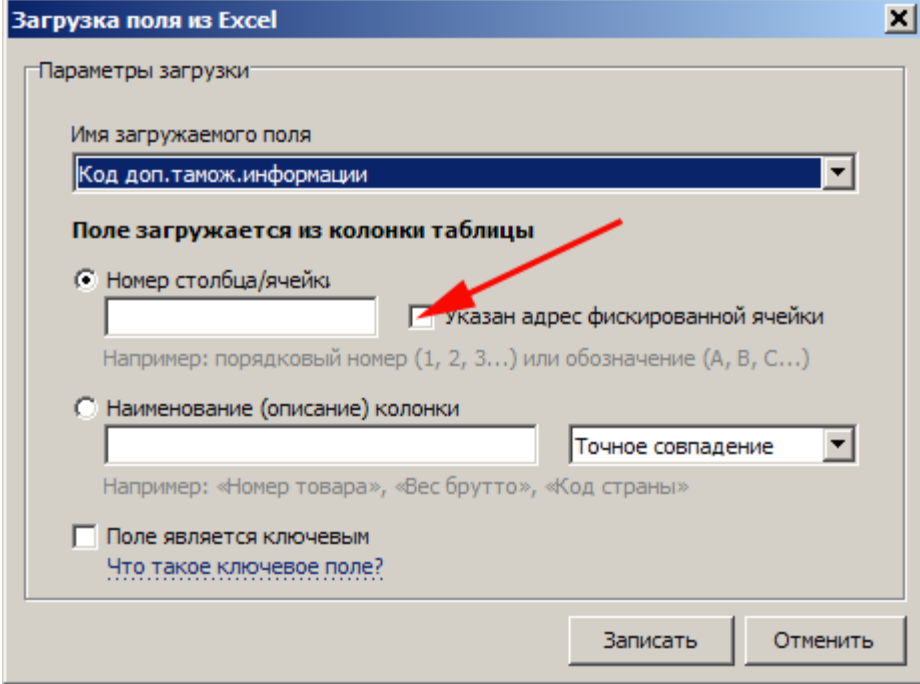

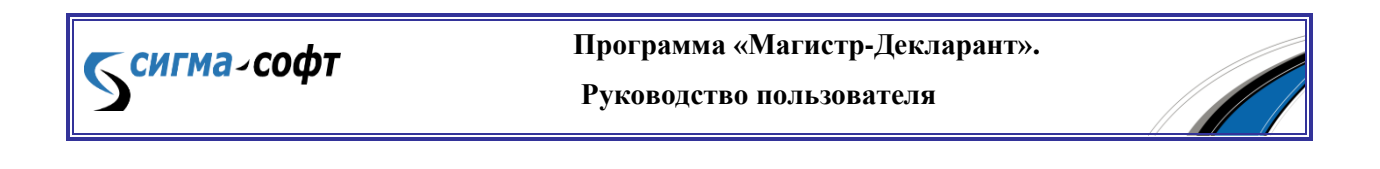

Если данные располагаются в колонке таблицы, то укажите заголовок колонки таблицы (можно часть заголовка) или номер столбца (для стиля A1 укажите столбец буквой, для стиля R1C1 укажите порядковый номер столбца).

Поставьте флажок, если поле является ключевым.

Что такое ключевое поле

Для каждого раздела второго уровня и ниже нужно указать хотя бы одно ключевое поле.

Ключевое поле – это столбец в таблице Excel, который является признаком начала и окончания блока данных. Например, данных о товарах, группах, контейнерах.

Сведения об одном блоке данных (например, о товаре) не всегда располагаются в одной строке. Например, между двумя строками с товарами могут присутствовать другие сведения. Это могут быть группы товаров, представляемые документы и т.д.

Для того чтобы правильно распознать блоки, назначают ключевые поля. Примером ключевого поля может быть номер товара. В этом случае все сведения, располагающиеся между строками с указанным номером товара и следующим номером товара, будут относиться к указанному товару.

В случае если номер товара отсутствует вообще, нужно указать другие ключевые поля, которые будут уникальны для каждого товара. Таких полей может быть несколько. Например, код ТН ВЭД, наименование и др.

Ключевое поле - это индикатор создания новой записи. В случае если у товара присутствует несколько групп товаров, то новая запись будет создаваться и для каждого товара и для каждой группы товаров. Ключевым полем будет как номер товара, так и номер группы.

Значение ключевого поля должно быть уникальным для каждого блока данных. Если ключевое поле необходимо, а его нет в исходном документе, его следует добавить. Если в исходном файле производились изменения, его следует сохранить перед загрузкой из него данных.

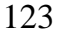

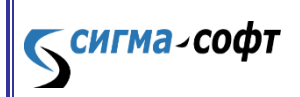

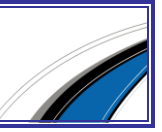

# 5. Примеры загрузки сведений в ДТ

### 5.1. Создание шаблона. Загрузка общих сведений

На третьем листе файла Microsoft Excel **«Примеры загрузки по шаблону»** расположена таблица с общими сведениями о наименовании отправителя и получателя:

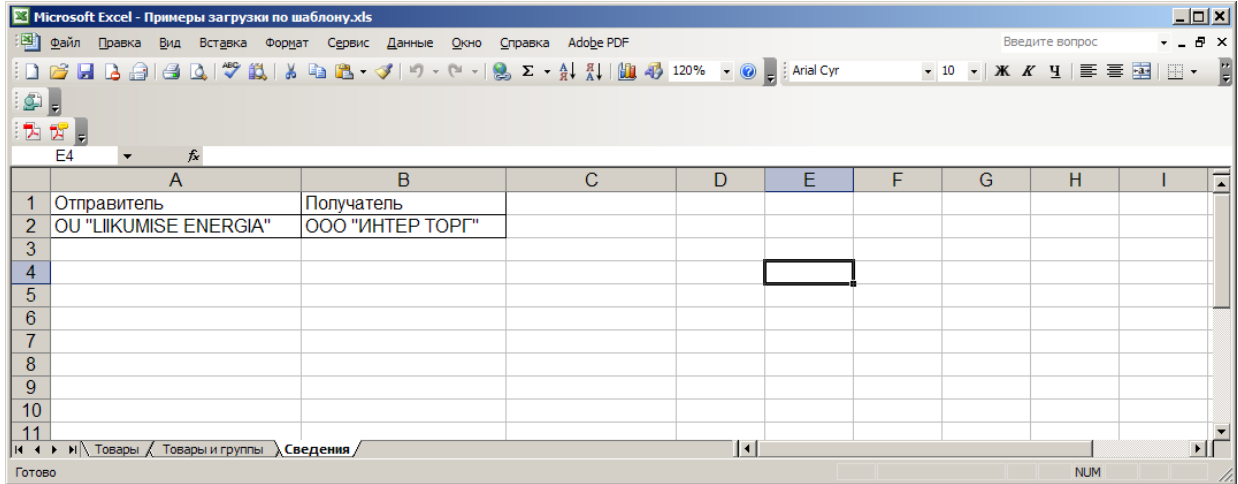

Для того чтобы загрузить эти сведения в текущую ДТ выполните следующие действия:

- В режиме просмотра ДТ нажмите рыжую кнопку **[Товары]**;
- В окне **«Список товаров»** нажмите кнопку **[Загрузка товаров Из Microsoft Excel]**;
- Укажите путь к месту нахождения файла **«Примеры загрузки по шаблону»**;
- Нажмите кнопку **[Шаблоны]** и в открывшемся окне **«Управление шаблонами»** для создания нового шаблона нажмите кнопку **[Добавить]**;
- На странице **«Название шаблона»** занесите название шаблона. Если необходимо, добавьте описание шаблона. Перейдите на следующую страницу;
- На странице **«Разделы для загрузки»** отметьте флажком раздел **«ГТД. Общие сведения»**. Перейдите на следующую страницу;
- На странице **«Местонахождение»** выберите **«На каком листе искать раздел?»** - На 3-м листе по порядку;

Темгма-софт

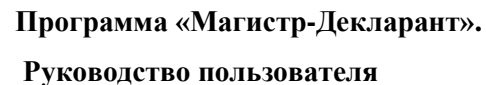

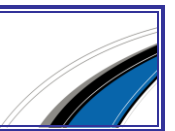

- Нажмите кнопку **[Добавить]** и из выпадающего списка выберите последовательно имена полей для загрузки и столбцы в таблице Microsoft Excel, из которых загружаются сведения:
	- o Имя загружаемого поля **«Наименование отправителя»** поле загружается из конкретной ячейки с адресом **«A2»**. Нажмите кнопку **[Записать]**;
	- o Нажмите кнопку **[Добавить]**. Имя загружаемого поля **«Наименование получателя»** - поле загружается из конкретной ячейки с адресом **«B2»**. Нажмите кнопку **[Записать]**.
- Для перехода на следующую страницу нажмите кнопку **[Дальше]**;
- Шаблон сформирован, для его сохранения нажмите кнопку **[Записать]**;
- В окне **«Управление шаблонами»** выделен шаблон, который был создан, нажмите кнопку **[Выбрать]**;
- В окне **«Загрузка из Excel»** для загрузки указан созданный шаблон, нажмите кнопку **[Загрузить]**;
- По завершении загрузки нажмите кнопку **[Закрыть]**;

### 5.2. Загрузка списка товаров

Первый лист файла Microsoft Excel **«Примеры загрузки по шаблону»** со сведениями о товарах имеет следующий вид:

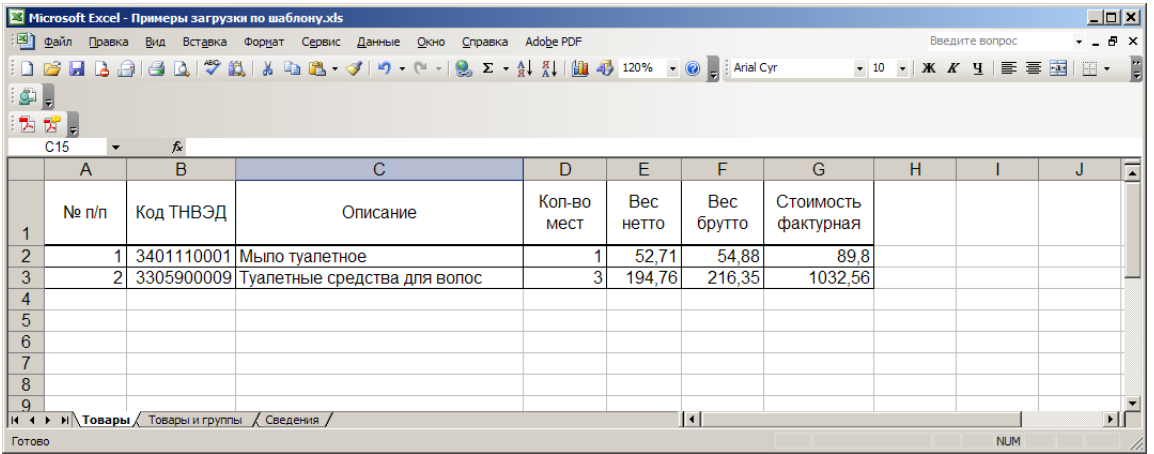

Для загрузки списка товаров в ДТ из этого файла выполните следующие действия:

В режиме просмотра ДТ нажмите рыжую кнопку **[Товары];**

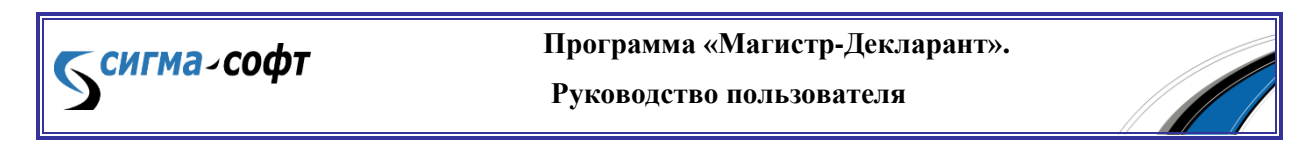

- В окне **«Список товаров»** нажмите кнопку **[Загрузка товаров» «Из Microsoft Excel]**;
- Укажите путь к месту нахождения файла **«Примеры загрузки по шаблону»**;
- Нажмите кнопку **[Шаблоны]** и в открывшемся окне **«Управление шаблонами»** для создания нового шаблона нажмите кнопку **[Добавить]**;
- На странице **«Название шаблона»** занесите название шаблона. Если необходимо, добавьте описание шаблона. Перейдите на следующую страницу;
- На странице **«Разделы для загрузки»** отметьте флажком раздел **«ГТД. Товары»**. Перейдите на следующую страницу;
- На странице **«Местонахождение»** выберите **«Как найти заголовок»** В фиксированной строке №1, **«Когда заканчивается таблица»** - Когда 5 пустых строк подряд, **«На каком листе искать раздел»** - На 1-м листе по порядку;
- Нажмите кнопку **[Добавить]** и из выпадающего списка выберите последовательно имена полей для загрузки и столбцы в таблице Microsoft Excel, из которых загружаются сведения:
	- o Имя поля **«№ товара»** Номер столбца/ячейки **«А»**, отметьте флажком **«Поле является ключевым»**, нажмите кнопку **[Записать]**;
	- o нажмите кнопку **[Добавить]**, выберите имя поля **«Код ТНВЭД»** Номер столбца/ячейки **«B»**, нажмите кнопку **[Записать]**;
	- o нажмите кнопку **[Добавить]**, выберите имя поля **«Наименование товара»** – Номер столбца/ячейки **«C»**;
	- o **«Общее количество мест»** Номер столбца/ячейки **«D»**;
	- o **«Вес брутто»** Номер столбца/ячейки **«F»**;
	- o **«Вес нетто»** Номер столбца/ячейки **«E»**;

**СИГМА-СОФТ** 

- o **«Фактурная стоимость»** Номер столбца/ячейки **«G»**;
- Для перехода на следующую страницу нажмите кнопку **[Дальше]**;

- Шаблон сформирован, для его сохранения нажмите кнопку **[Записать]**;
- В окне **«Управление шаблонами»** выделен шаблон, который был создан, нажмите кнопку **[Выбрать]**;
- В окне **«Загрузка из Excel»** для загрузки указан созданный шаблон, нажмите кнопку **«Загрузить»**;
- В случае если в ДТ до загрузки имелись сведения о товарах, выберите нужно их оставить в ДТ или удалить. Если снять флажок у таблицы **«ГТД. Товары»**, перед загрузкой новых сведений она будет очищена. Старые сведения о товарах будут удалены из ДТ. В противном случае загружаемые товары будут дополнены к товарам, имеющимся в ДТ. Нажмите кнопку **[Загрузить]**;
- По завершении загрузки нажмите кнопку **[Закрыть]**;
- После проверки товаров на соответствие НСИ при необходимости произведите выбор по категориям, нажмите кнопку **[Записать]**.

Товары из файла Microsoft Excel **«Примеры загрузки по шаблону»** загружены в ДТ. Созданный шаблон может без изменений быть использован для загрузки из других файлов такой структуры.

#### 5.3. Изменение шаблона. Загрузка списка товаров и групп товаров

В файле **«Примеры загрузки по шаблону»** на первом листе располагаются сведения о товарах, а на втором листе сведения о группах:

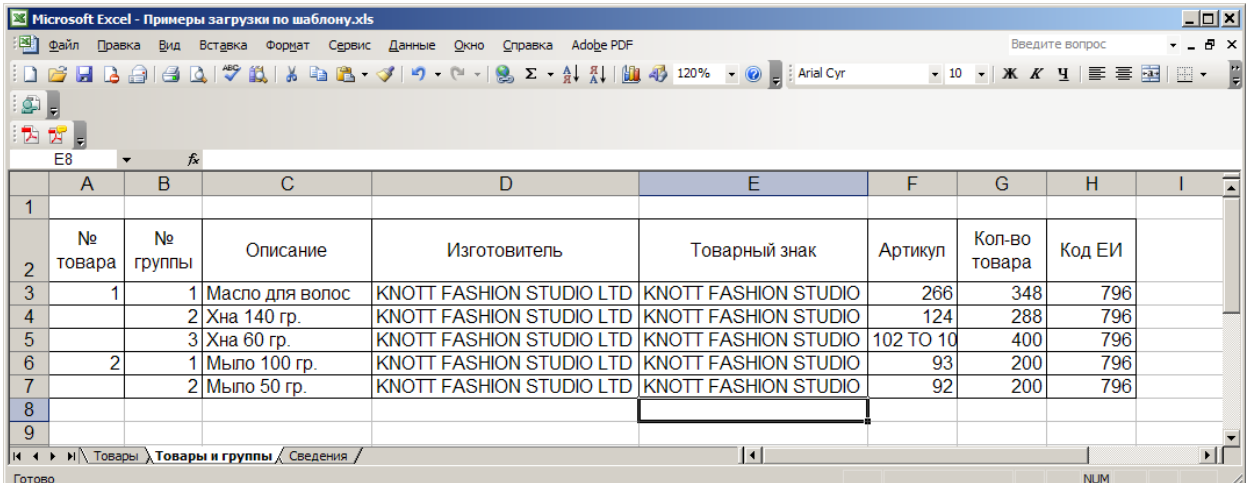

**Программа «Магистр-Декларант».** 

**Руководство пользователя**

Сигма-софт

Шаблон для загрузки сведений о товарах был создан в предыдущем примере. Изменив этот шаблон, можно загрузить также сведения о группах. Для того чтобы загрузить в ДТ сведения о товарах и группах выполните следующие действия:

- В окне **«Загрузка из Excel»** укажите путь к месту нахождения файла **«Примеры загрузки по шаблону»**;
- Нажмите на кнопку **[Шаблоны]**. Выберите из списка название шаблона, который был создан для загрузки товаров в предыдущем примере. Нажмите кнопку **[Изменить]**;
- На странице **«Название шаблона»** измените название шаблона или его описание, если это необходимо. Перейдите на следующую страницу;
- На странице **«Разделы для загрузки»** отметьте флажком разделы **«ГТД. Товары»** и **«ГТД. Товары. Группы»**. Перейдите на следующую страницу;
- На странице **«Местонахождение»** для раздела первого уровня **«ГТД. Товары»** уже заполнены все необходимые поля. Выделите раздел второго уровня **«ГТД. Товары. Группы»**.
- Укажите **«В каком формате сведения?»** В новой таблице. Выберите **«Как найти заголовок»** - Пропустить все пустые строки, **«Когда заканчивается таблица»** - Когда 5 пустых строк подряд, **«На каком листе искать раздел»** - На 2-м листе по порядку;
- Нажмите кнопку **[Добавить]** и из выпадающего списка выберите последовательно имена полей для загрузки и столбцы или ячейки в таблице Microsoft Excel, из которых загружаются сведения:
	- o Имя поля **«№ товара»** Номер столбца/ячейки **«А»**. Нажмите кнопку **[Записать]**;
	- o нажмите кнопку **[Добавить]**. Выберите имя поля **«Номер группы»** - Наименование (описание) колонки **«№ группы»**, точное совпадение. Отметьте флажком **«Поле является ключевым»**. Нажмите кнопку **[Записать]**;

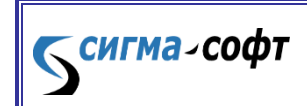

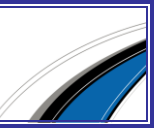

- o нажмите кнопку **[Добавить]**, выберите имя поля **«Описание группы товаров»** – Наименование (описание) колонки **«Описание»**, точное совпадение. Нажмите кнопку **[Записать]**;
- o нажмите кнопку **[Добавить]**, выберите имя поля **«Фирмаизготовитель»** – поставьте флажок **«Указан адрес фиксированной ячейки»** и укажите ячейку с адресом D3;
- o **«Товарный знак»** Наименование (описание) колонки **«Товарный»**, выберите из выпадающего списка рядом с наименованием **«Начинается с...»**;
- o **«Артикул»** Номер столбца/ячейки **«F»**;
- o **«Количество»** Номер столбца/ячейки **«G»**;
- o **«Код ЕИ»** Номер столбца/ячейки **«H»**;
- Для перехода на следующую страницу нажмите кнопку **[Дальше]**;
- Шаблон сформирован, для его сохранения нажмите кнопку **[Записать]**;
- В окне **«Управление шаблонами»** выделен шаблон, который был создан, нажмите кнопку **[Выбрать]**;
- В окне **«Загрузка из Excel»** для загрузки указан созданный шаблон, нажмите кнопку **[Загрузить]**;
- В случае если в ДТ до загрузки имелись сведения о товарах, выберите нужно их оставить в ДТ или удалить. Если снять флажок у таблицы **«ГТД. Товары»**, перед загрузкой новых сведений она будет очищена. Старые сведения о товарах будут удалены из ДТ. В противном случае загружаемые товары будут дополнены к товарам, имеющимся в ДТ. Нажмите кнопку **[Загрузить]**;
- По завершении загрузки нажмите кнопку **[Закрыть]**;
- После проверки товаров на соответствие НСИ при необходимости произведите выбор по категориям, нажмите кнопку **[Записать]**.

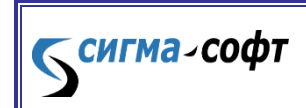

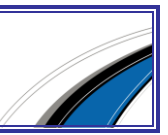